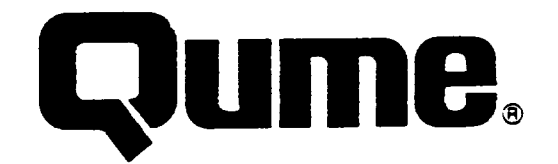

OUT

101 PLUS N

Maintenance Guide

#### WARNING

The ROM resident software incorporated in this product is protected by copyright and may not be copied or duplicated without the written authorization of Qume Corporation.

Reorder Number 35087 May 1986

Copyright 1986 Qume Corporation, Printed in U.S.A.

DocuMinder, LetterPro, MicroDrive, Multistrike, PHD, ProFeeder, QPW, Quickload, SprintFeed, Stockpak, SuperStrike, The Qume Connection, TriGimbal, and Wedge are trademarks of Qume Corporation. Q, QVT, QUME, QumeTrak, SPRINT, TWINTELLECT, TwinTrack, and WideTrack are registered trademarks of Qume Corporation.

( I

 $\mathbb{R}^+$  .  $\mathbb{R}^+$  $\frac{1}{2}$ 

QUME CORPORATION MAKES NO REPRESENTATION OR WARRANTIES OF ANY KIND WHATSOEVER WITH RESPECT TO THE CONTENTS HEREOF AND SPECIFICALLY DISCLAIMS ANY IMPLIED WARRANTIES OF MERCHANTABILITY OR FITNESS FOR ANY PARTICULAR PURPOSE. Qume Corporation shall not be liable' for errors contained herein or for incidental or consequential damages in connection with the furnishing, performance, or use of this material. Qume Corporation reserves the right to revise this publication from time to time and to make changes in the content hereof without obligation to notify any person of such revision or changes.

Contents of this publication may be preliminary and/or may be changed at any time without notice and shall not be regarded as a warranty.

500 Yosemite Drive, Milpitas, California 95035, TWX 910-338-0232, Phone (408) 942-4000

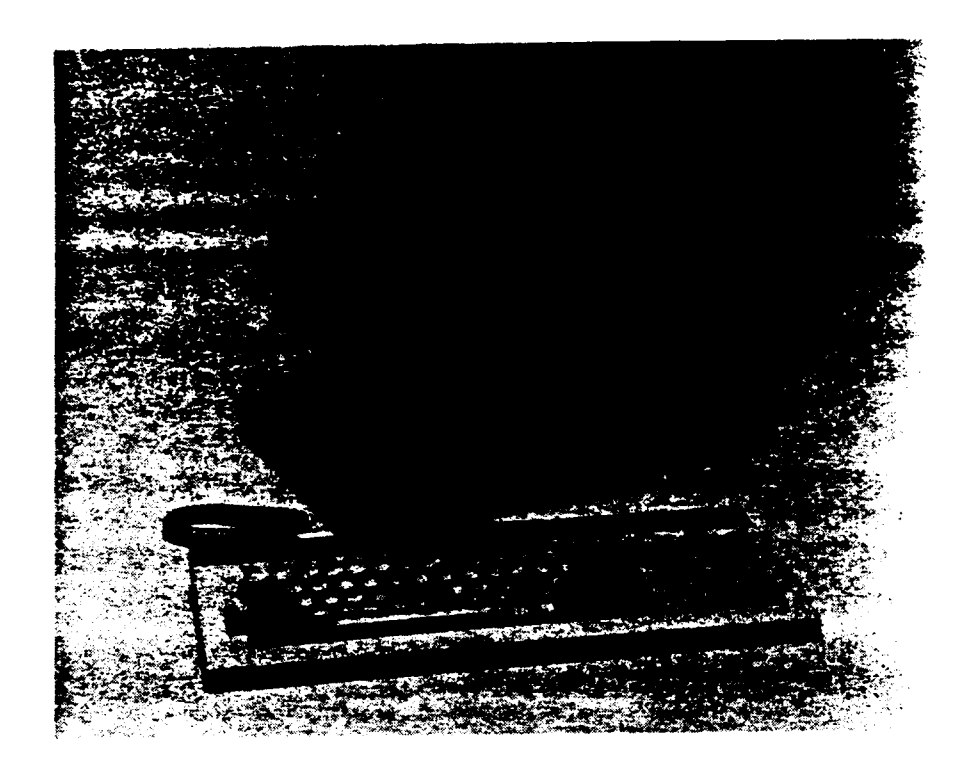

i.

#### **PREFACE**

The QVT 101 PLUS" Maintenance Guide has been designed to allow maintenance personnel to service the QVT 101 PLUS'" Terminals by quickly isolating a fault to the assembly level and taking corrective action in a minimum amount Of time. It is assumed that all service personnel who may use this guide have rudimentary knowledge of video display terminals and related maintenance practices.

 $\mathbf{i}$ 

The QVT 101 PLUS<sup>\*</sup> Maintenance Guide is divided into the following sections:

- Section 1: Troubleshooting for isolating a fault to a subassembly.
- Section 2: Subassembly Removal and Replacement procedures for removing and replacing a defective subassembly.
- Section 3: Alignment procedures for performing any necessary video alignment after replacing a subassembly.
- Section 4: Parts information for identification of replaceable parts and recommended spare parts.
- Section 5: Circuits and Diagrams reference material.
- Appendix A: Current Loop/RS-422 procedures for installing a Current Loop board or an RS-422 board.

#### ASSOCIATED PUBLICATIONS

For general User Information:

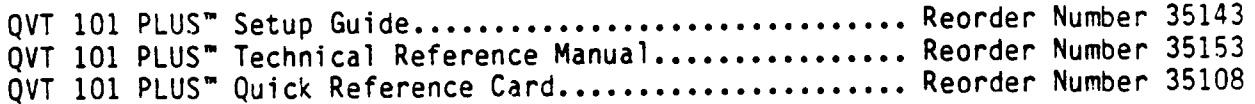

### TABLE OF CONTENTS

 $\mathcal{O}(\mathcal{O}_\mathcal{A})$ 

ä,

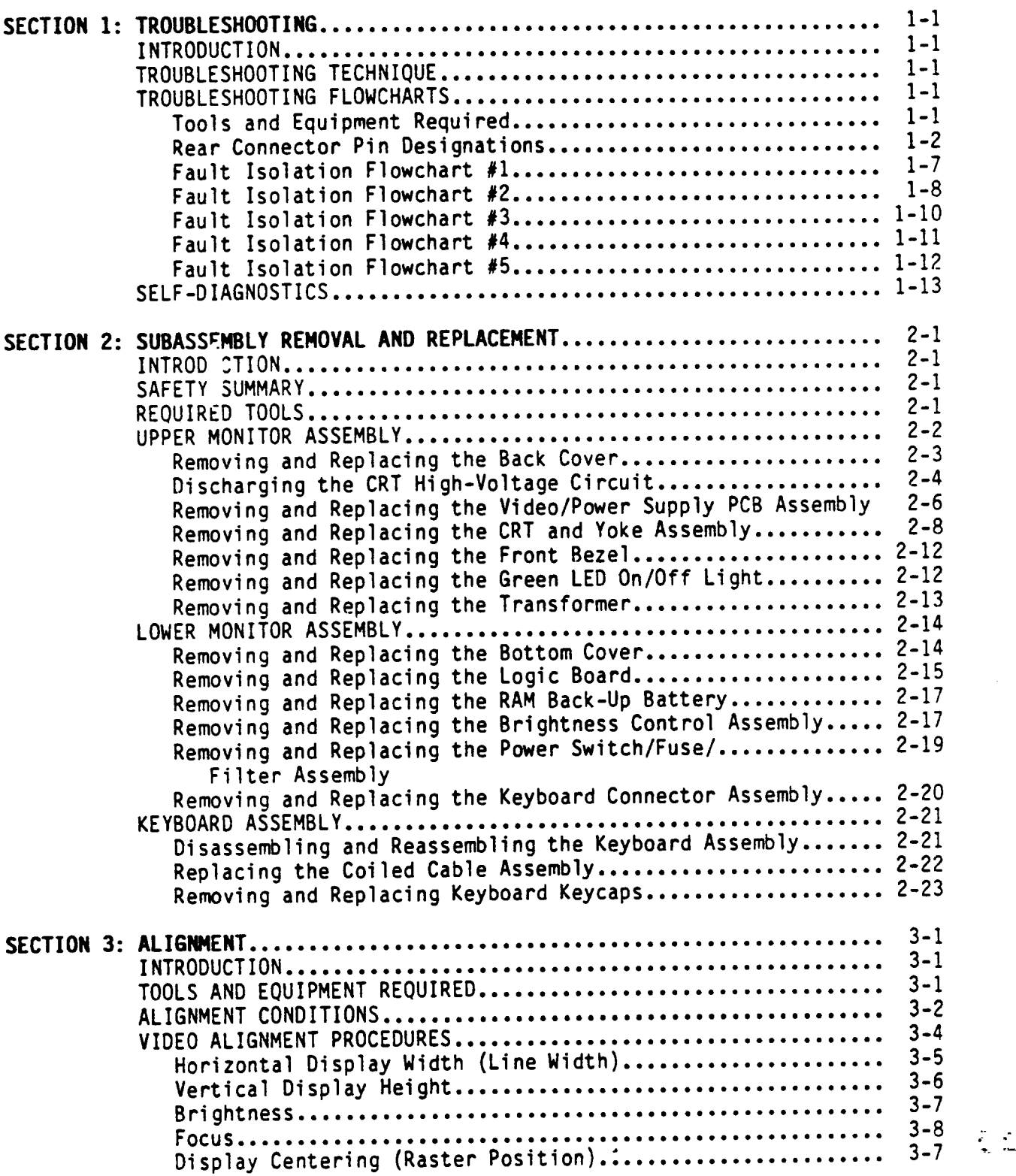

iii

### TABLE OF CONTENTS (Cont.)

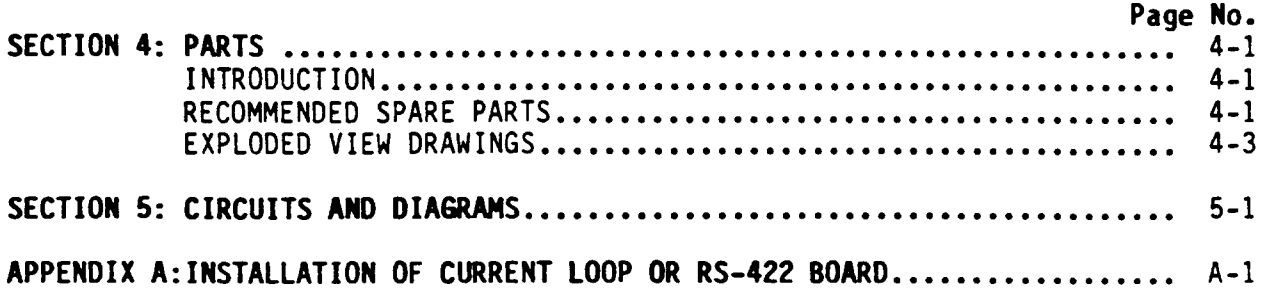

### LIST OF ILLUSTRATIONS

### Figure Page No.

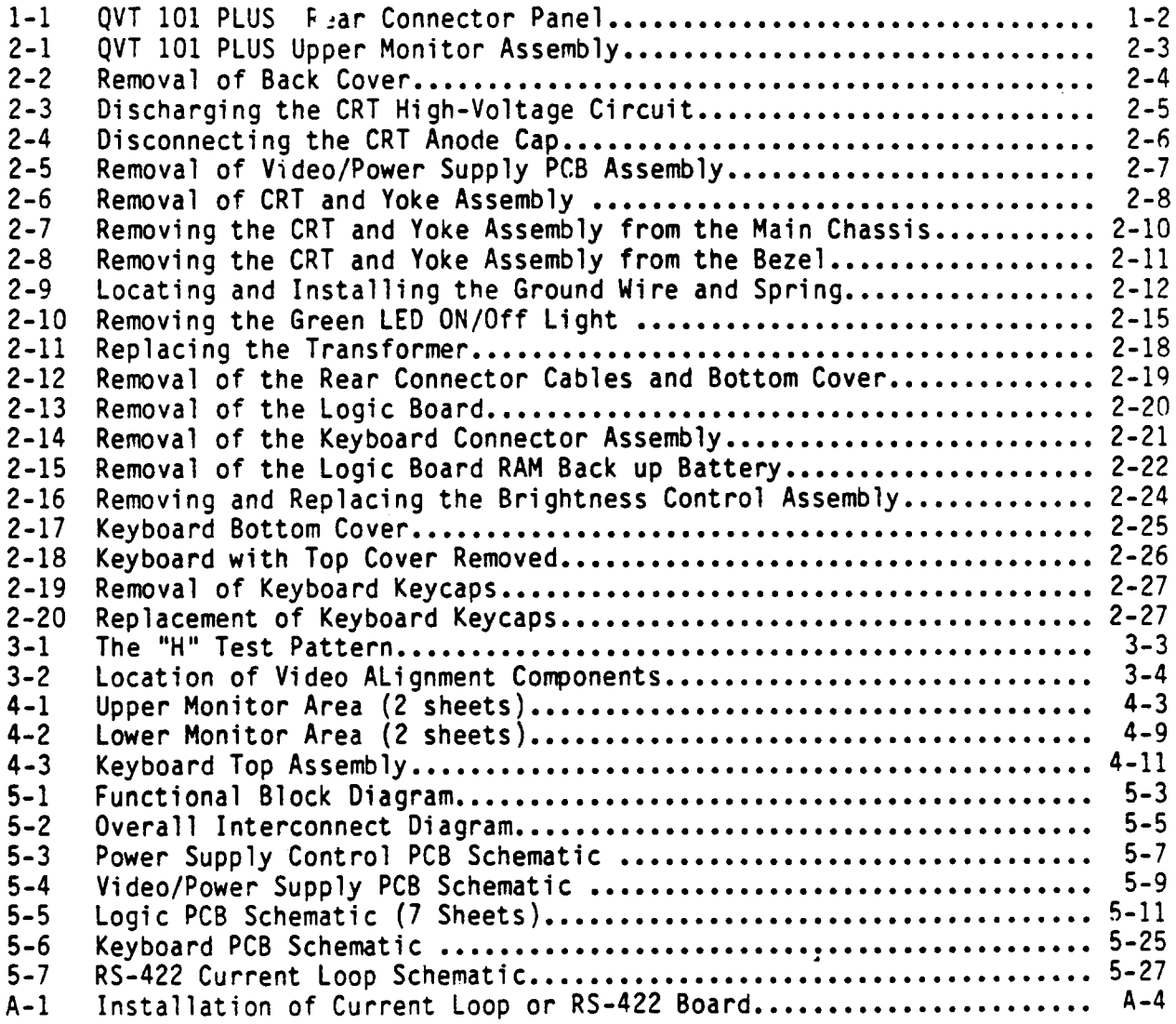

 $\big($ 

### LIST OF TABLES

 $\hat{\mathcal{N}}$ 

٠

 $\hat{L}_{\rm 200}$  and the contract of  $\hat{L}_{\rm 200}$ 

 $\sim 10^{-1}$ 

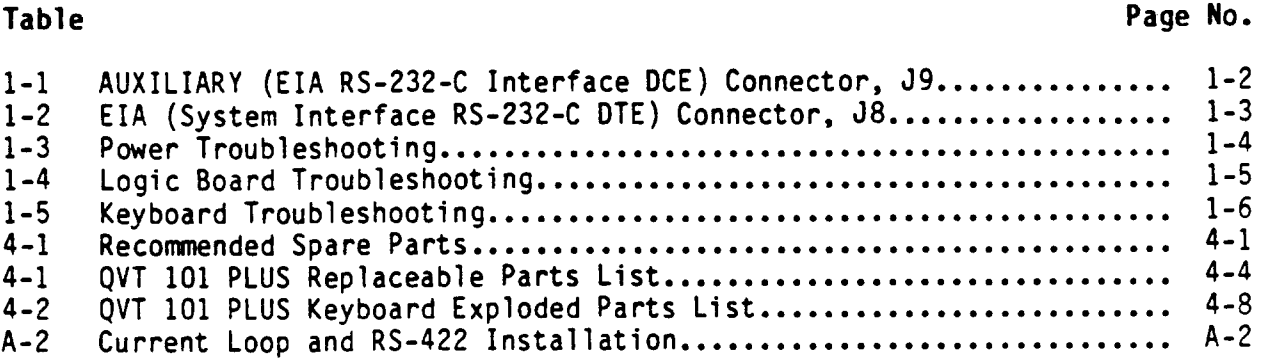

v

SECTION 1

#### TROUBLESHOOTING

#### INTRODUCTION

This section provides a troubleshooting method for isolating most QVT 101 PLUS terminal failures to an easily replaced subassembly, by systematically advancing through a series of troubleshooting flowcharts and checking the results of the self-diagnostic test.

#### TROUBLESHOOTING TECHNIQUE

Effective troubleshooting technique should always begin with a thorough visual inspection. Look for obvious things that may adversely effect the performance of the terminal, such as:

- Is the bri htness control properly adjusted;
- Is the AC line fuse OK;
- Is the AC power source supplying adequate power;
- Are all connectors making good contact:
- Is there a compatibility problem between the terminal and the host?

#### TROUBLESHOOTING FLOWCHARTS

When using the following troubleshooting flowcharts, always begin with Fault Isolation Flowchart #1. Although each flowchart is more or less tailored to troubleshoot a general area, it should be noted that they have been purposefully arranged to quickly isolate a fault to a replaceable subassembly. It is not recommended that the flowcharts be used out of sequence.

Refer to the Circuits and Diagrams Section for more specfic information as necessary.

Tools and Equipment Required

- DB25 Loopback Connector
- Phillips Screwdriver
- Multimeter
- High Voltage Probe
- Extender, PCB (Qume Part Number 302152-01)
- Long Nose Pliers
- Terminal Extraction Tool (Qume Part Number 302156-01)
- Interconnect Wiring Diagram and Schematics (refer to Section 5)

.. .' ..

### Rear Connector Pin Designations

Tables 1-1 and 1-2 list the pin designations for the connectors on the rear panel (see Figure 1-1 for identification and location of connectors for the QVT 101 PLUS Terminal). Tables 1-3 through 1-5 provide information for troubleshooting power. logic PCB and keyboard malfunctions.

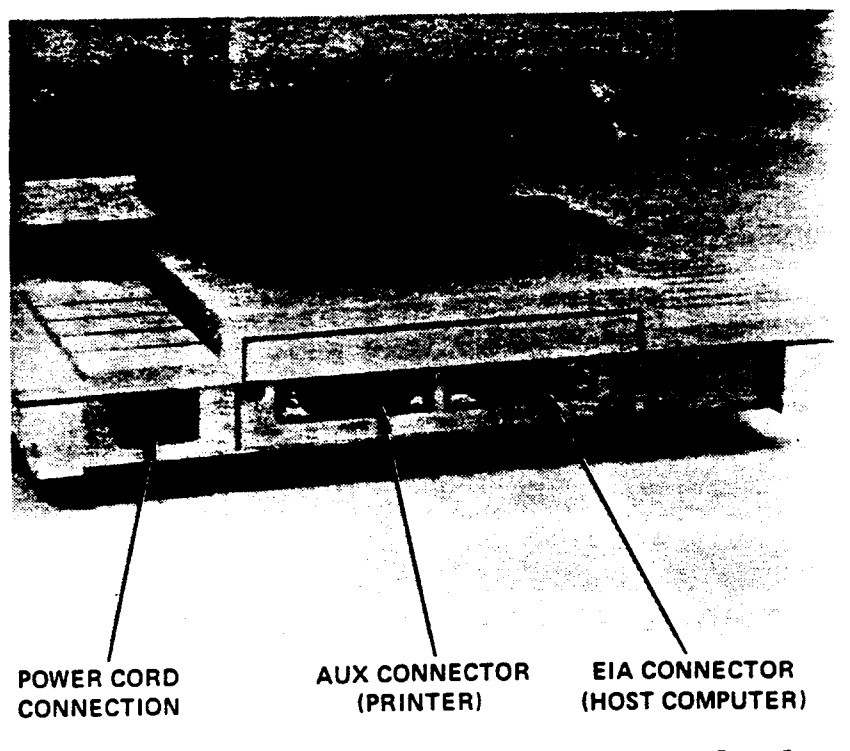

Figure 1-1. QVT-I01 PLUS Rear Connector Panel

Table 1-1. AUXILIARY (EIA RS-232-C Interface DCE) Connector. J9

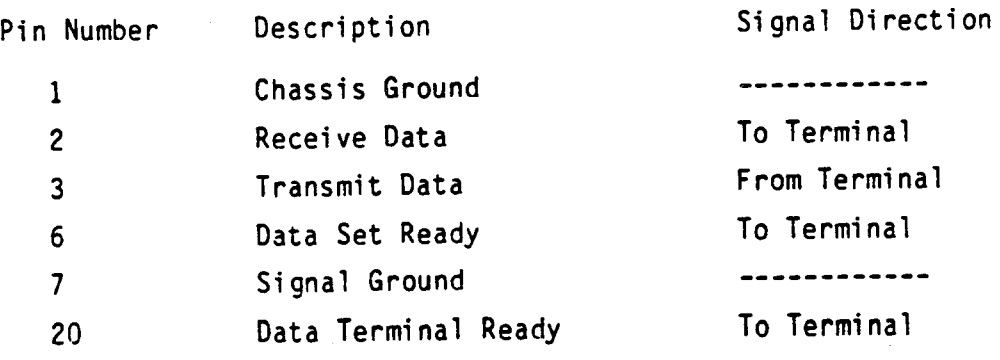

.. .-

### Table 1-2. EIA (System Interface RS-232-C OTE) Connector, J8

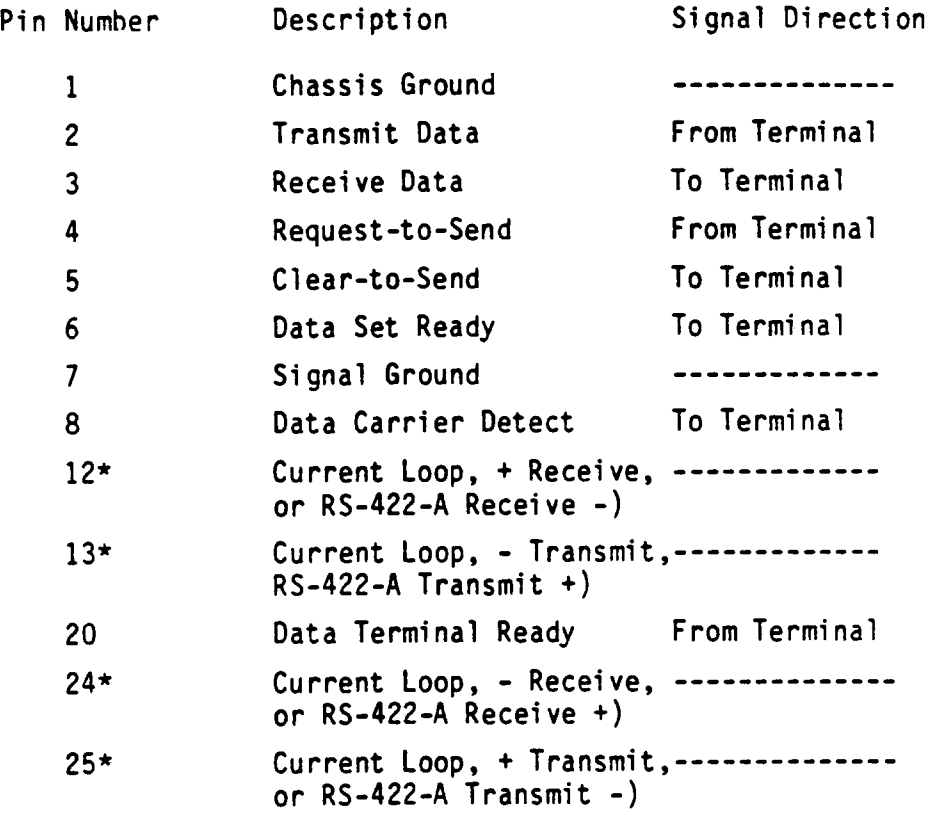

\* Optional

NOTE: When the Current Loop/RS422-A option board is installed, Pins 12. 13, 24, and 25 will become active when RS422/CL is selected in Setup. Pins 2 and 3 (RS232) will become inactive when RS422/CL is selected in Setup.

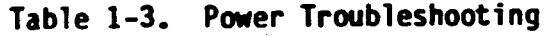

 $\overline{\phantom{a}}$ 

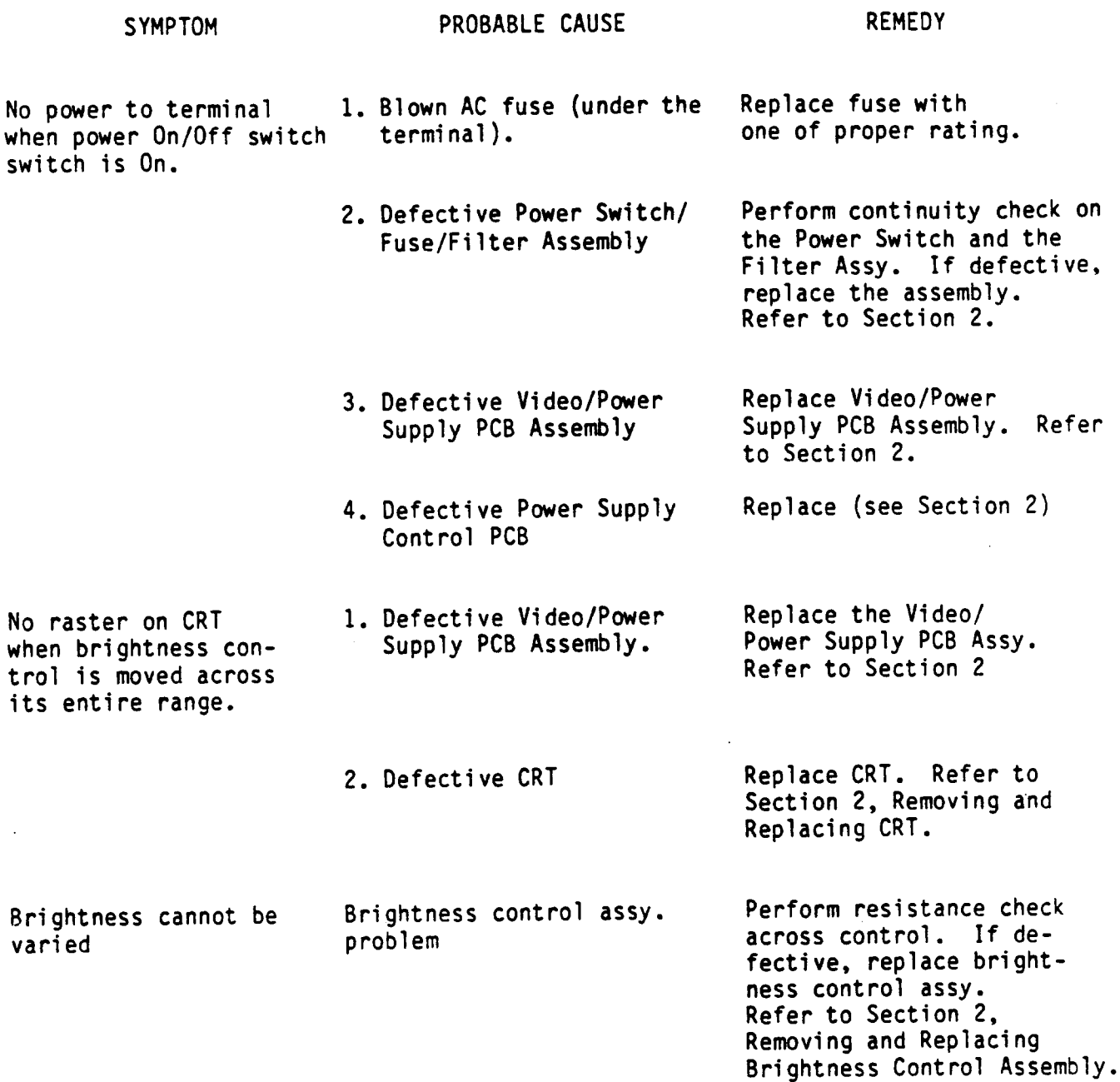

×

ä,

 $\mathfrak{f}% _{0}$ 

L,

i.

## **Table 1-4. Logic Board Troubleshooting**

 $\sim$  1 mass and since  $\sim$ 

 $\ddot{\phantom{a}}$ 

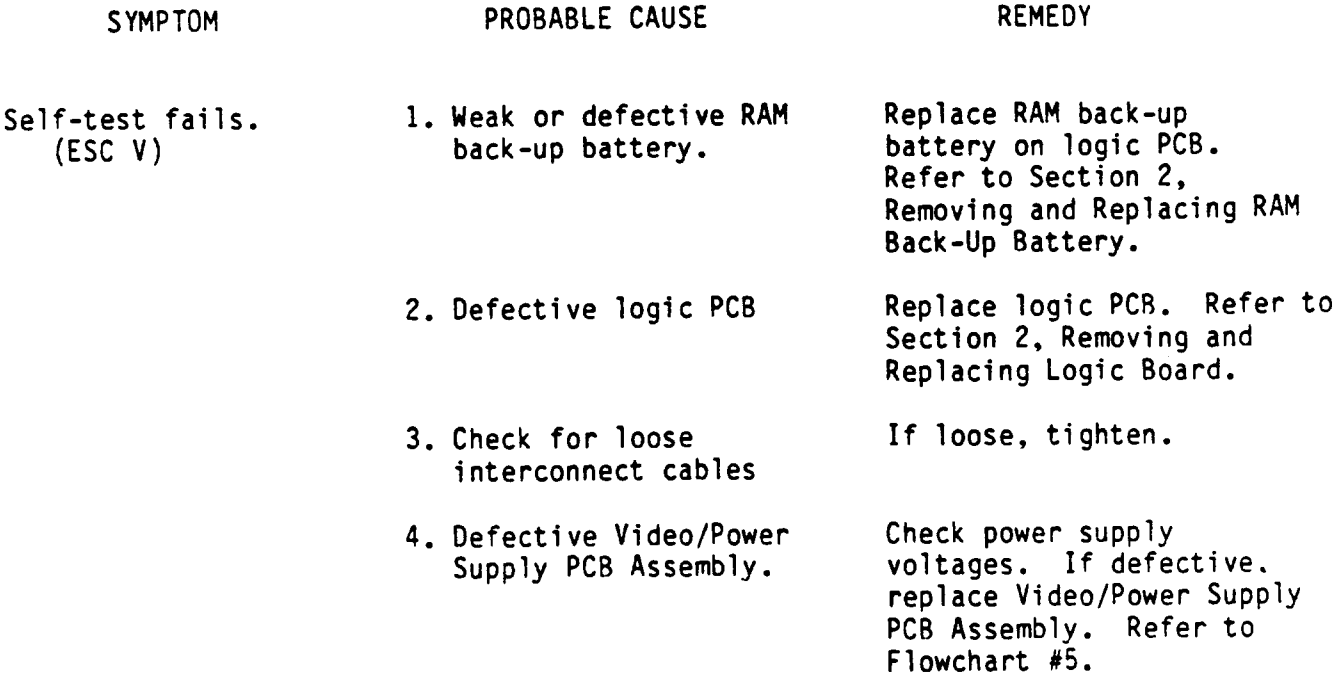

 $\pmb{\cdot}$ 

 $\zeta \leq$ 

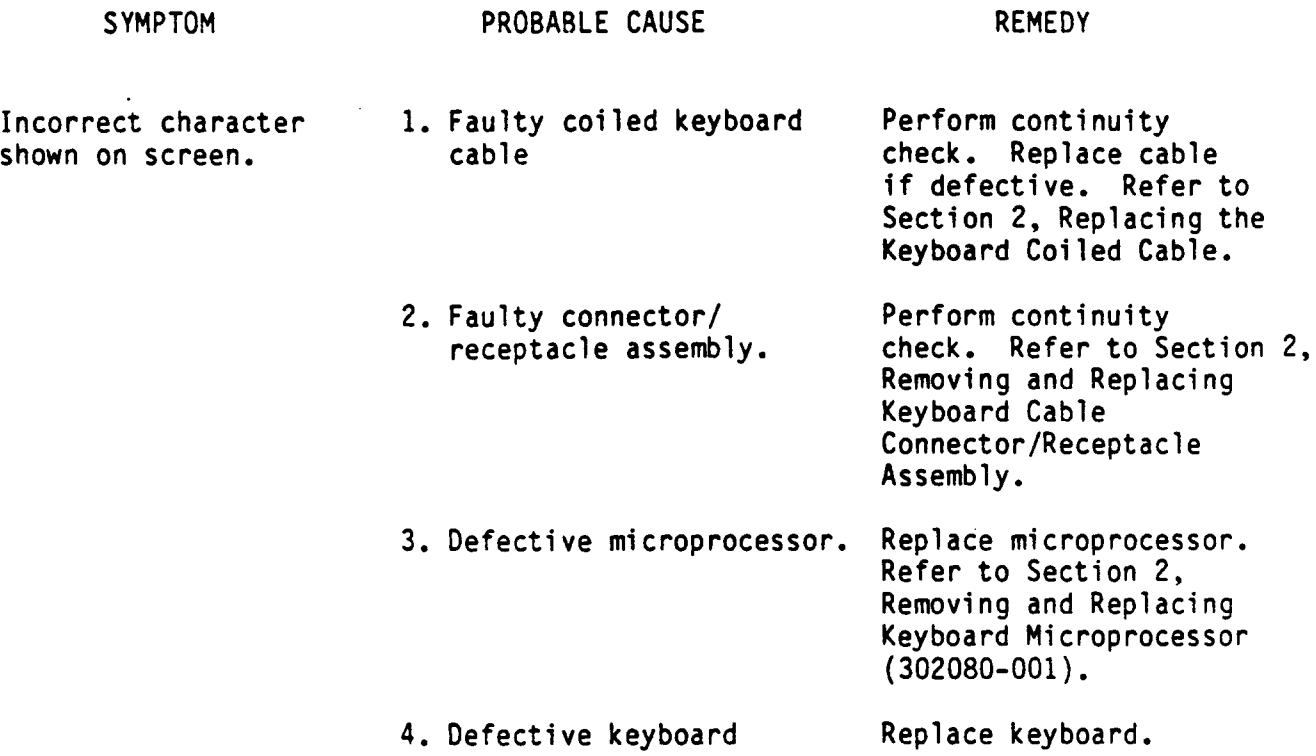

 $\pmb{\cdot}$ 

 $\overline{\mathfrak{l}}$ 

### **Table 1-5. Keyboard Troubleshooting**

.

```
Power on unit.
     I
Does unit display an error code? ---YES---> Proceed to Table 1-6, Error Codes
                                             Summary at end of this Section.
     -NO
Perform Self-Test (enter Setup Mode. Select Local Mode. Issue Escape V.
Does unit
perform self-test? ---NO---> Proceed to Flowchart 12.
     -YES
Exit self-test (press Shift Break then Clear)
while in Local mode.
Press each key on
keyboard.
Are characters
displayed as keys
are pressed? ---NO---> Proceed to Flowchart 13.
     -YES
Exit Local mode, enter
full duplex mode. Install
loopback connector to EIA port.
Press each key on keyboard.
Are characters
displayed as keys
pressed? ---NO---> Logic PCB defective. Replace Logic
                   PCB (refer to Section 2).
     -YES
Connect printer to AUX port.
Exit Full Duplex & enter
Local mode. Print.
    I
```
#### **Fault Isolation Flowchart '1**

والمستنصر والمناد

 $\mathcal{L}=\{L_{\text{max}}\}$ 

```
Fault Isolation Flowchart II (Cont)
```
Is screen data printed? ---NO---> Logic PCB defective. Replace Logic PCB (refer to Section 2) -YES Unit checks OK.

**Fault Isolation Flowchart** *12*

From Flowchart #1. Is AC line fuse good ?---NO---> Replace bad fuse. Continue. -YES Does fuse fail at power on? ---NO---> Return. Begin Flowchart #1. -YES Verify operation of ON/OFF switch. Is switch defective? ---NO---> Proceed to Transformer Measurement -YES Replace Power Switch/Fuse/Filter Assembly (refer to Section 2). Continue. Does fuse fail again at power on? ---NO---> Return. Begin Flowchart #1. -YES Replace fuse. Disconnect P3 on Power Supply Control PCB to isolate power transformer. Measure transformer output on P3 and verify voltage (23 volts  $AC + 10%$ ). Is voltage present? ---NO---> Power transformer is defective. Replace power transformer (refer to Section 2).

(

ξ£

-YES

### **Fault Isolation Flowchart** *12* **(Cont)**

```
Power transformer checks OK. Power off and reconnect P3 on the Power Supply Control
PCB. Disconnect the keyboard connector from the Lower Monitor Assembly and
remove the Logic PCB Assembly.
I
Power On the unit
I
Does fuse fail again at
power on?-----------------NO---->Video/Power Supply PCB Assembly checks OK
   I
YES
Power Supply Contro PCB or Video/Power Supply PCB Assembly is defective. Disconnect
the Power Supply Co trol PCB
Replace fuse and Power On the terminal
Does fuse fail again? --->NO---->Power Supply Control PCB is OK.
                                 Video/Power Supply PCB Assembly is defective. Remove
                                 and replace the Video/Power Supply PCB.
                                 Reconnect the Power Supply Control PCB and
                                 install the Logic PCB.
   Yes
Power Supply Control PCB is defective. Remove and Replace
Replace fuse. Does fuse blow?------NO--->Video/Power Supply Control PCB
                                           and Logic PCB check OK.
   I
YES
Logic PCB is defective. Remove and Replace. Reconnect Keyboard
Replace fuse. Power On unit.
Does fuse blow?-------------->No--->Begin Flowchart #1
    I
YES
Keyboard or Keyboard cable is defective.
                                                                                    \frac{1}{2}Proceed to Flowchart #3.
```
#### **Fault Isolation Flowchart** *13*

 $\ddot{\phantom{1}}$ 

 $\frac{1}{2}$  .

From Flowchart #1.

Is +5 Vdc present between pin 1 (Sig. GNO) ---NO---> Perform continuity check and pin 2 (+5 VOC) on the Keyboard PCB (P1). -YES on coiled keyboard cable.<br>If defective, replace If defective. replace keyboard cable (refer to Section 2).

Is the correct character displayed? --- NO---> Proceed to Flowchart #4.

-YES

Unit checks OK. Proceed to the System Test (Host)

**Contract** 

 $\frac{1}{2}$ 

#### **Fault Isolation Flowchart** *14*

From Flowchart  $#3$ . Check the following voltages (with respect to GND) on the Logic PCB edge Connector PI: Pin 9 +SVDC Pin 2 +SVDC Pin 21 +12VDC Pin 22 -12VDC<br>Pin 6 GND Pin 6 Are all voltages present? ---NO---> Defective Video/Power Supply PCB Assy. Replace. -YES Verify proper operation of the brightness control. Rotate control full CCW, then full CW. Observe a 3VDC voltage change between pins 13 and 14 of P1 (Logic PCB 22 pin connector). Does voltage change approx.<br>3VDC? ---NO---> Brightness control is defective. Replace Brightness control (refer to Section 2). -YES Blank screen (enter Clear). At P1, pin 19 (Logic PCB) observe for an AC RMS voltage. Display self-test (enter in Local Mode-Escape V.). At PI, pin 19 observe for an AC RMS voltage. Did voltage increase approximately SOOmVac RMS when self-test was displayed? ---NO---> Logic PCB is defective. Replace Logic PCB (refer to Section 2). -YES Proceed to Flowchart #5.

#### **Fault Isolation Flowchart '5**

```
From Flowchart 14.
         \frac{1}{2}Display "H" Test Pattern (enter Shift/Setup-Ø).
Check voltages on Video/Power Supply PCB Assembly.
          D-104 Anode +12 Vdc<br>D-102 Anode GND
          D-102 Anode
Are voltages present? ---NO---> Defective Video/Power Supply PCB Assembly. Replace.
     -YES
With brightness control
full CW, check Video (P6 Pin 7)
for approximately
400 mVac RMS.
Is approx. 400 mVac RMS present? --- NO---> Defective Video/Power Supply PCB Assembly.<br>Replace.
     -YES
                                   I
With a high voltage probe,
check the CRT anode cap for approx. 13 KVdc.
                                   < WARNING: HIGH VOLTAGE
                                   I
Is there approximately 13 KVdc present at CRT
anode cap? ---NO---> Video/Power Supply PCB Assembly defective.
Replace (refer toSection 2).
      -YES
```
 $\overline{a}$  ,  $\overline{a}$  ,  $\overline{a}$ 

#### **Fault Isolation Flowchart** *15* **(Cont.)**

Check the following voltages on the Video/Power Supply PCB Assembly (tolerance  $+25\%$ ): |<br>| Are all voltages present? ---NO---> Video/Power Supply PCB Assembly defective. Replace. (refer to Section 2). P4 P4 P4 P4 G1 Pin l(Brown) Pin 2(Red) Pin 3(Yellow) Pin 4(Blue)  $-30$  VDC 4.49 VAC RMS 27.0 VAC RMS 0.40 VAC RMS 1. 5 VAC RMS G2 0154 Cathode 45 VOC G4 H 550 VOC 175 VOC 12 VOC -YES CRT defective. Replace CRT (refer to Section 2).

#### **SELF-DIAGNOSTICS**

Each time the terminal is powered on, the terminal automatically performs a self-test that checks the integrity of four critical areas: the Program ROM, System RAM, Video RAM, and the Keyboard. A successful self-test displays **OK** in each tested area, and a failed self-test displays as a blinking **NG** (No Good) as shown in Table 1-6.

#### **Table 1-6. Error Codes Summary**

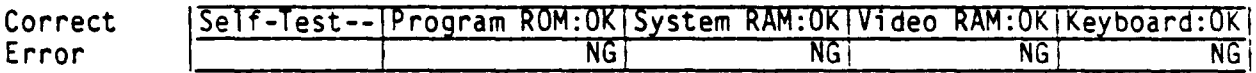

OK: No error detected<br>NG: No Good, error de NG: No Good, error detected

.- .-

#### INTRODUCTION

This section describes how to remove and replace the major subassemblies of the QVT 101 PLUS" Terminal. Before beginning, place the Power On/Off switch<br>in the OFF (zero) position and disconnect the power cord. Thoroughly read in the OFF (zero) position and disconnect the power cord. each procedure before attempting any subassembly removal and replacement.<br>Observe all safety regulations when discharging the CRT. The Video/Power Observe all safety regulations when discharging the CRT. Supply PCB Assembly consists of two boards; the small board plugged into the large board is called the Power Supply Control PCB and the large primary board is called the Video/Power Supply PCB. The combination of the two boards is called the Video/Power Supply PCB Assembly.

#### SAFETY SUMMARY

Always remember that the terminal modules contain extremely high voltages. If proper precautions are not taken, contact with these voltages can result in injury. Observe the following precautions.

- Unless otherwise instructed by procedures in this manual, always turn the terminal power off and disconnect it from the power source. Unplug the power cord from its power source before removing the back cover or attempting subassembly removal or replacement.
- Always fully read the removal and replacement instructions before attempting the removal of any subassembly.
- Take special precaution when working in the vicinity of the CRT. Do not scratch or strike the CRT, or subject it to unusual pressure. The CRT contains a high vacuum; breaking the CRT may cause injury from flying glass and high voltages.

#### REQUIRED TOOLS

The tools required for removal and replacement of subassemhlies are listed below.

- Phillips screwdriver, medium (No.2 tip)
- Soldering equipment
- Keycap extraction tool (Qume Part Number 84873-01)
- Extender Board for the Logic PCB (Qume Part Number-302152-01)
- Needle Nose pliers
- Terminal Pin Extraction Tool (Qume Part Number 302156-01
- IC Puller Tool
- Small Adjustable wrench
- 7/16 inch Deep Socket Wrench and Ratchet
- 5/16 and 7/32 inch Nut Drivers

 $2 - 1$ 

o • .-

#### UPPER MONITOR ASSEMBLY

Bezel

Back Cover

Power Supply Control PCB

The Upper Monitor Assembly of the QVT 101 PLUS Terminal consists of the following major subassemblies (refer to Figure 2-1):

> Video/Power Supply PCB CRT and Yoke subassembly

Transformer

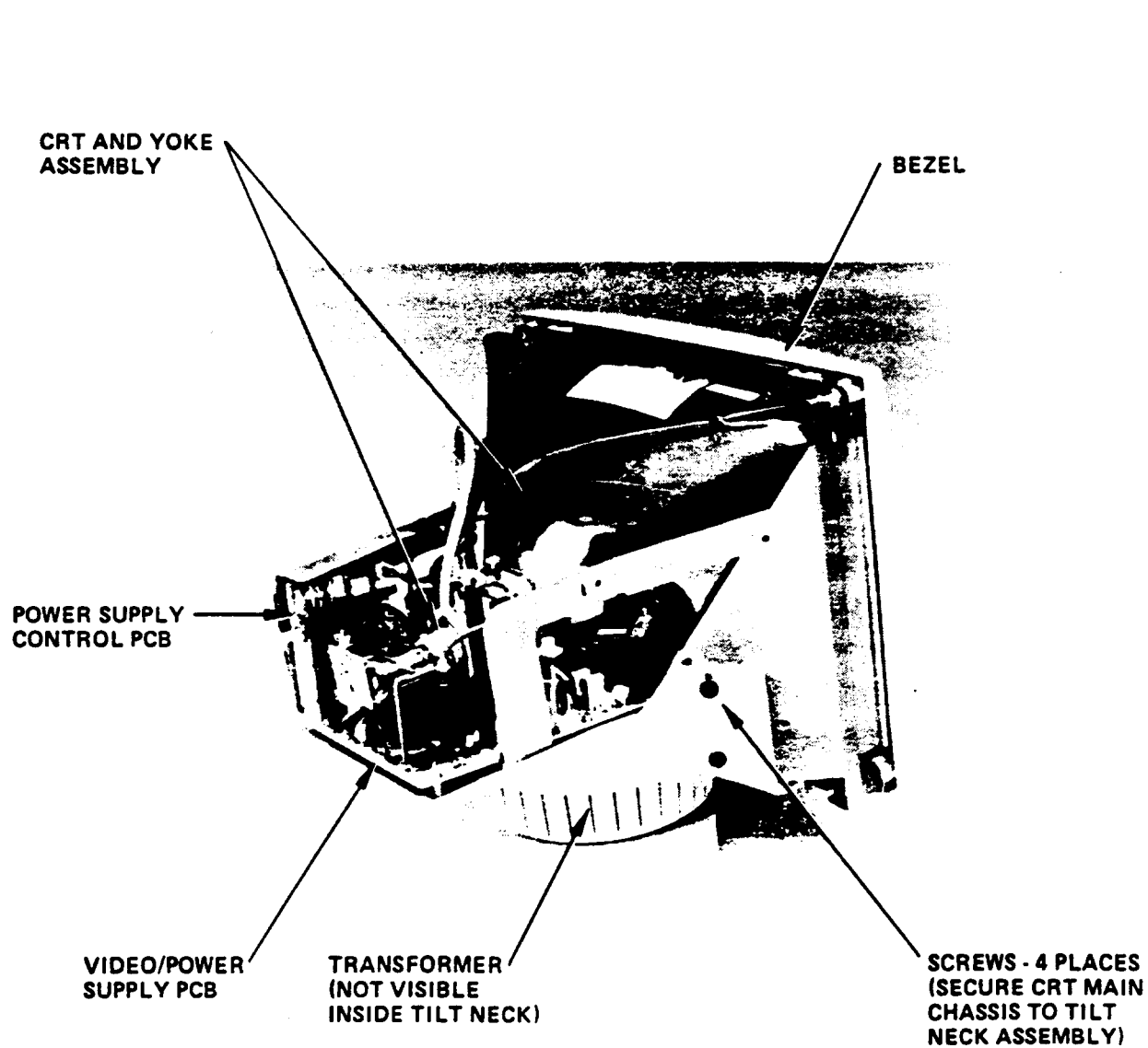

### Figure 2-1. Upper Monitor Assembly

.- .-

2-2

#### **Re.aving and Replacing the Back Cover**

REMOVAL

Removing the Back Cover is the first step for many removal and replacement procedures. Before removing the Back Cover, verify that the terminal is turned off, and that the terminal is unplugged. Note the location of all screws, washers, and other parts that are removed from the terminal and save them; these parts will be needed to reassemble the terminal. To remove the Back Cover, proceed as follows:

- 1. Remove the four screws securing the Back Cover to the Bezel as shown in Fi gure 2-2.
- 2. Remove the Back Cover by sliding it back.

#### REPLACEMENT

To replace the' ack Cover, repeat the removal instructions in reverse order.

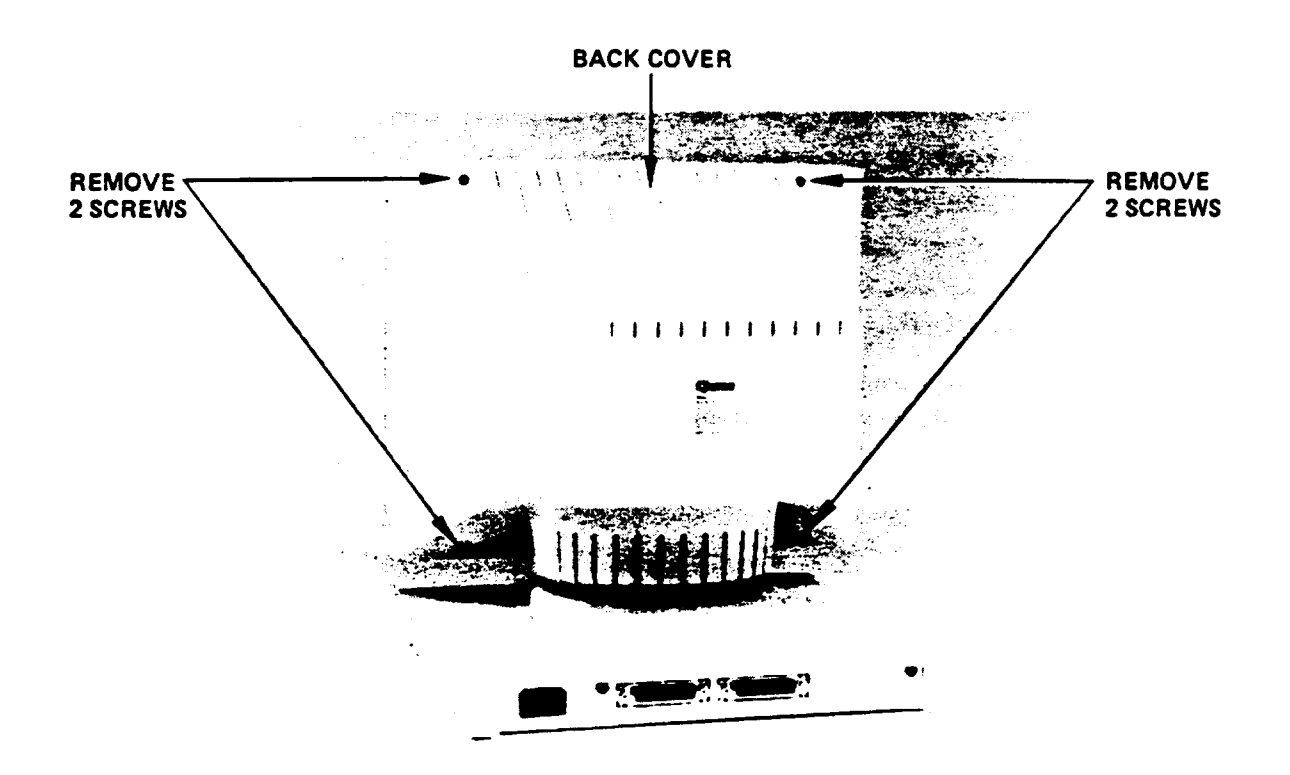

**Figure 2-2. Removal of Back Cover**

#### Discharging the CRT High-Voltage Circuit

Before attempting to remove the Video/Power Supply PCB Assembly or the CRT and Yoke Assembly. the CRT anode must first be discharged.

#### **WARNING**

Take special precaution when working in the general area of the CRT. DO NOT scratch or strike the CRT or subject it to unusual pres-<br>sure. The CRT contains a high vacuum and The CRT contains a high vacuum and breakage of the tube can result in injury from flying glass. As a safety precaution, wear suitable clothing and eye protection.

Even when power is removed from the vi deo terminal, a hazardously high residual voltage of several thousand volts may always be pre-<br>sent in the CRT. This static charge can ac-This static charge can accidentally be contacted at the CRT's anode connector or at the flyback transformer. To prevent electrical shock, always discharge the CRT by connecting its anode contact to ground before doing any work in the monitor area (refer to the CRT discharging instructions presented here). Observe all applicable safety regulations when discharging the CRT.

1. Discharge the CRT and the high voltage circuit, in a terminal only after the power cord has been disconnected either from the wall power source or from the terminal's power connector. by connecting the CRT anode contact to ground for several seconds. It is recommended to bleed the charge off slowly by using a well insulated high voltage discharge probe with an internal resistance of about 100Kohms connected between the CRT ground spring and the anode contact (see Figure 2- 3). Maintain contact with the anode<br>for several seconds. Observe all for several seconds. applicable safety regulations when discharging the CRT.

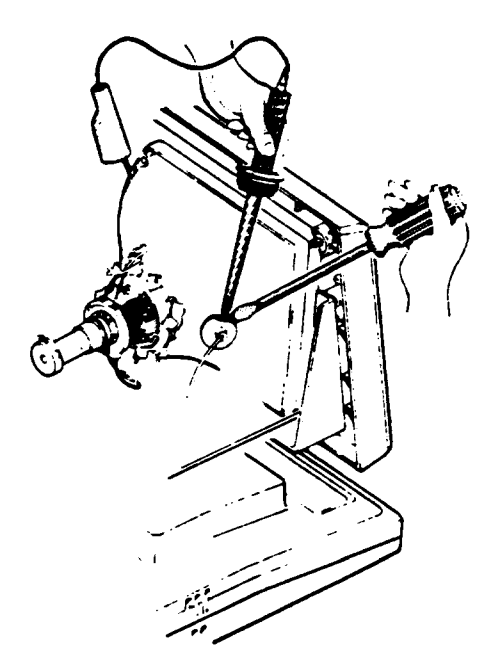

Figu~e 2-3. Oischa~ging the CRT • Hi gh-Voltage Ci ~cuit

.- .-

السنديان المرادي

- 2. Disconnect the anode cap and cable from the CRT anode contact (to avoid damage to the CRT. do not use tools for this procedure):
	- First, after discharging the CRT, lift the full circle of the anode cap's plastic flange up from the CRT glass (with time. the plastic tends to stick to the glass);
	- While holding the flange folded upwards between thumb and index finger, push against one side of the anode cap near its base (as shown in Figure  $2-4$ ) until the cap's prong on that side prong on that side disengages from the CRT's anode contact;
	- Finally, unhook the anode cap's<br>other contact prong to completely disengage the anode cap from the CRT.

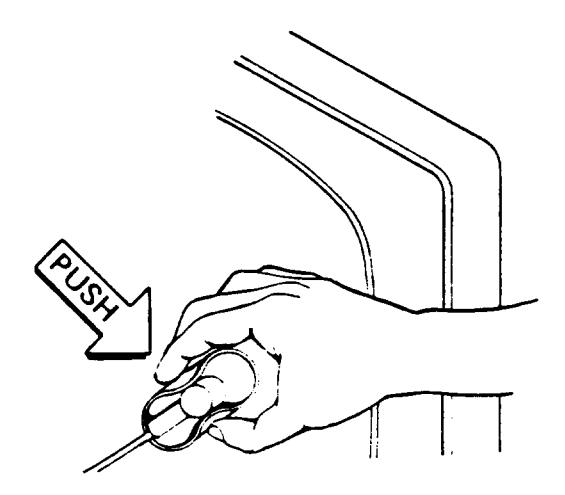

Figure 2-4. Disconnecting the CRT Anode Cap

.- .-

# **Removing and Replacing the Video/Power Supply PCB and the Power Supply Control PCB**

REMOVAL

- 1. Remove the Back Cover in accordance with the removal instructions in the paragraph "Removing and Replacing the Back Cover."
- 2. Prior to removing the Video/Power Supply PCB Assembly, discharge the CRT anode as described in the previous paragraph.
- 3. Disconnect the anode cap as described in the previous paragraph.
- 4. Remove the chassis ground (black wire) from the CRT Socket Assembly (refer to Figure 2-5 for this step and the following steps).
- 5. Remove the CRT Socket Assembly from the yoke of the CRT.
- 6. Remove the four screws that hold the Video/Power Supply PCB onto the chassis (refer to Figure 2-5). Slide the PCB back a few inches to facilitate the removal of the connectors.
- 7. Remove the 4-pin connector (P4) from the Video/Power Supply PCB.
- 8. Remove the 2-pin connector (P5) from the Video/Power Supply PCB.
- 9. Remove the 12-pin connector (P6) from the Video/Power Supply PCB.
- 10. On the Power Supply Control PCB, remove the 2-pin connector (P3).
- 11. Remove the two screws that hold the board to the brackets and unplug the Power Supply Control PCB from PI and P2 on the Video/Power Supply PCB.

.- .-

 $\mathbf{I}$ 

12. Remove the Video/Power Supply PCB and the Power Supply Control PCB.

REPLACEMENT

To replace the Video/Power Supply PCB and the Power Supply Control PCB, repeat the removal instructions in reverse order.

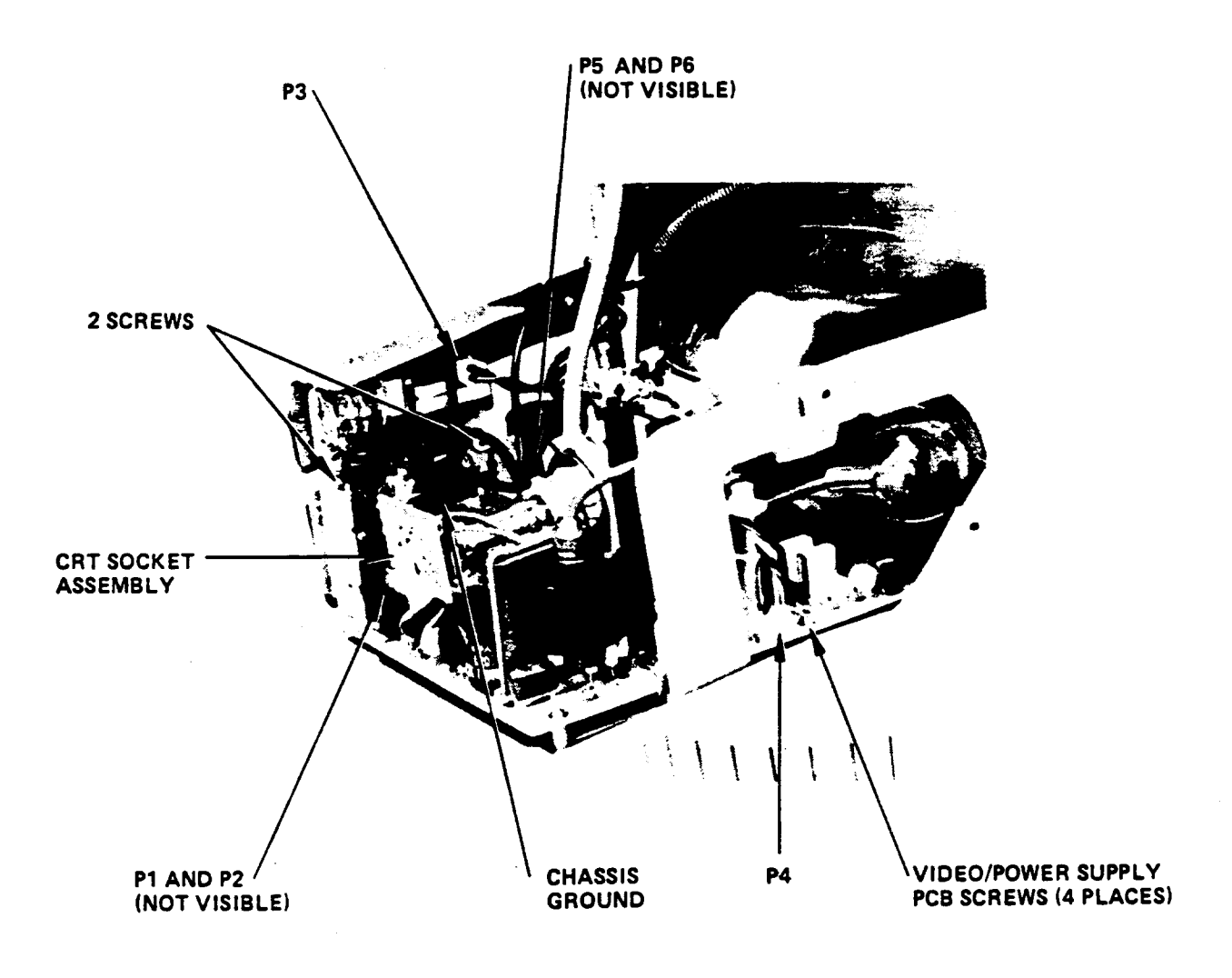

Figure 2-5. Removal of the Video/Power Supply PCB and the Power Supply Control PCB

2-7

#### Removing and Replacing the CRT and Yoke Assembly

#### REMOVAL

- 1. Remove the Back Cover in accordance with removal instructions in the Paragraph "Removing and Replacing the Back Cover."
- 2. Before removing the CRT and Yoke Assembly, first remove the Video/Power Supply PCB Assembly in accordance with removal instructions in "Removing and Replacing the Video/Power Supply PCB and the Power Supply Control PCB<sup>"</sup> in this Section of the manual.
- 3. After removing the Video/Power Supply PCB Assembly remove the four small nuts and the four washers that secure the Bezel and CRT/Yoke Assembly to the panel supports and main chassis (refer to Figure 2-6). The removal of the four nuts and washers is most easily done by placing the CRT and Yoke Assembly face downward as shown in Figure 2-6. Put a piece of foam rubber or some other soft material underneath the screen so as not to damage the CRT. Lift the CI T/Yoke Assembly off the Main Chassis as shown in Figure  $2-7$ .

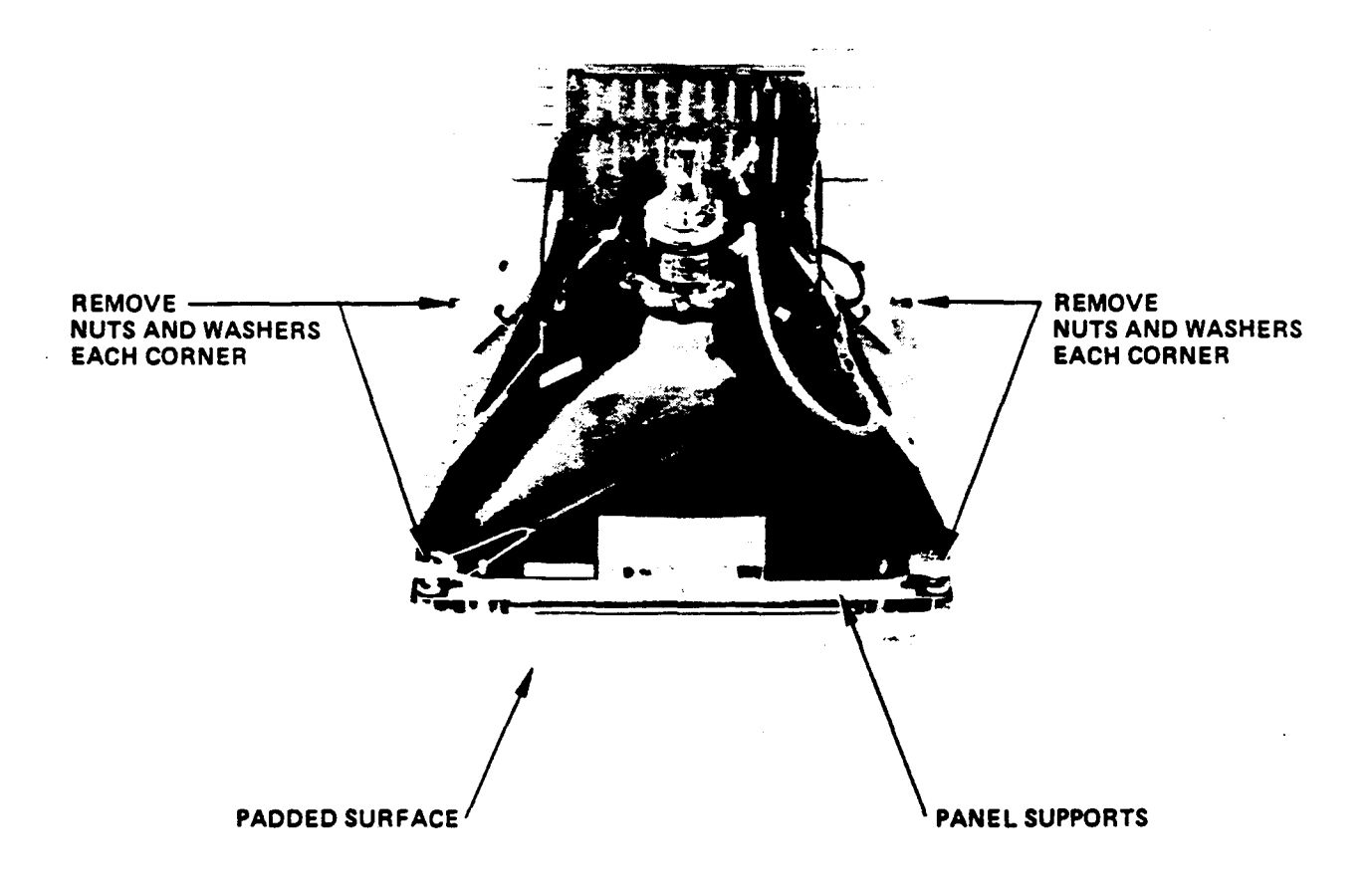

Figure 2-6. Removal of the CRT and Yoke Assembly

.<br>مسترد با دار و برای شده با با این این در

.. .- ... ."'-

4. Remove the four retaining washers (one on each corner of the CRT) as shown in Figure 2-7. Remove the four larger nuts and washers from the CRT tabs (use a 5/16 inch nut driver).

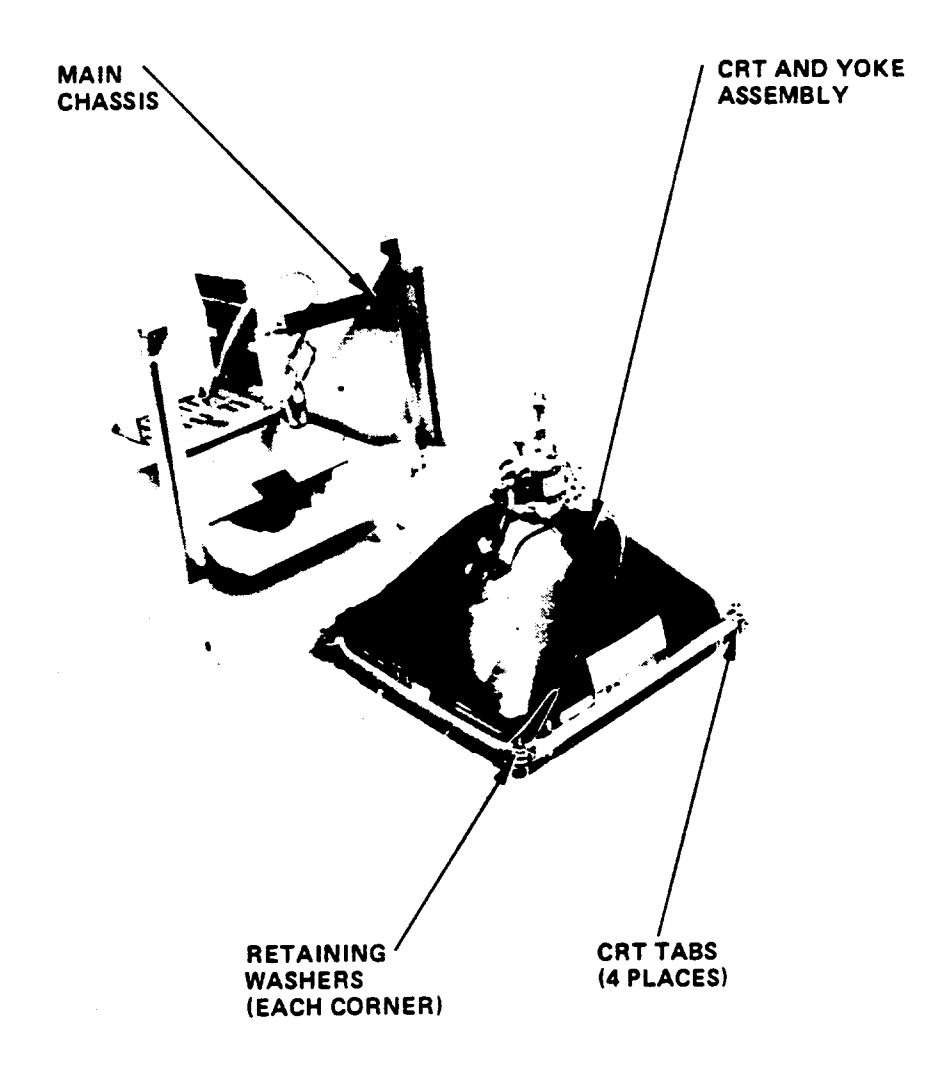

Figure 2-7. Removing the CRT and Yoke Assembly from the Main Chassis

.- .-

5. lift the CRT and Yoke Assembly directly upward from the Bezel and panel supports. Place the CRT screen down on a soft surface, such as a towel. See Figure 2-8.

1.

6. Remove the ground wire and spring from the 2 corners of the CRT (refer to Ftgure 2-8).

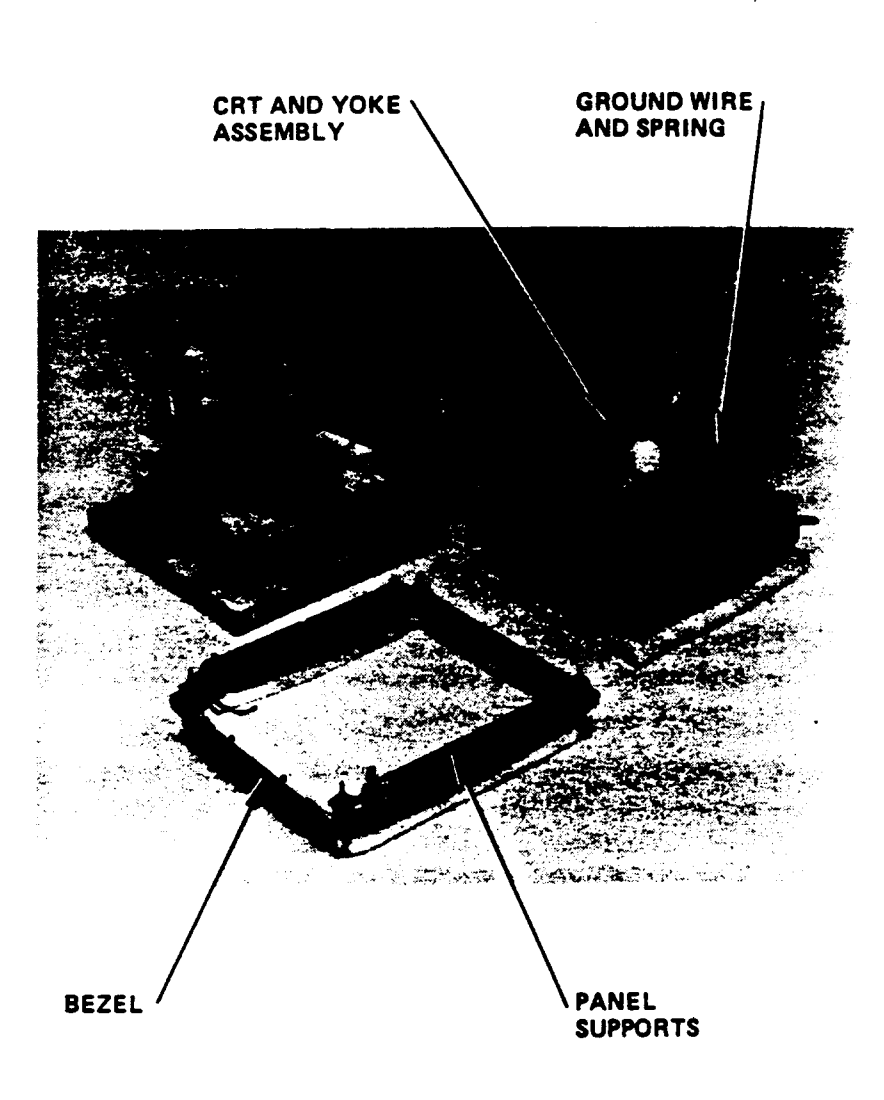

Figure 2-8. Removing the CRT and Yoke Assembly from the Bezel

.<br>.<br>.

f

7. Transfer the ground wire and spring assembly to the replacement CRT and Yoke assembly. Verify that the black ground wire is on the ground spring of the new CRT and Yoke assembly as shown in Figure 2-9.

#### REPLACEMENT

To replace the CRT and Yoke Assembly repeat the removal instructions in reverse order. Note correct orientation of the ground wire as shown in Figure 2-9, and verify that the four rubber washers are not defective before installing the replacement CRT.

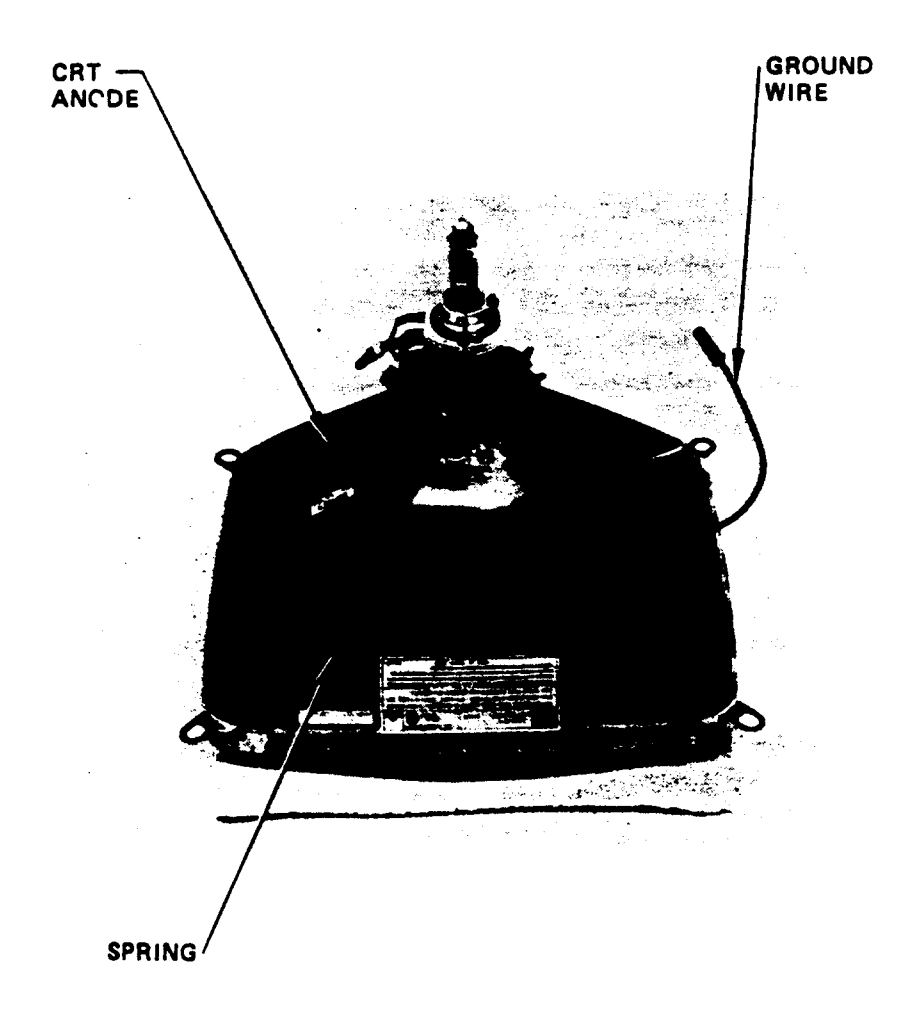

#### Figure 2-9. Locating and Installing the Ground Wire and Spring

#### Removing and Replacing the Front Bezel

REMOVAL

- 1. Remove the Back Cover as previously described in this Section of the manual.
- 2. Remove the Video/Power Supply PCB Assembly as previously described.
- 3. Remove the CRT and Yoke Assembly as previously described.
- 4. Remove the Bezel by pulling it away from the panel supports (refer to Figure 2-8).
- 5. Remove the LED Assembly by removing one screw as described in the paragraph below.

#### REPLACEMENT

To replace the front Bezel, repeat removal instructions in reverse order. If necessary, refer to Figure 4-1 to verify the correct location of all parts.

 $\overline{\mathcal{L}}$ 

#### Remoying and Replacing the Green LEO On/Off Light

REMOVAL

- 1. Remove the CRT and Yoke Assembly as previously discussed in this manual.
- 2. Remove the screw that secures the small PCB, green LED, and pigtail assembly to the Bezel (refer to Figure 2-10).

#### REPLACEMENT

To replace the LED and PCB assembly, repeat the removal instructions in reverse order.

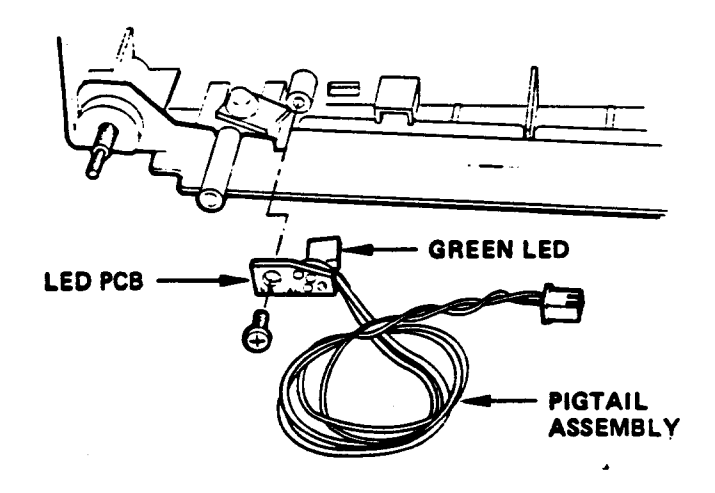

Figure 2-10. Removing the Green LEO On/Off Light

#### Removing and Replacing the Transformer

~~"""'-"-=-' .. ,' .-',... <sup>b</sup> \_

#### REMOVAL

- 1. Remove the four black screws that hold the tilt neck assembly to the main chassis (refer to figures 2-1 and 2-11).
- 2. Lift off the main chassis, CRT and Yoke Assembly and expose the interior of the tilt neck assembly. Rotate <sup>90</sup> degrees and set the CRT and Yoke Assembly on a padded surface (refer to Figure 2-11).
- 3. Remove the four black screws and star washers holding the Transformer to the tilt neck assembly.
- 4. Disconnect the ground strap and the plastic connector (black and white wires to the Power Switch/Fuse/Filter Assembly).
- 5. Disconnect P3 (Red and Black wires) that go to the Power Supply Control PCB.

#### REPLACEMENT

To replace the Transformer, perform the removal instructions in the reverse order. When installing the tilt neck assembly over the main chassis be sure to tuck the tilt neck assembly flange under the Bezel before replacing the 4 screws (refer to Figure 2-11).

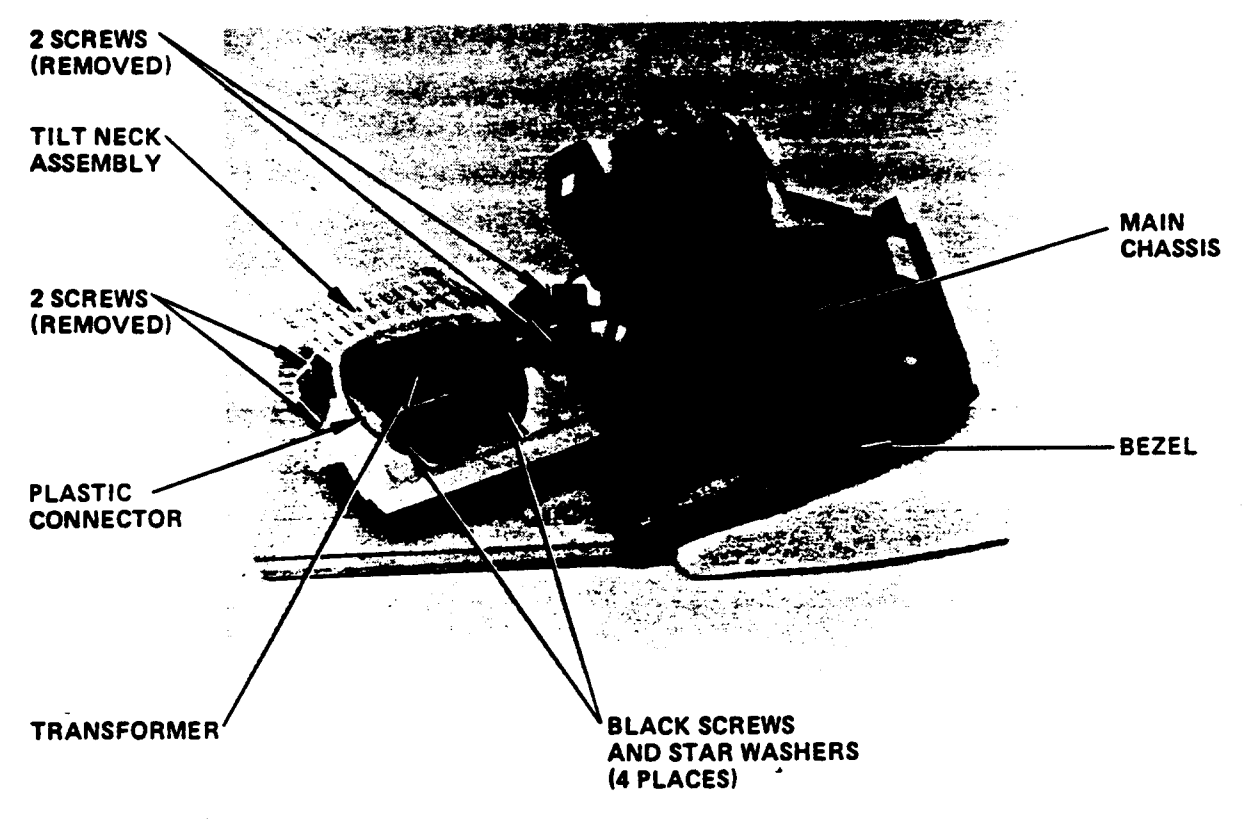

Figure 2-11. Replacing the Transformer

 $\mathcal{L} \times \mathcal{L}$ 

#### LOWER MONITOR ASSEMBLY

The Lower Monitor Assembly of the QVT 101 PLUS terminal consists of the following subassemblies that will be removed and/or replaced:

> Bottom Cover Current Loop Board or RS 422 Board Power Switch/Fuse/Filter Assembly Speaker Assembly Video to Logic PCB Cable

Logic Board Brightness Control Keyboard Connector Assembly

#### Removing and Replacing the Bottom Cover

REMOVAL

- 1. Disconnect the keyboard connector and all cables connected to the rear connector panel of the terminal (refer to Figures 1-1 and  $2-12$ ).
- 2. Turn the terminal on its side, so that the keyboard connector receptacle is located on the top right hand side, as shown in Figure 2-12.
- 3. Remove the rear connector panel (2 screws) and slide out the Logic Board (refer to Figure 2-13).
- 4. Remove the eight screws holding the bottom cover to the lower cabinet top. Note that the center 4 screws are threaded into the plastic base and the outside 4 screws are threaded into metal inserts.
- 5. Pull the bottom cover away from the lower monitor assembly and remove the keyboard connector assembly (refer to Figure 2-14).

#### REPLACEMENT

To replace the bottom cover, repeat removal instructions in reverse order. Be sure to replace the four outer screws and the four" inner screws in the proper locations (four screws on the outside go into metal inserts).

#### **CAUTION**

When replacing the Bottom Cover make sure that all wires from the Keyboard Connector and the Speaker are in front of the 22-pin connector. After replacing the Back Cover inspect the 22-pin connector to make sure no wires are in the way of the fingers on the Logic PCB.

d

 $\parallel$ 

l tr

 $\epsilon \sim$ 

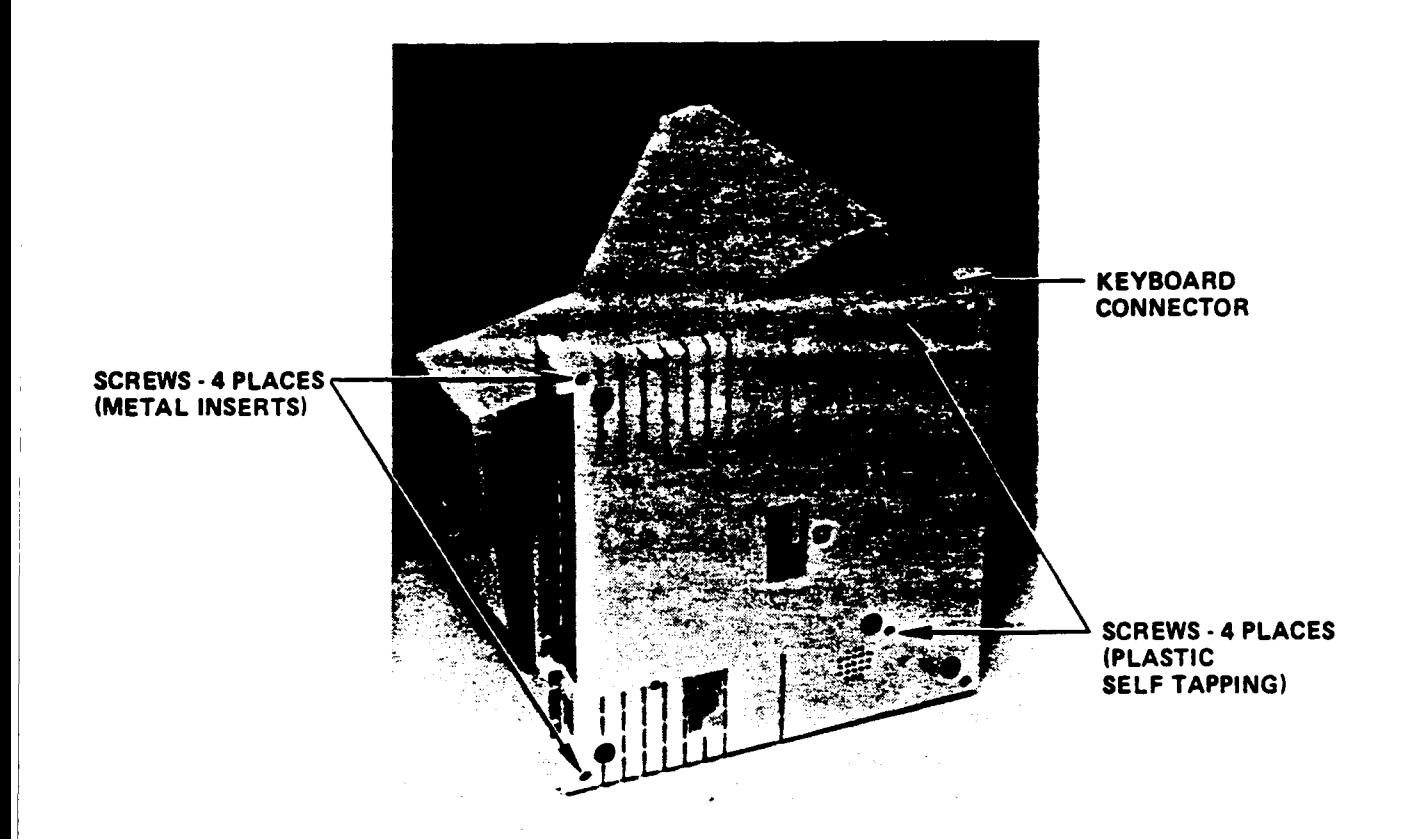

Figure 2-12. Removal of the Rear Connector Cables and Bottom Cover

#### Removing and Replacing the Logic Board

#### REMOVAL

- 1. After removing the cables connected to the terminal, unscrew the two Phillips head screws and remove the rear connector panel (refer to Figure  $2 - 13$ ).
- 2. Insert needle nose pliers into the two small holes in the center of the plate as shown in Figure 2-13.
- 3. Using the needle nose pliers, slide out the Logic Board on its tracks.

#### REPLACEMENT

Slide the Logic Board back into the Lower Monitor Assembly. Replace the rear connector panel and make sure that the Logic Board is flush down on the terminal posts. Replace the 2 screws into the rear connector panel. Make sure that the three tabs on the bottom cover are seated properly.

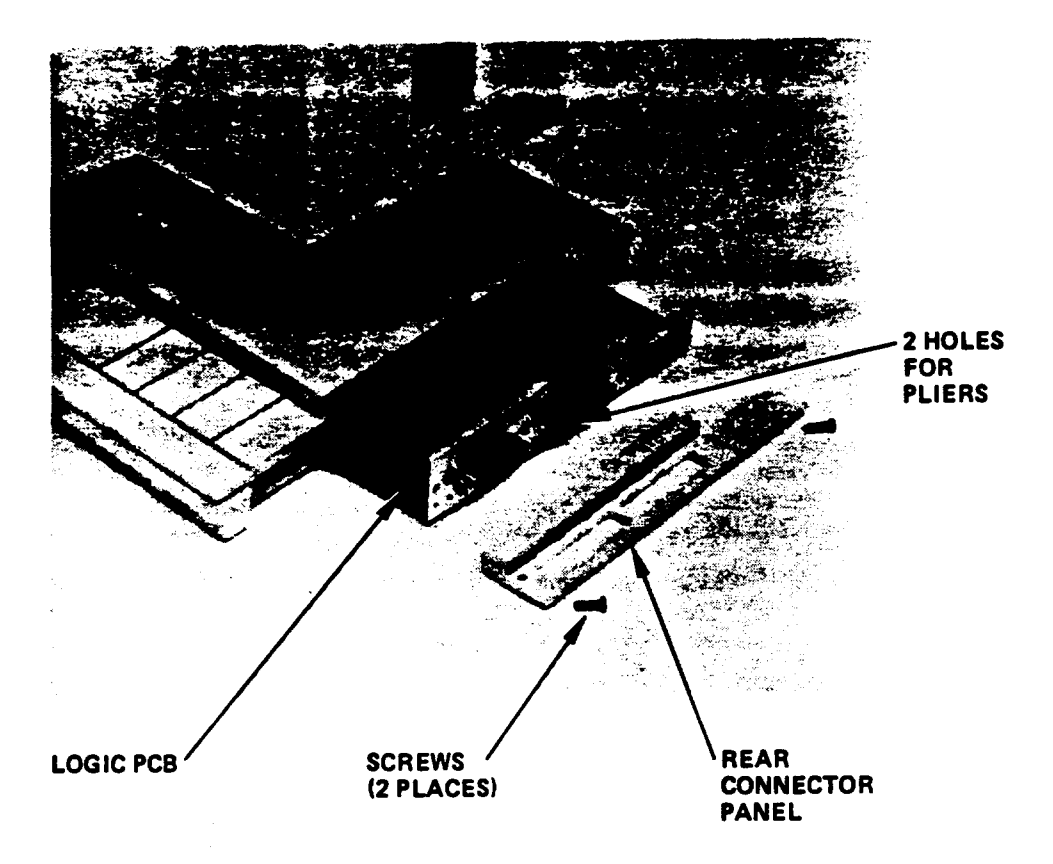

\_\_\_\_ , . --.;...\_\_ \_\_. .J...., \_

**Figure 2-13. Removal of the logic Board**

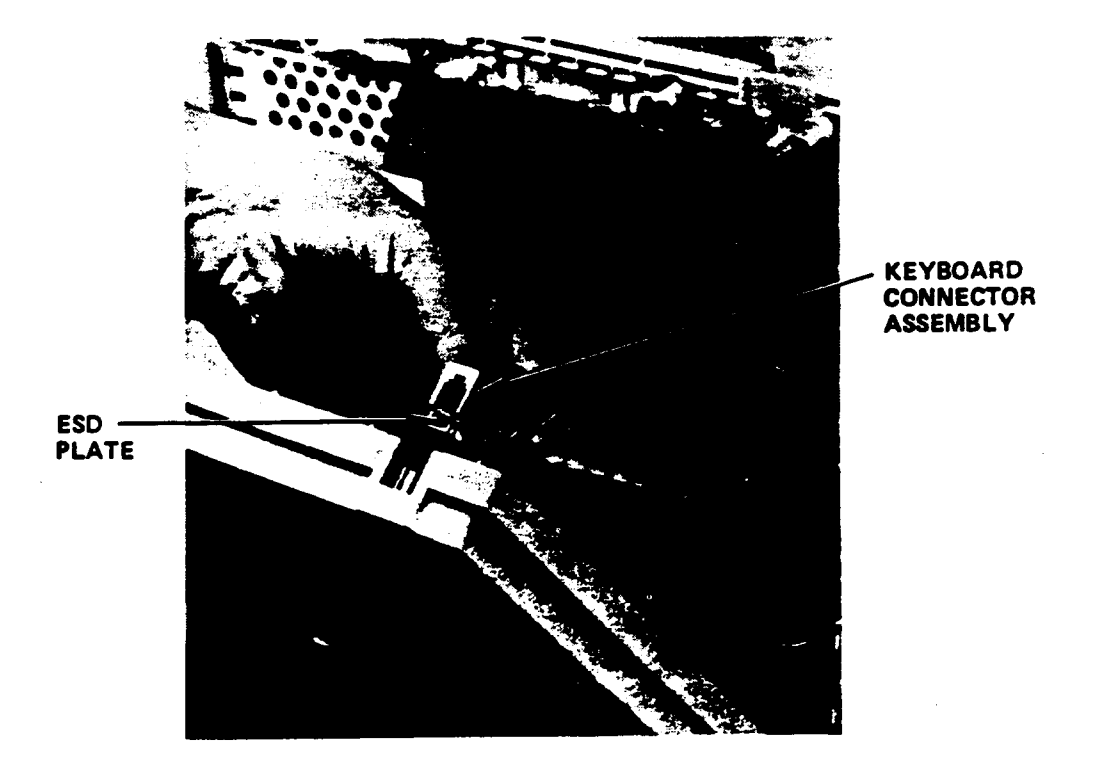

**Figure 2-14. Removal of the keyboard Connector**
#### Removing and Replacing the RAM Bact-Up Battery

- 1. Remove the Logic Board as described previously.
- 2. To remove or replace the battery, lift the tab of the retainer up, then slide the battery in or out of the retainer clip. See Figure 2-15. Verify that the battery is oriented properly; the + side of the battery must face upward.

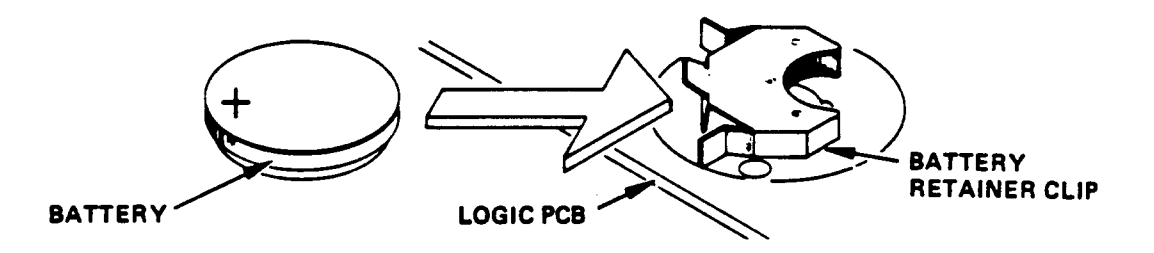

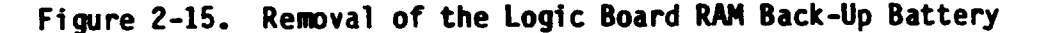

Removing and Replacing the Brightness Control Assembly

**REMOVAL** 

#### CAUTION

Hazardous voltages are exposed in the general<br>area of the Power Switch/Fuse/Filter area of the Power Switch/Fuse/Filter Assembly. Before performing any service in<br>this area, power OFF the terminal and area, power OFF the terminal and disconnect the power cord.

- 1. Gain access to the lower monitor area by removing the Bottom Cover. Refer to the Bottom Cover Removal and Replacement procedure.
- 2. Remove the brightness control knob, using a screwdriver to pry it loose.
- 3. Remove the retaining nut, using a 7/16 inch deep socket and socket wrench.
- 4. Remove the black, white and red wires (pins 12,13,14) from the Logic Board Edge Connector, using the special terminal pin extraction tool (Qume Part Number-302156-01). Refer to Figure 2-16.
- 5. Lift out the Brightness Control Assembly

REPLACEMENT

To replace the Brightness Control, perform removal instructions in reverse order.

 $\mathcal{L} \times \mathcal{L}$ 

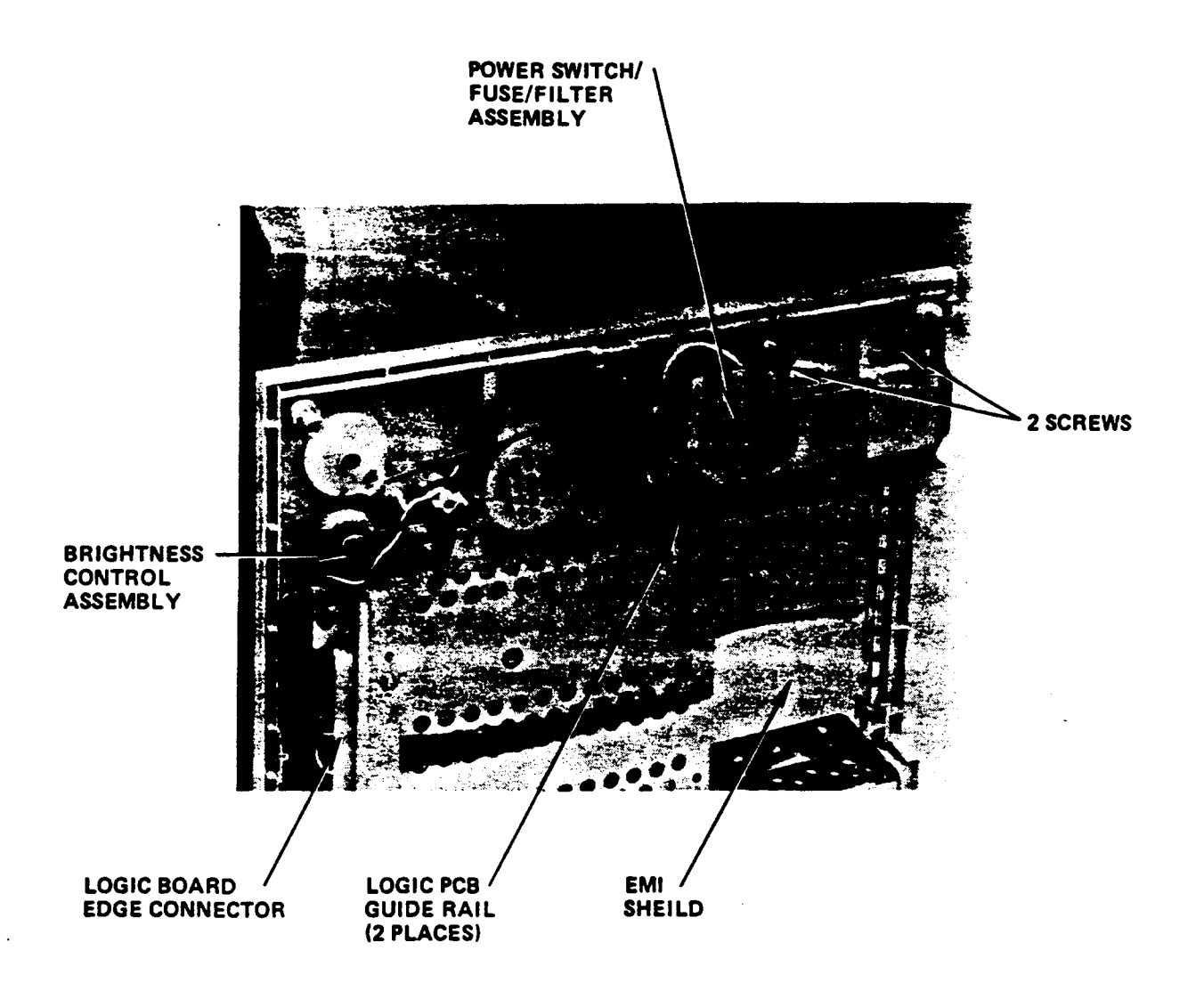

## Figure 2-16. Removing and Replacing the Brightness Control Assembly and the Power Switch/Fuse/Filter Assembly

 $2 - 18$ 

---'---'-"-'-----\_.\_--- ------------'------------

## Removing and Replacing the Power Switch/Fuse/Filter Assembly

REMOVAL

#### CAUTION

Hazardous voltages are exposed in the general area of the power supply. Before performing any service in this area, power OFF the terminal and disconnect the power cord.

- 1. Gain access to the lower monitor area by removing the Bottom Cover (refer to the Bottom Cover Removal and Replacement procedure).
- 2. Remove the EM! Shield and the Logic PCB guide rails.
- 3. Remove the two screws, lock washers and washers that secure the assembly to the Lower Monitor Assembly (see Figure 2-16).
- 4. Pull the Jnit away from the Lower Monitor Assembly. The black and white wires are common to the transformer; refer to the Transformer<br>Removal and Replacement procedure to disconnect the power Removal and Replacement procedure to disconnect switch/fuse/filter assembly from the transformer (refer to Figure 2-16).
- 5. Disconnect the white plastic connector. Pull the black and white wires through the neck of the terminal and remove the unit.

#### REPLACEMENT

To replace the unit, perform the removal instructions in reverse order. Before tightening the screws all the way, insert the Power Switch guide rod into the base of the power knob assembly (refer to Figure 2-16).

## Removing and Replacing the Keyboard Connector Assembly

REMOVAL

- 1. Remove the Bottom Cover in accordance with the procedures in this manual.
- 2. Remove the Keyboard Connector Assembly (jack and jack ESD plate) from the Bottom Cover (refer to Figure 2-14).
- 3. Disconnect the 4 wires (Pins 1, 2, 3, 4) from the Logic Board Edge Connector (22 position connector) using the terminal extraction tool (refer to Figure 2-15).

~----\_.\_ \_.\_\_..- .

REPLACEMENT

To replace the Keyboard Connector Assembly, perform the removal steps in reverse order.

## KEYBOARD ASSEMBLY

#### Disassembling and Reassembling the Keyboard Assembly

#### **DISASSEMBLY**

- 1. Disconnect the keyboard coiled cable from the terminal.
- 2. Turn the keyboard upside down and remove the eight screws from the bottom cover (refer to Figure 2-17). Turn the keyboard over. Remove the keyboard top cover (two pieces). Refer to Figure 2-18. Be sure not to lose any of the 16 function keys when the keyboard is turned upside down.
- 3. Remove the four screws (two on each side) from the keyboard metal plate. Lift the the Keyboard PCB Assembly away from the bottom cover (see Figure 2-18).

#### REASSEMBLY

Reassemble by repeating removal instructions in reverse order. Set down the 16 function keys on the Keyboard PCB (over the circles). Replace the main keyboard top cover. Replace the identification strip cover assembly over the <sup>16</sup> function keys, carefully locking it in so it fits. Secure the assemblies with the screws.

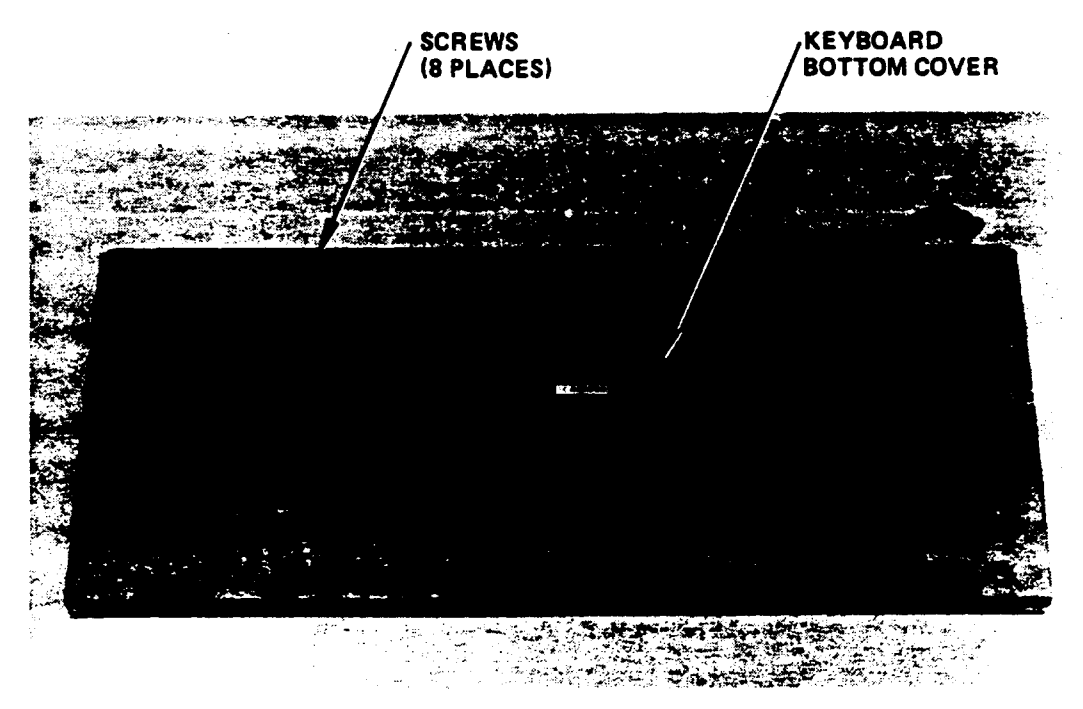

Figure 2-17. Keyboard Bottom Cover

 $\mathcal{E} \times \mathcal{E}$ 

Replacing the Coiled Cable Assembly

1. Disassemble the keyboard in accordance with the disassembly procedures in the preceding paragraph.

I ..~----

(

- 2. Remove the green ground wire from the keyboard assembly by removing one screw.
- 3. Pull back the metallic shield from the glued strip.

.\_--'-- ....\_----

- 4. Disconnect the keyboard coiled cable from connector P1 on the Keyboard PCB, and remove the cable from its retainer on the inside of the bottom cover. Be careful not to damage the cable by crimping or over stressing the tensile strength (see Figure 2-18).
- 5. Install the keyboard coiled cable assembly (Qume Part Number 10244) by plugging the cable into connector PIon the Keyboard PCB and routing the straight end of the coiled cable in the keyboard bottom cover as illustrated in Figure 2-18.

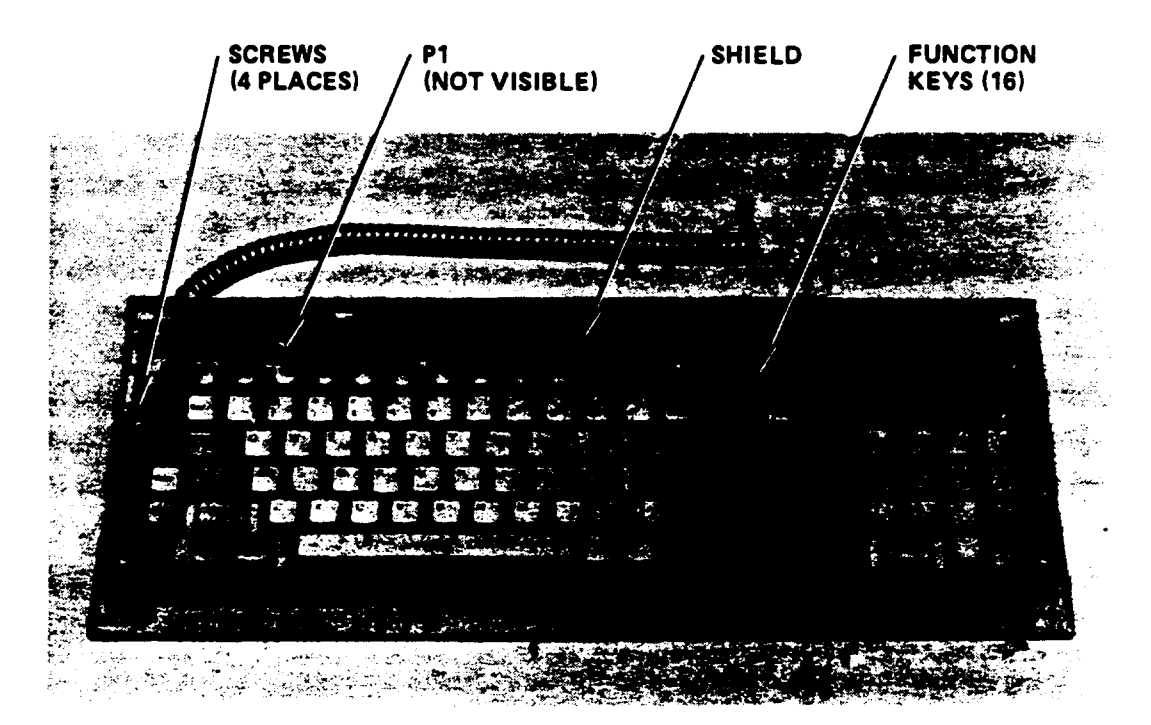

Figure 2-18. Keyboard with the Top Cover Removed

#### Removing and Replacing Keyboard Keycaps

#### REMOVAL

- 1. Insert the keycap extraction tool (Qume part number 84873-01) directly down over the keycap to be removed as shown in Figure 2-19. Verify that the two keycap extraction tool prongs are inserted into the gap between keycap sides.
- 2. Lower the keycap tool until it rests against the keyboard metal plate below the keys and its prongs clear the underside of the keycap (step A).
- 3. While holding the tool vertically. slide it sideways to center the prongs beneath the keycap to be removed (step B).
- 4. Tilt the tool so that the prongs push upward. prying the keycap from the keyboard as shown (step C).

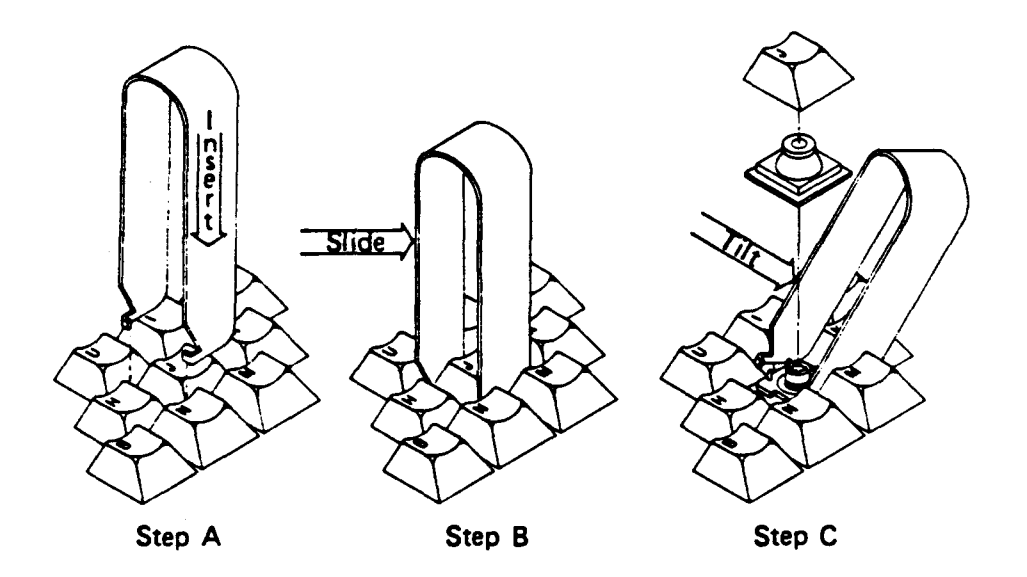

Figure 2-19. Removal of Keyboard Keycaps

## REPLACEMENT

To replace a keyboard keycap, place the new keycap directly over the socket as shown in Figure 2-20, and push gently into place, until the key is firmly held.

- ----\_.\_--- -\_...--------

 $\overline{C}$ 

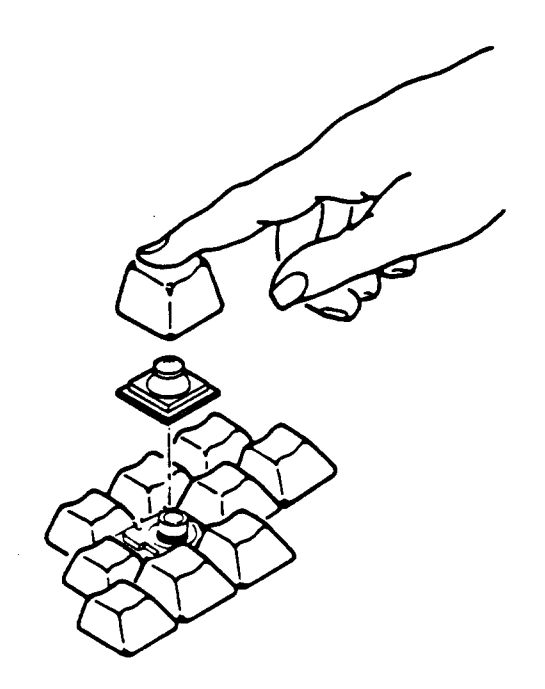

Figure 2-20. Replacement of Keyboard Keycaps

SECTION 3

.\_----\_..----- --------------

#### **ALIGNMENT**

#### INTRODUCTION

·\_------\_.\_-

The ali gnment parameters presented in this section are to be regarded as quidelines only and not as specifications.

Video alignment of the QVT 101 PLUS" terminal is divided into the following alignment procedures. These alignment procedures may be performed in any order.

- Horizontal Display Width (Line Width) Vertical Display Height Brightness
- 
- 
- 
- Display Centering (Raster Position)

#### TOOLS AND EQUIPMENT REQUIRED

The following tools are required to perform video alignment of the QVT 101 PLUS terminal:

- 
- 
- Phillips screwdriver (No.2) Multimeter (for brightness alignment procedure) A metric ruler may be used in lieu of the template listed below
- QVT 101 Plus Field Service Tool Kit (Qume Part Number 84841-07), which consists of:
	- Non-metallic alignment tool, 7/64-inch Hex tip (Qume Part Number 10348-01)
	- Non-metallic screwdriver, 3/16-inch flat tip (Qume Part Number 10349-01)
	- Display Alignment Template, 14-inch CRT (Qume Part Number 10350-06)
	- \_ Keycap Extraction Tool (Qume Part Number 84873-01)

 $\frac{1}{2}$ 

#### ALIGNMENT

## ALIGNMENT CONDITIONS

**2""**

Before attempting an alignment, the applicable alignment procedure should be thoroughly read and understood. Perform alignment procedures under the following conditions:

zr:: ..... , lOW,"..' !

- Warm-up. Allow the terminal to stabilize at its operating temperature; approximately ten minutes.
- Remove the Terminal Back Cover as explained in Section 2.
- Local Mode. Enter Setup Mode and configure the terminal for local mode operation.
- Normal Video Mode. Perform all alignment procedures in the terminal's normal video display, i.e., not in reverse video mode.
- "H" Test Patter displayed. The terminal has a built-in test pattern<br>that displays a cull screen of upper case "H"s. To display the full "H" test pattern, enter Setup Mode and press  $9$ . Figure 3-1 shows a typical "H" Pattern (25 lines, 80 columns) with display dimensions. Figure 3-2 shows the location of alignment components on the Video/Power Supply PCB. A Qume Display Alignment Template (Qume Part Number 10350-06) may<br>be used over the "H" pattern for easy video alignment.

(

#### CAUTION

Take precaution when working in the general area of the CRT. Do not scratch or strike<br>the CRT or subject it to unusual the CRT or subject it to unusual<br>pressure. The CRT contains a high vacuum The CRT contains a high vacuum and breakage of the tube may result in injury from flying glass.

Hazardous voltages are present in the general area of the flyback transformer lead and the CRT anode cap. Exercise caution to avoid electrical shock when performing any video alignment procedure. Remember that the terminal is powered ON when the alignment procedures are made.

**ALIGNMENT**

---\_.. \_.\_-\_.•..\_...•. \_\_.\_-----------------

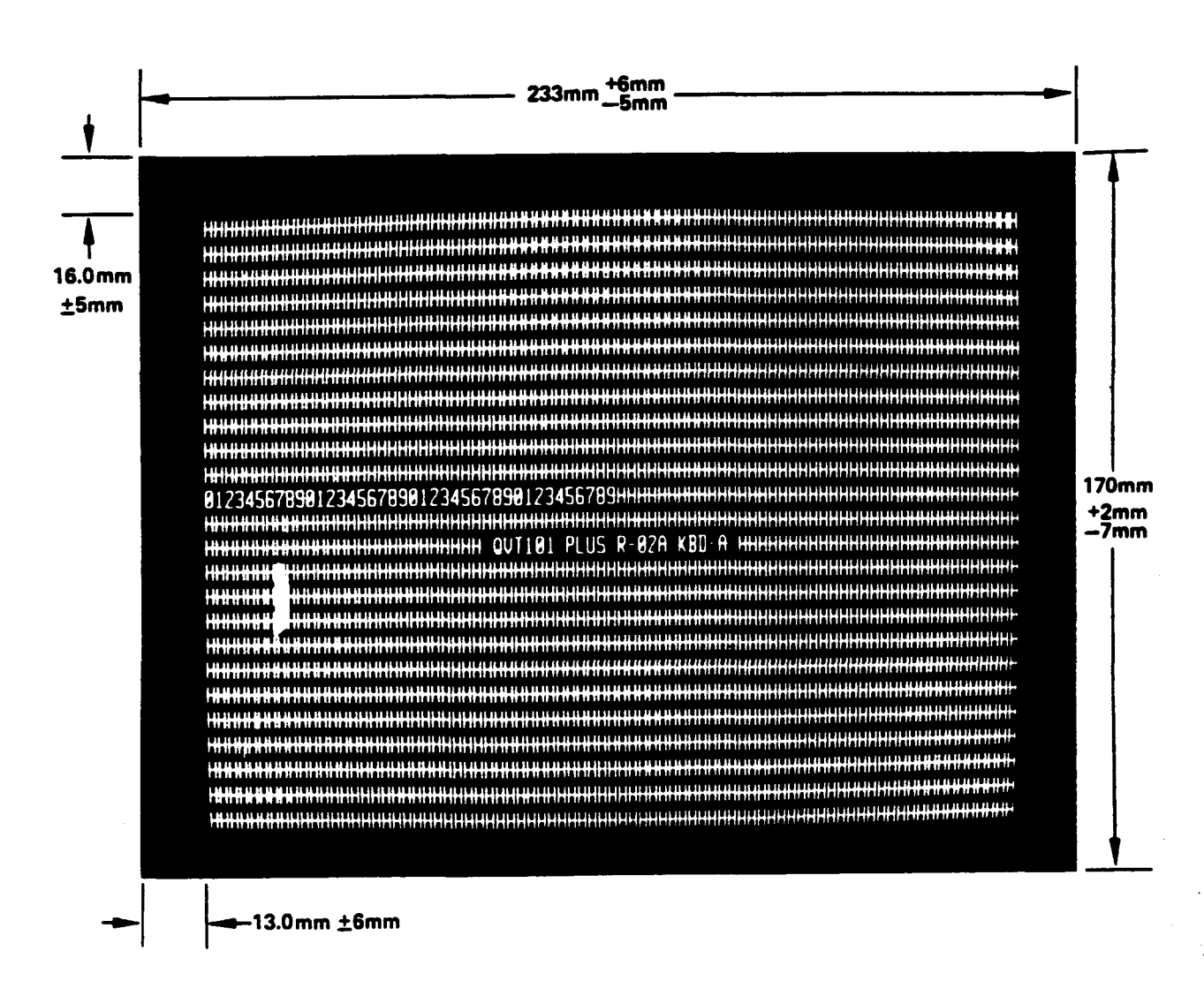

## **Figure 3-1. The -H- Test Pattern**

**3-3**

,. .-

## VIDEO ALIGNMENT PROCEDURES

Video alignment of the QVT 101 PLUS" Terminal is accomplished by adjusting one or more of the adjustment components shown in Figure 3-2. Each alignment procedure is described below.

.\_--,'-~-------.- ------ -

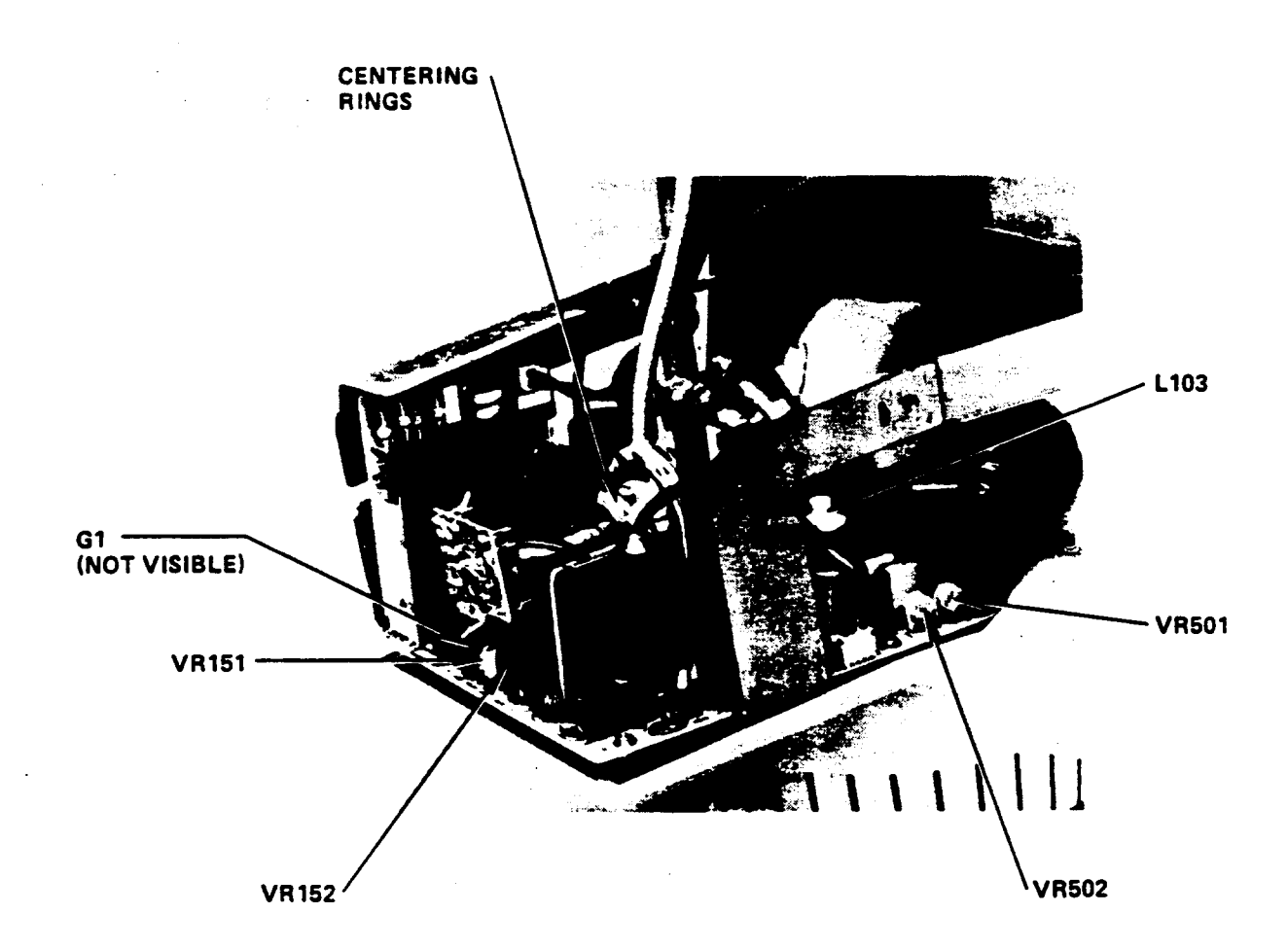

## LEGEND

VR501 Vertical Display Height<br>
VR502 Vertical Linearity<br>
VR151 Brightness Brightness<br>Focus VR152<br>L103 L103 Horizontal Display Width<br>Gl Test Point (just to the ' Test Point (just to the left of VR151) Centering<br>Rings Display Centering

Figure 3-2. Location of the Video Alignment Components

#### Horizontal Display Width (Line Width)

~---\_.\_--------

The horizontal display width may be checked for accuracy and adjusted in one of two ways as described below:

- 1. Display the "H" Test Pattern (enter Setup Mode, and press Ø; exit test pattern by pressing the Clear key). There should be 25 rows of "H"'s on the screen at this time.
- 2a. Using the Display Alignment Template (Qume Part Number 10350-06), proceed as follows:

Place the Display Alignment Template against the front of the CRT. The horizontal display width window is properly aligned when the outer edges of the "H" characters in the test pattern lie in or on the window lines as shown in the Display Alignment Template.

When taking this measurement of the test pattern, be careful to minimize parallactic distortion, i.e., move the position of "head and eyes" so that each reading is taken at a 90 degree angle to the screen (straight on) •

2b. Using a Metric Ruler:

The distance between the inner edge of the front bezel and the outer edge of the first (last) character "H" can be measured using a metric ruler with accurate fine graduations. Near all four corners of the front bezel, this distance should be the same and lie within 13.0  $\pm$ 6.0 mm as shown on the "H" Test Pattern (Figure 3-1).

When taking this measurement of the test pattern, be careful to minimize parallactic distortion, i.e., move the position of "head and eyes" so that each reading is taken at a 90 degree angle to the screen (straight on).

- 3. If adjustment is required, rotate LI03 (Horizontal Display Width) on the Video PCB (see Figure 3-2) with a non-metallic 7/64-inch Alignment Tool (Qume Part Number 10348-01) until the display has the proper width. Clockwise rotation increases the display width and counterclockwise rotation reduces display width.
- 4. Verify that the horizontal display width is still correct. If necessary, readjust.

Z, Z

ALIGNMENT

## Vertical Display Height

The vertical display height may be checked for accuracy and adjusted in one of two ways as described below, proceed as follows:

.....\_~--------------

- 1. Display the "H" test pattern (enter Setup Mode and press  $\mathcal{G}$ ; exit the test pattern by pressing the Clear key). There should be 25 rows of "H"'s on the screen at this time.
- 2a. Using the Display Alignment Template (Qume Part Number 10350-06), proceed as follows:

Place the Alignment Template against the front of the CRT. The vertical display width window is properly aligned when the upper edges of the "H" characters in the test pattern lie in or on the window lines as shown on the Display Alignment Template.

When taking this measurement of the test pattern, be careful to minimize parallactic distortion, i.e., move the position of "head and eyes" so that each reading is taken at a 90 degree angle to the screen (straight on).

2b. Using a Metric Ruler:

The distance between the inner edge of the front bezel and the top edge of the first line of "H" characters may be measured using a metric ruler<br>with accurate fine graduations. Near all four corners of the front bezel, this distance should be the same and lie within  $16.0±5$  mm as shown on the "H" Test Pattern (Figure 3-1).

When taking this measurement of the test pattern, be careful to minimize parallactic distortion, i.e., move the position of "head and eyes" so that each reading is taken at a 90 degree angle to the screen (straight on) •

- 3. If adjustment is required, change the setting of the VR501 control (Vertical Display Height) on the Video PCB (see Figure 3-2). Using a small non-metallic standard flat blade screwdriver,(Qume Part Number 10349-01) clockwise adjustment of VR501 increases display height; counterclockwise rotation reduces display height.
- 4. Verify that vertical display height is still correct. If necessary, readjust.

 $\cdot$  .

#### **Brightness**

Display brightness can be adjusted as follows:

- 1. Display the Reverse Video, (enter Setup Line, Change to Reverse Video Press Setup again to Exit.
- 2. Rotate the external brightness control on the display module pedestal fully counterclockwise (CCW).
- 3. Locate pot VR151 on the Video PCB (see Figure 3-2), and with a small nonmetallic flat blade screwdriver (Qume Part Number 10348-01) adjust VR151 until the background raster is just visible.
- 4. Locate test point Gl on the Video PCB (see Figue 3-2) and measure the DC voltage between Gl and ground. Note: This voltage may be a positive or negative voltage. Record the voltage observed.
- 5. Adjust VR151 to increase the negative voltage observed between G1 and ground by a  $\frac{1}{2}$  originately 11 +3,-1 VDC.

#### Focus

The Display focus can be adjusted as follows:

- 1. Display the "H" Test Pattern (enter Setup Mode and press  $\beta$ ).
- 2. Locate VR152 on the Video PCB (see Figure 3-2), and with a small nonmetallic flat blade screwdriver, adjust VR152 for optimum focus at the center of the display. Optimum focus occurs when the individual dots Optimum focus occurs when the individual dots that form a character are well defined and clear. Note the setting of VR152.
- 3. Observe a corner area of the display and change the setting of VR152 for optimum focus there. Note the setting of VR152.
- 4. Carefully adjust VR152 for optimum focus compromise setting between the center and corner of screen areas.

#### Display Centering (Raster Position)

The display is considered to be centered when the bottom edge of the first line of "H"'s and the top edge of the first line of "H"s in the "H" Test Pattern are parallel to, and visible between the parallel maximum and minimum lines on the Display Alignment Template (Oume Part No. 10350-06). The raster position may be changed by rotating the centering rings on the back end of the CRT yoke (see Figure 3-2). These rings are Glyptaled in place to prevent a change in position from vibrations and should only be broken loose if a raster adjustment is really necessary. If an adjustment is required, proceed as follows:

#### ALIGNMENT

1. Display the "H" Test Pattern (enter Setup Mode and press  $\boldsymbol{\theta}$ ).

- 2a. Position the Display Template (Qume Part Number 10350-06) over the "H" test pattern. (Tape the template to the front bezel so that it is securely held in place.) If the display is correctly centered, the edges of the "H" Test Pattern will be visible between the parallel maximum and minimum lines on the display template. If a template is not available proceed with step 2b.
- 2b. On a sheet of paper with straight edges, make two sets of marks along the edges near a corner at the distances and tolerances from the corner shown by the "H" Test Pattern on Figure 3-1. By holding this paper scale directly against the CRT surface, use the marks to measure and to adjust the display centering. A flexible metric ruler with accurate divisons may be used in place of the paper scale.

When measuring the display position of the test pattern, be careful to minimize parallactic distortion, i.e., move the position of "head and eyes" so that  $\cdot$  ach reading is taken at a 90-degree angle to the screen surface (strai, nt on).

(

3. Only if a display centering adjustment is required, use a knife to carefully cut the Glyptal on the centering rings on the yoke of the CRT and rotate the rings as required to center the display.

#### NOTE

00 not loosen the deflection yoke clamp; the yoke position has been fixed at the factory and should not be changed in the field.

- 4. Check for proper display size and linearity if the setting of the centering rings has been changed.
- 5. Apply some Glyptal (or equivalent) on the centering rings after adjustment to prevent inadvertent movement of the rings due to vibration.

3-8

SECTION 4

## PARTS

## INTRODUCTION

This section presents a listing of recommended spare parts, illustrated assemblies, and corresponding parts listings for the QVT 101 PLUS terminal. The parts quantities shown in the table of Recommended Spare Parts are based on the number of service supported monitors. The illustrations may be used as assembly guides and for identification of missing or broken parts when repairing a terminal. Some parts may be shown for clarity only. Parts not illustrated or listed are not available for replacement. Parts replacement may be at a next higher level.

## Table 4-1. QVT 101 PLUS Recommended Spare Parts

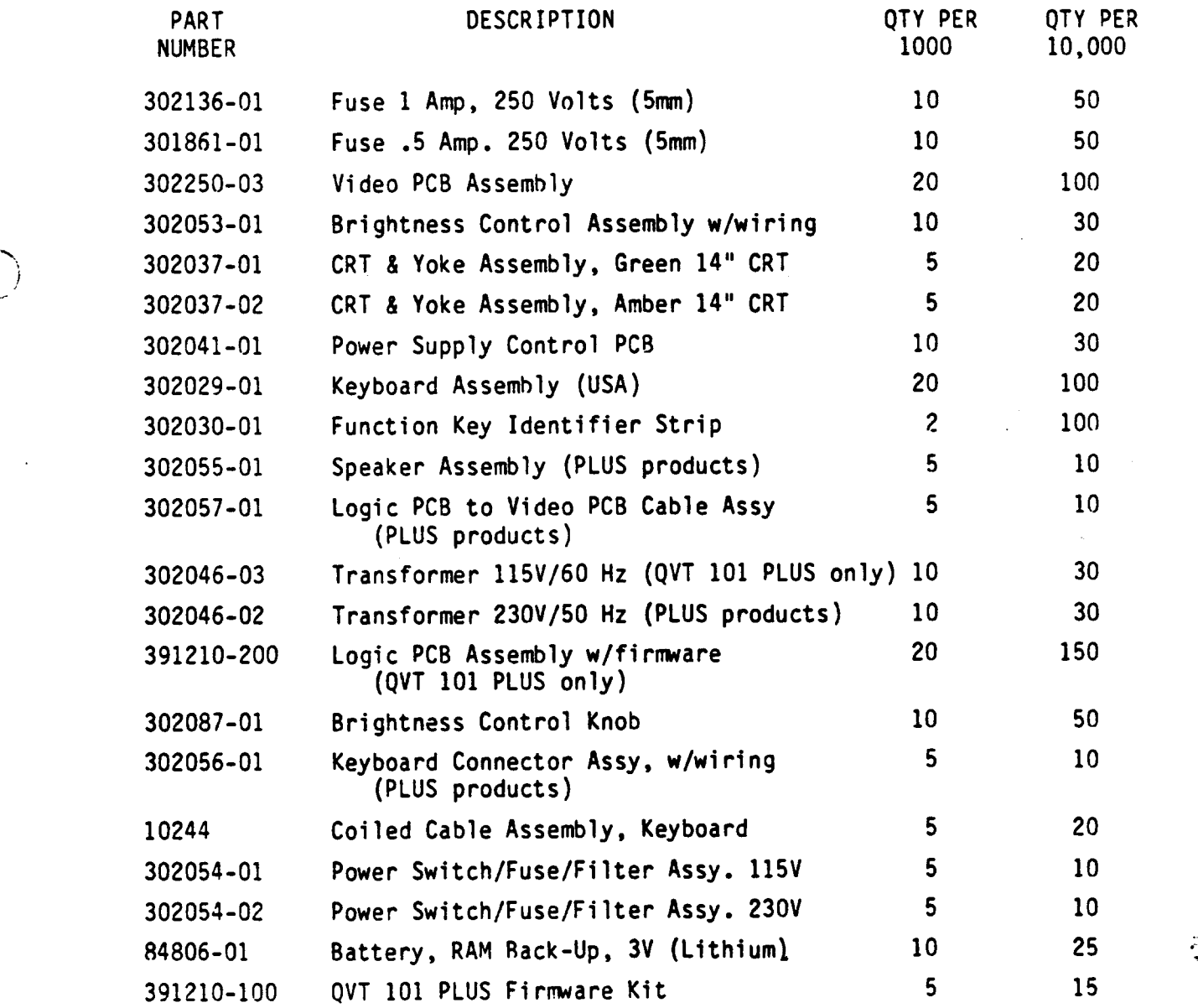

 $\cdot \cdot$  .

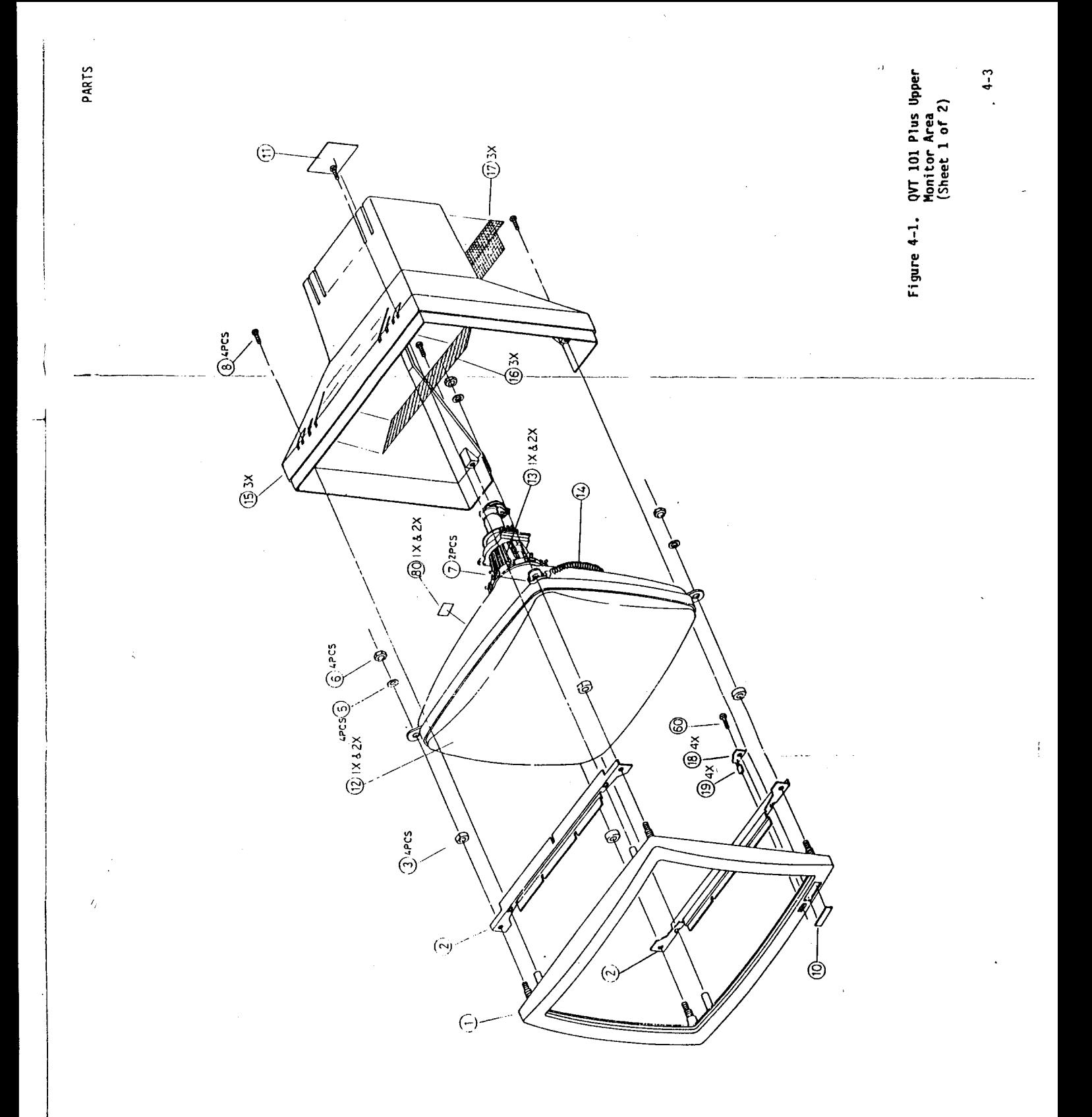

 $\cdot$ 

 $\frac{1}{2}$  .

Å

 $4 - 5$ 

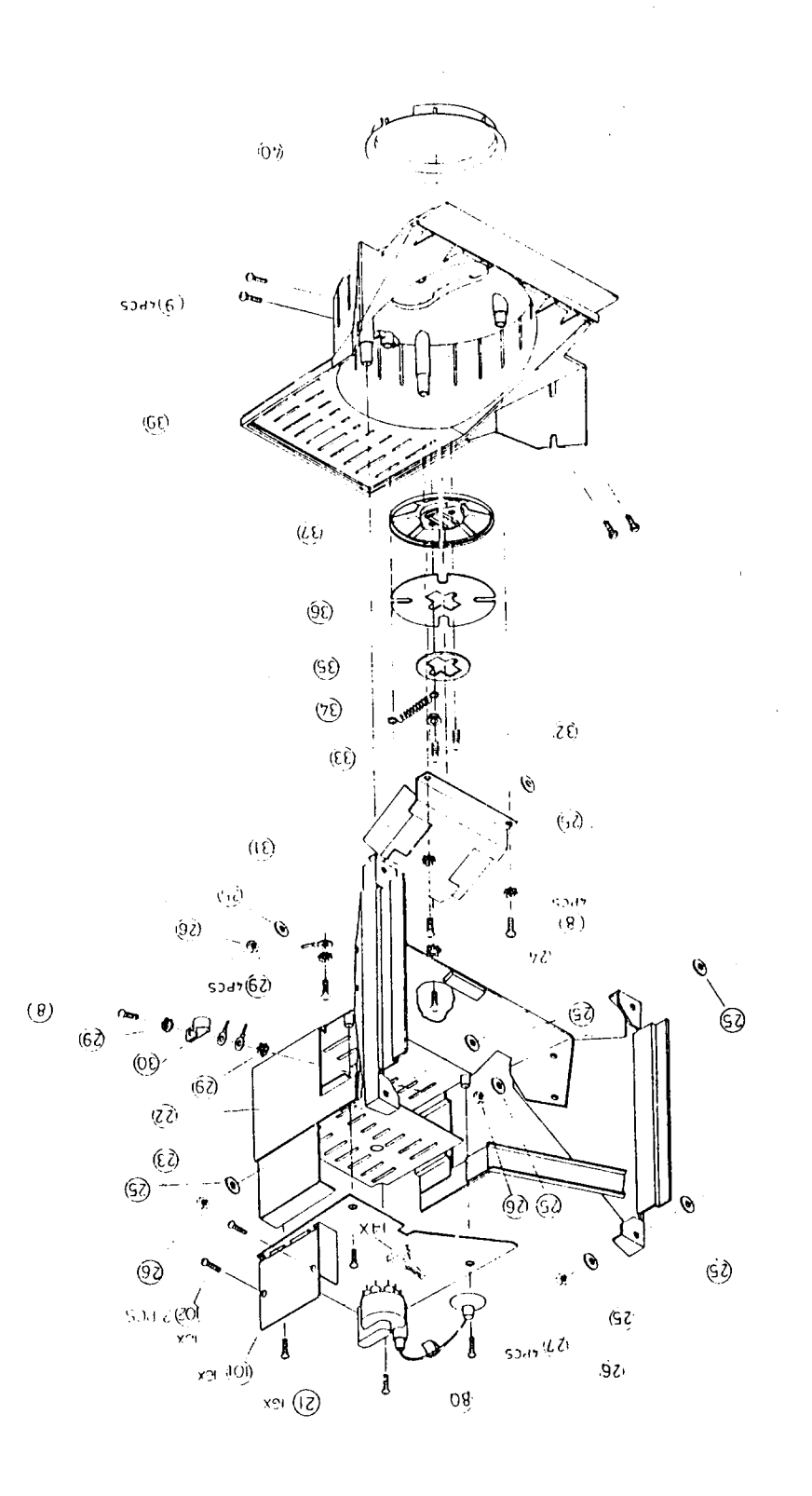

 $\frac{1}{2}$  ,  $\frac{1}{2}$ 

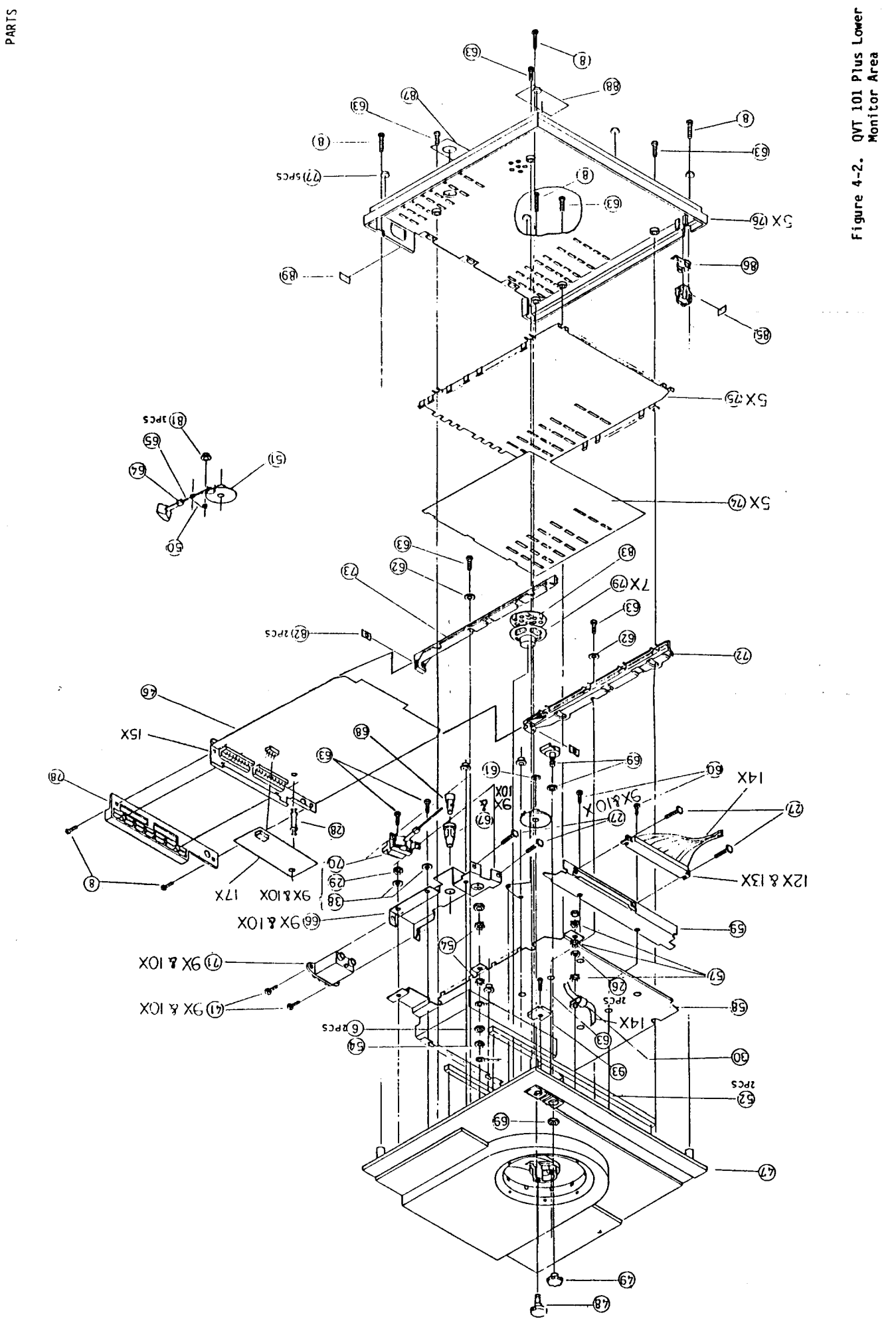

 $4 - 7$ 

 $\frac{1}{\sqrt{2}}$  ,  $\frac{1}{2}$ 

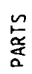

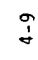

QVT 101 Plus<br>Keyboard Top<br>Assembly Figure 4-3.

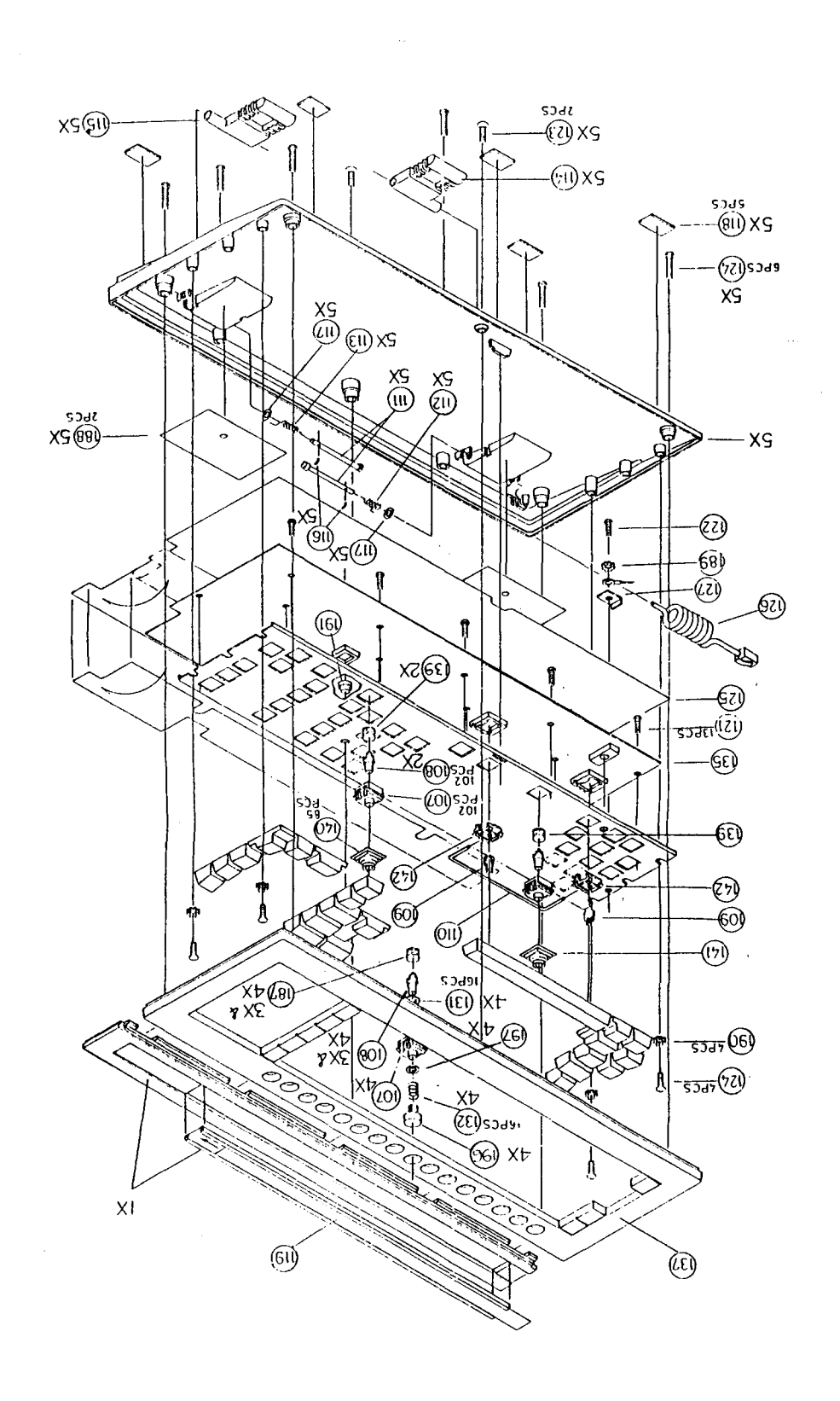

 $\frac{1}{2}$  ,  $\frac{1}{2}$ 

# Table 4-1. QVT 101 PLUS Exploded Parts list

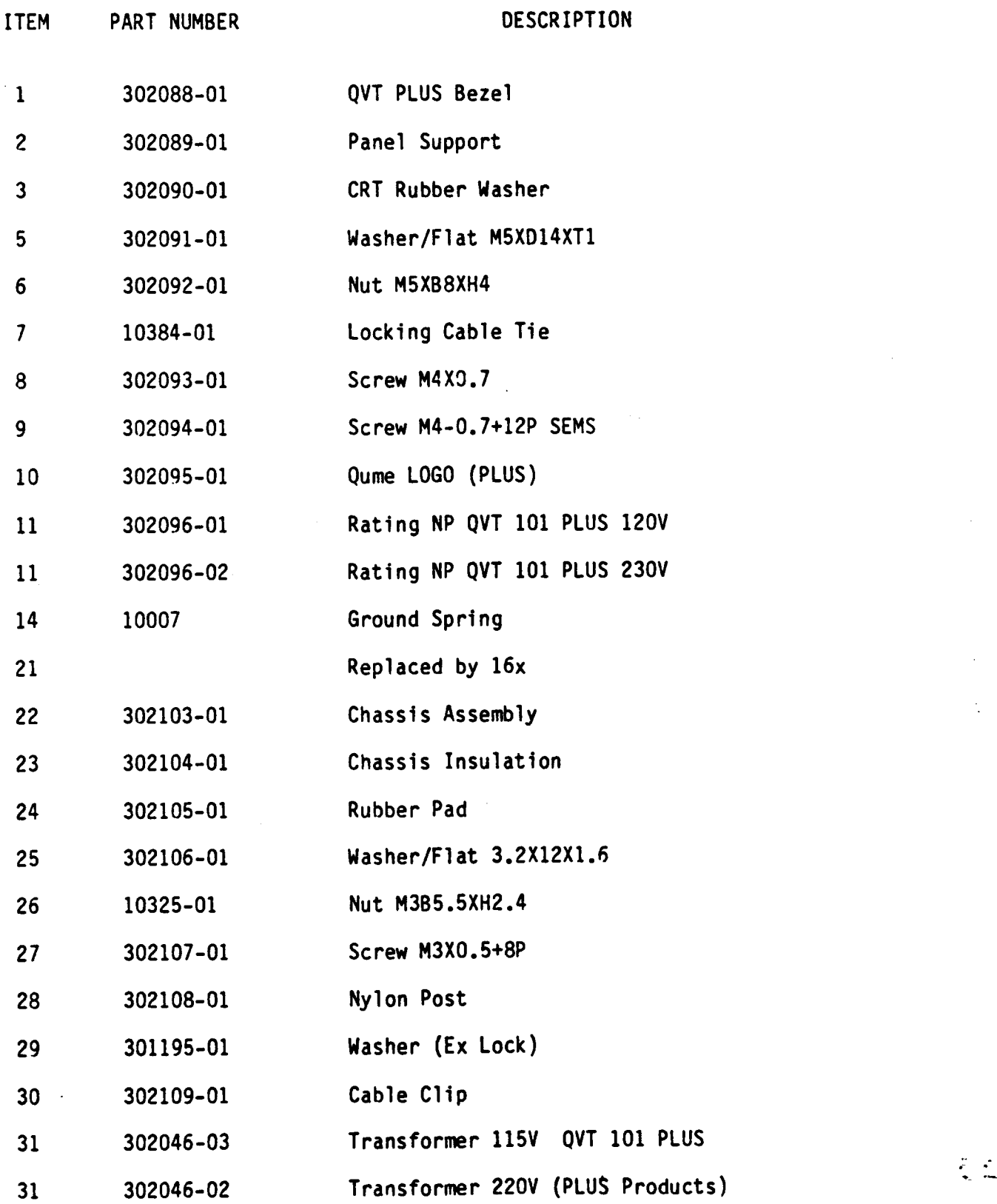

 $\frac{1}{2}$ 

PARTS

Table 4-1. QVT 101 PLUS Exploded Parts List (Cont)

*·'t'.* '.

 $\sim$ 

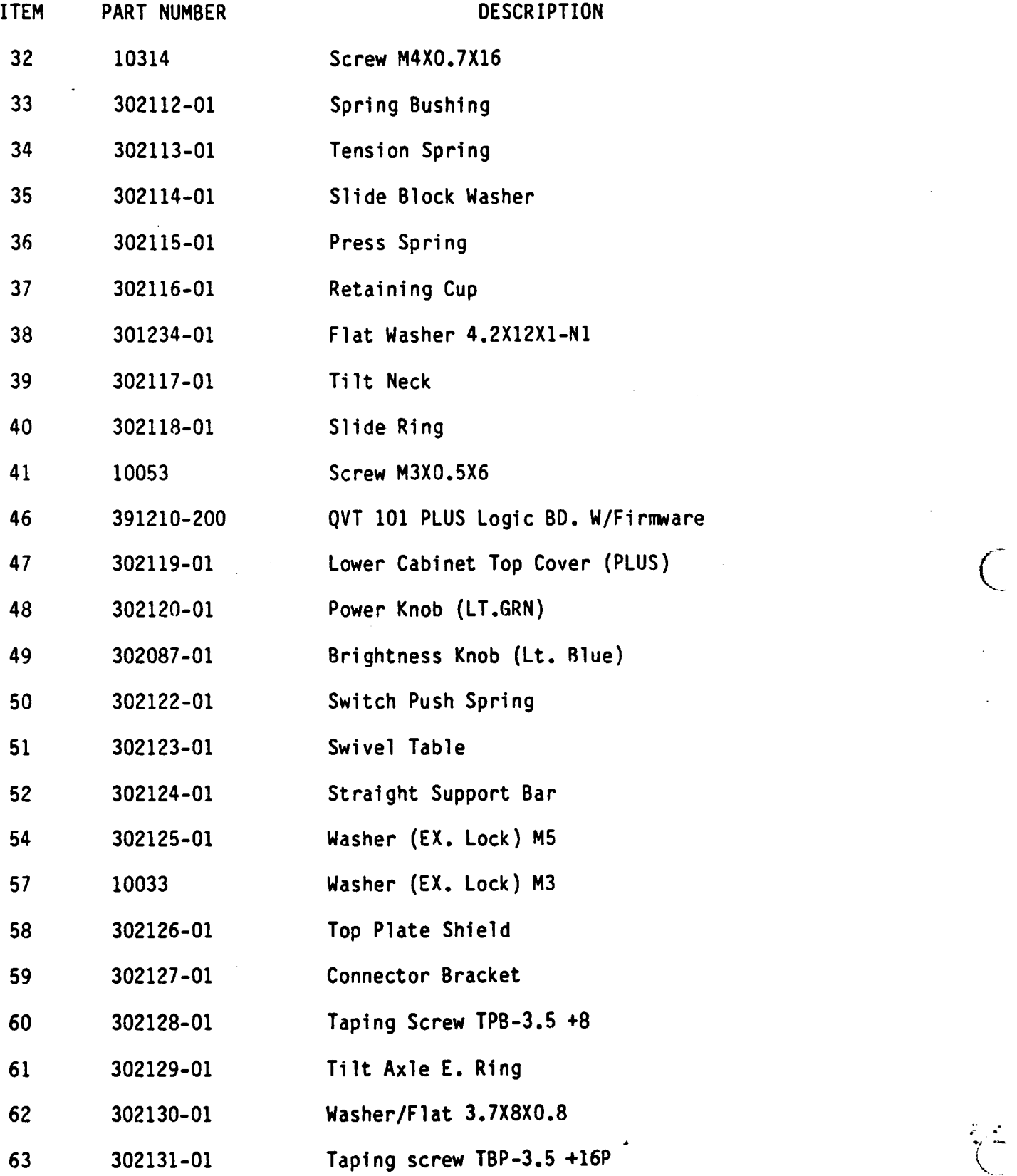

**Table 4-1. QVT 101 PLUS Exploded Parts list (Cant)**

.\_\_ \_ \_\_.\_-

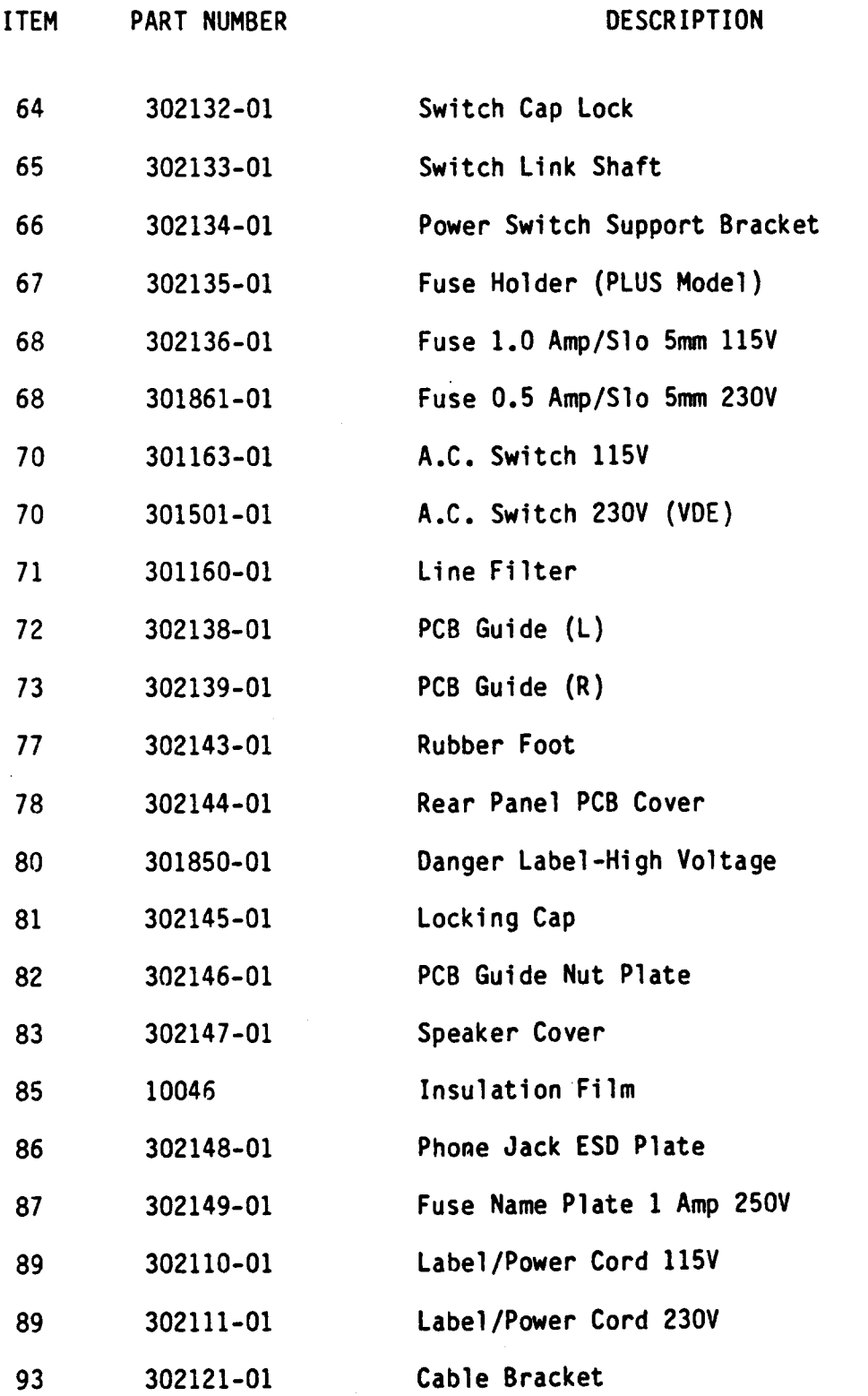

 $\frac{1}{\sqrt{2}}\sum_{i=1}^{n}$ 

PARTS

# Table 4-1. QVT 101 PLUS Exploded Parts list (Cont)

.\_-------\_.\_--\_.\_-------

 $\epsilon \rightarrow$  .

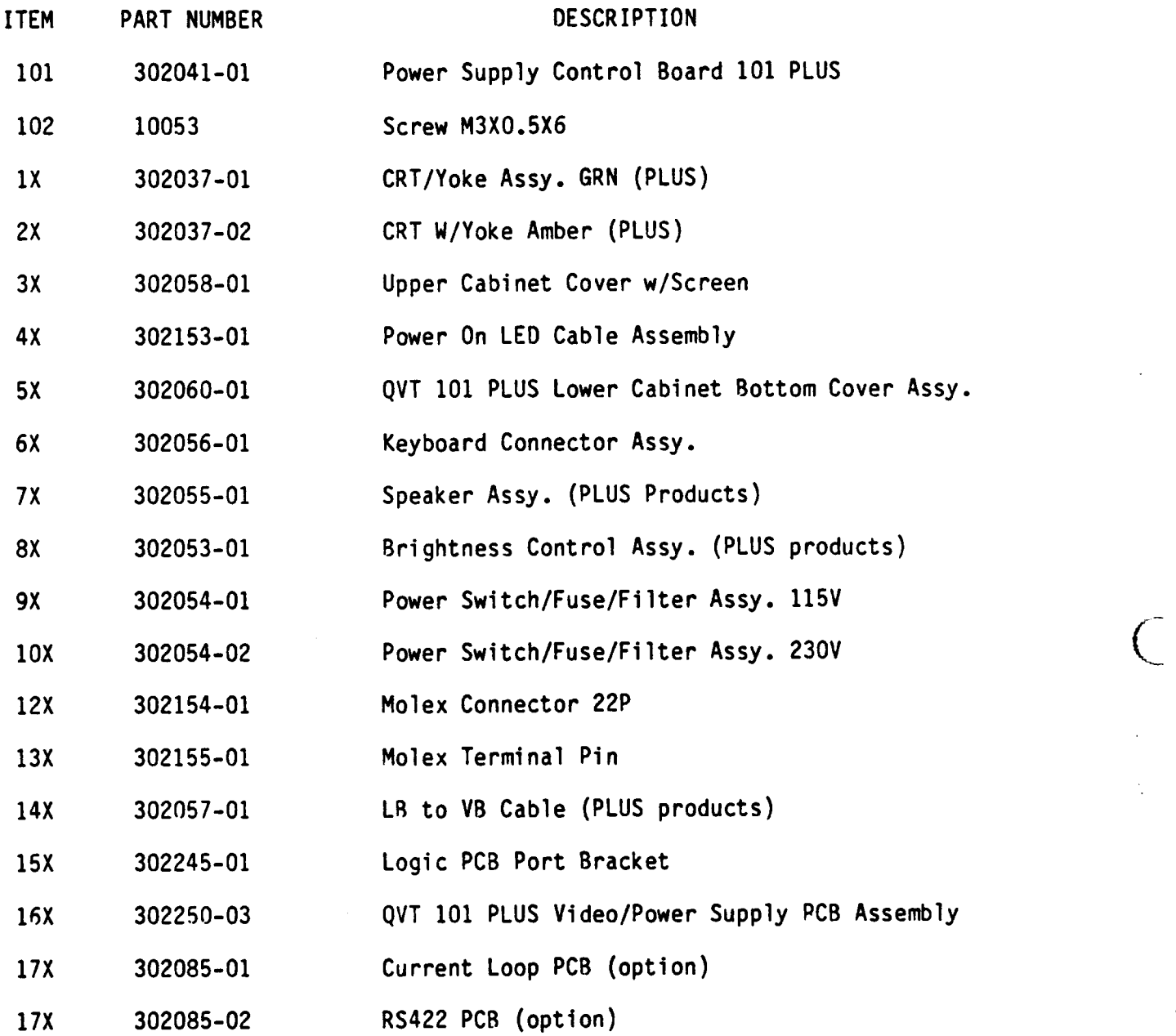

--------------------

# Table 4-2. QVT 101 PLUS Keyboard Exploded Parts List

 $\frac{1}{2}$ 

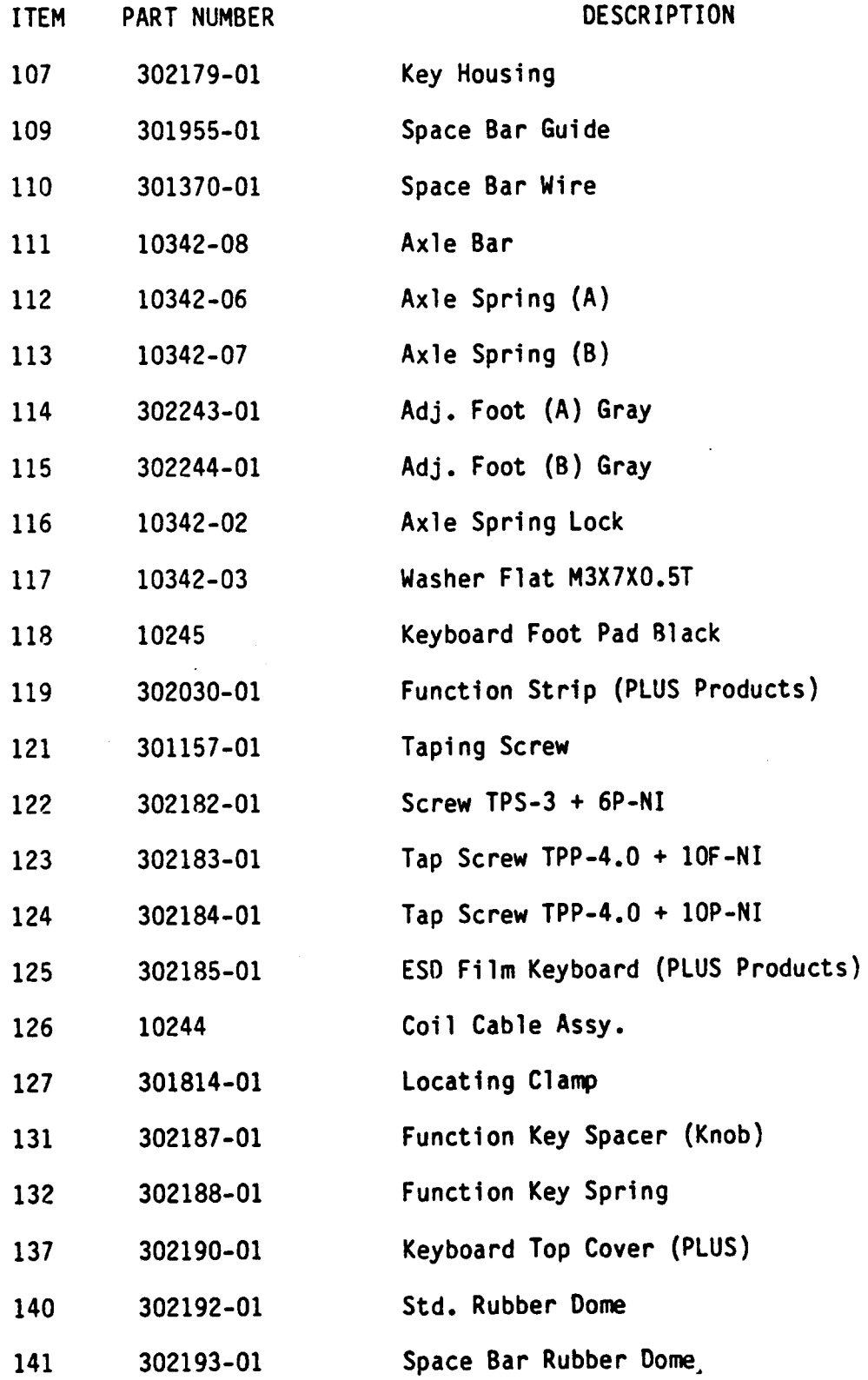

 $\frac{1}{2}$  ,  $\frac{1}{2}$ 

PARTS

Table 4-1. QVT <sup>101</sup> PLUS Keyboard Exploded Parts list (Cont)

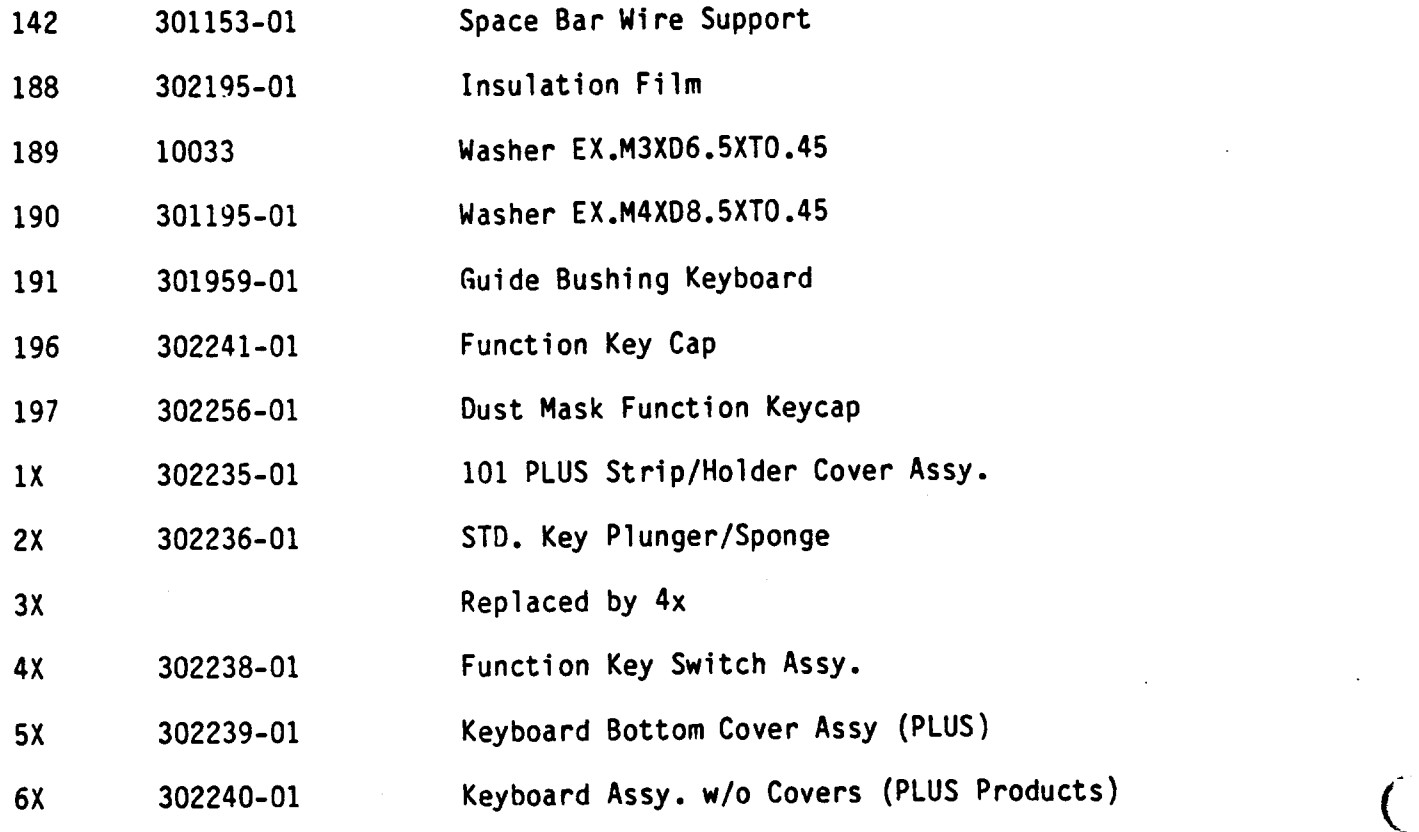

 $\bigwedge$ 

..•.

· ------..\_.\_.\_.\_---------------

# **CIRCUITS AND DIAGRAMS**

The following circuits and diagrams of the QVT 101 PLUS Terminal are provided for reference:

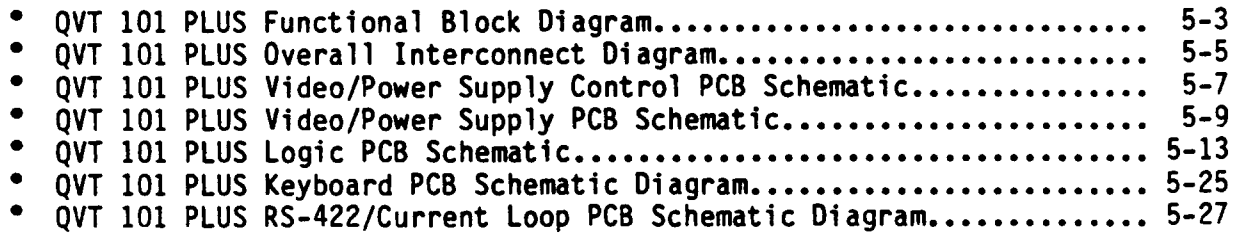

 $\frac{1}{2}$ 

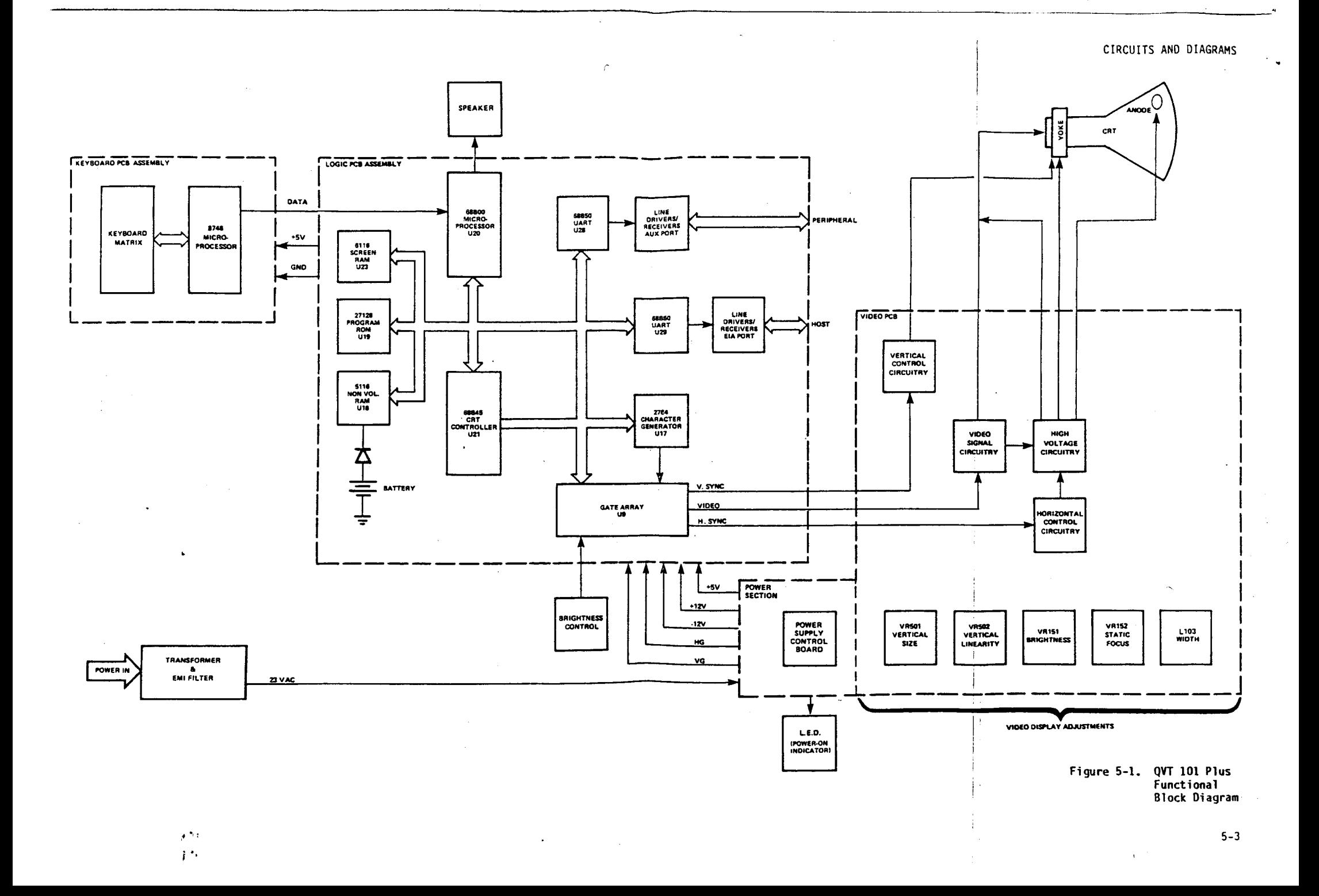

CIRCUITS AND DIAGRAMS

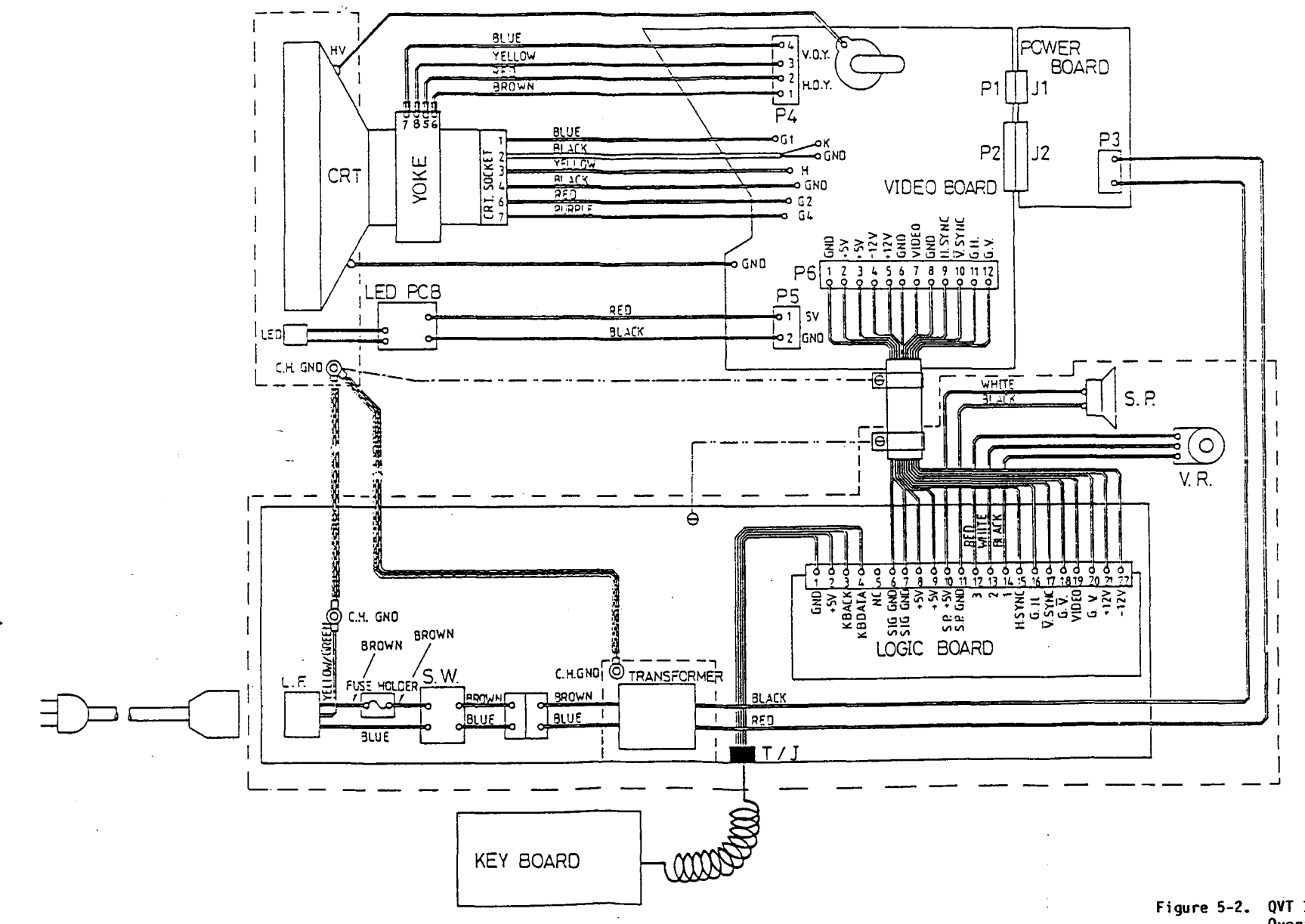

Figure 5-2. QVT 101 Plus<br>- Overall Inter<br>- connect Diagram

# $\mathcal{F}^{\mathcal{M}}$  :

 $\mathcal{X}^{\bullet}$  .

CIRCUITS AND DIAGRAMS

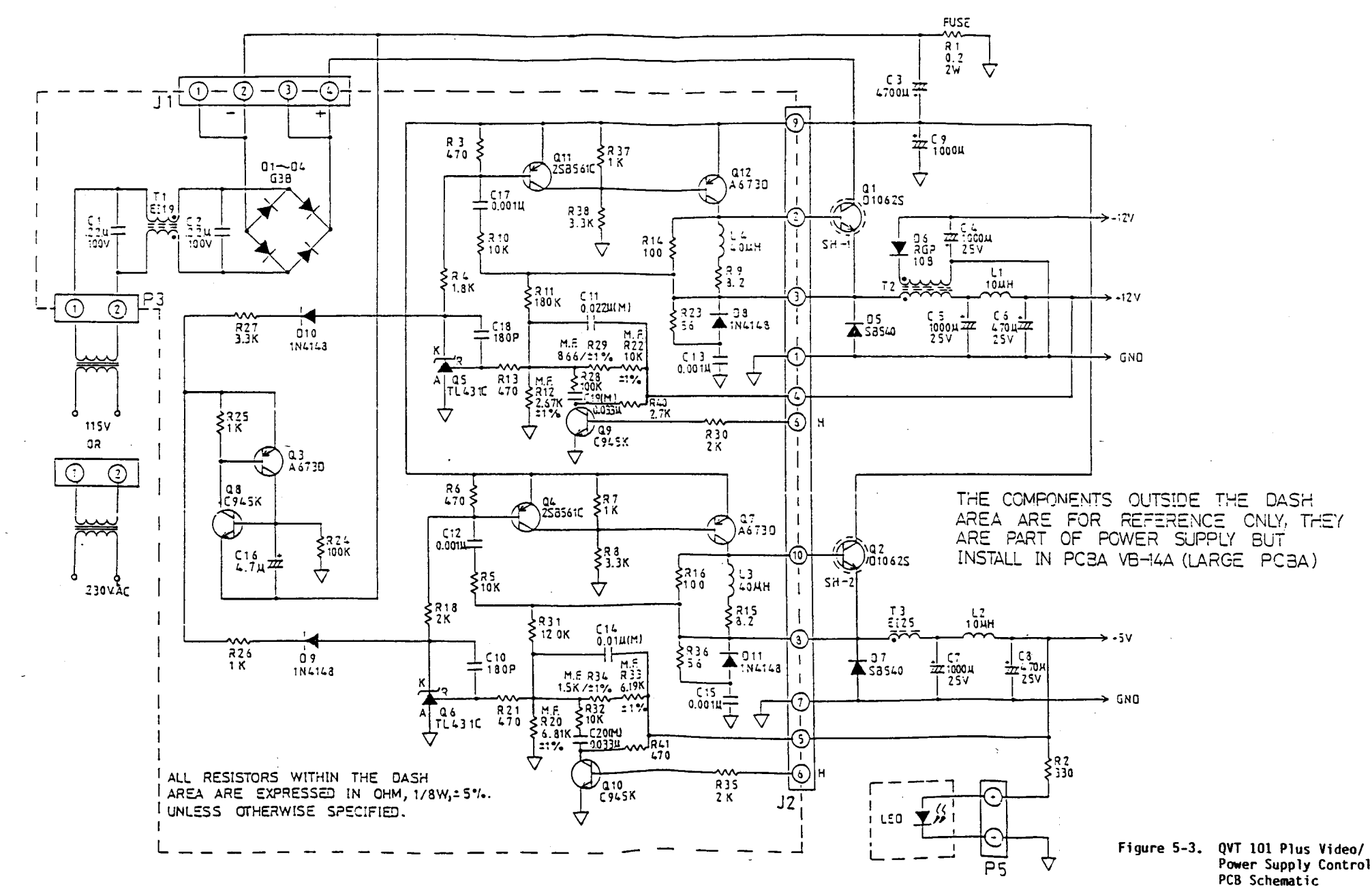

 $5 - 7$ 

 $\overline{a}$ 

 $\sim 2.1$  $\mathcal{V}^{(1)}$ 

CIRCUITS AND DIAGR.

NOTES: UNLESS OTHERWISE SPECIFIED. 1. ALL RESISTORS ARE EXPRESSED IN OHMS, 1/4W, ±5%. 2. ALL CAPACITORS ARE EXPRESSED IN FARADS, 50V. 3. VOLTAGES ARE DIRECT CURRENT. **ADIFFERENCES BETWEEN EACH -XX** 

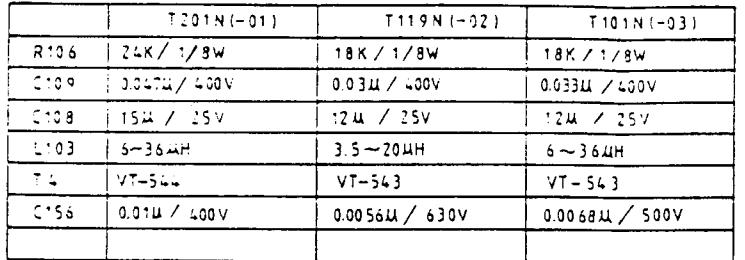

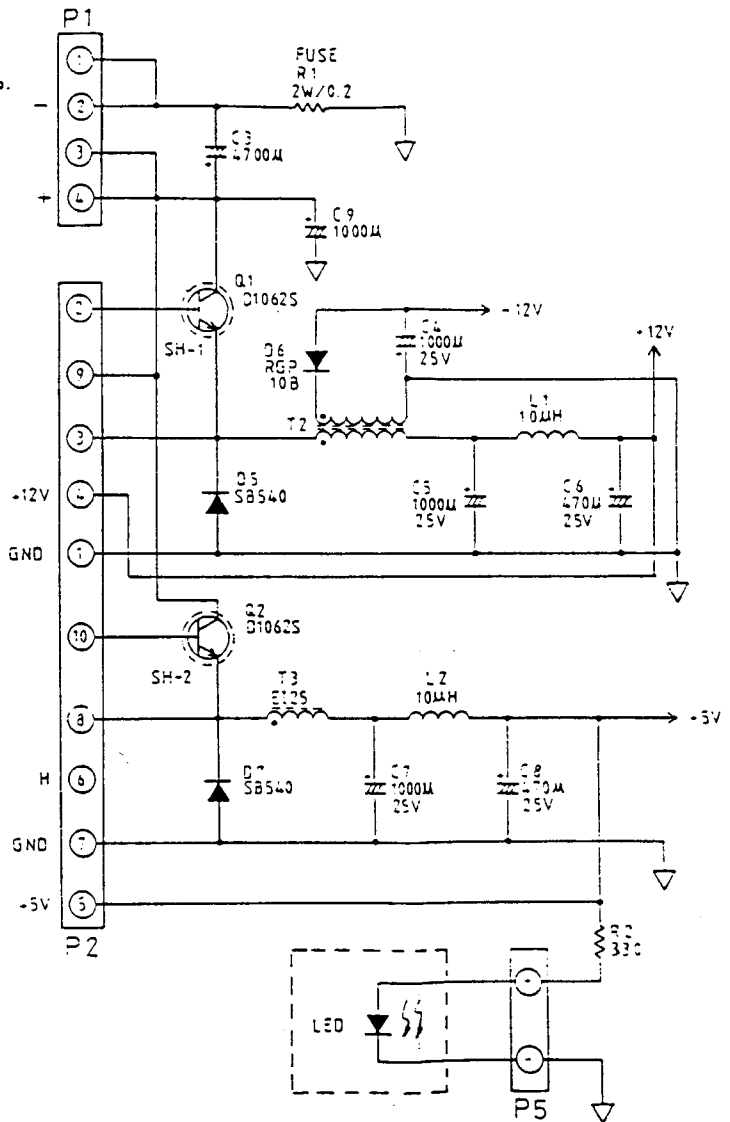

Figure 5-4. QVT 101 Plus Video/<br>Power Supply PCB<br>Schematic (Sheet 1 of

 $\mu \geq 1$  $\mathcal{V}^{(k)}$ 

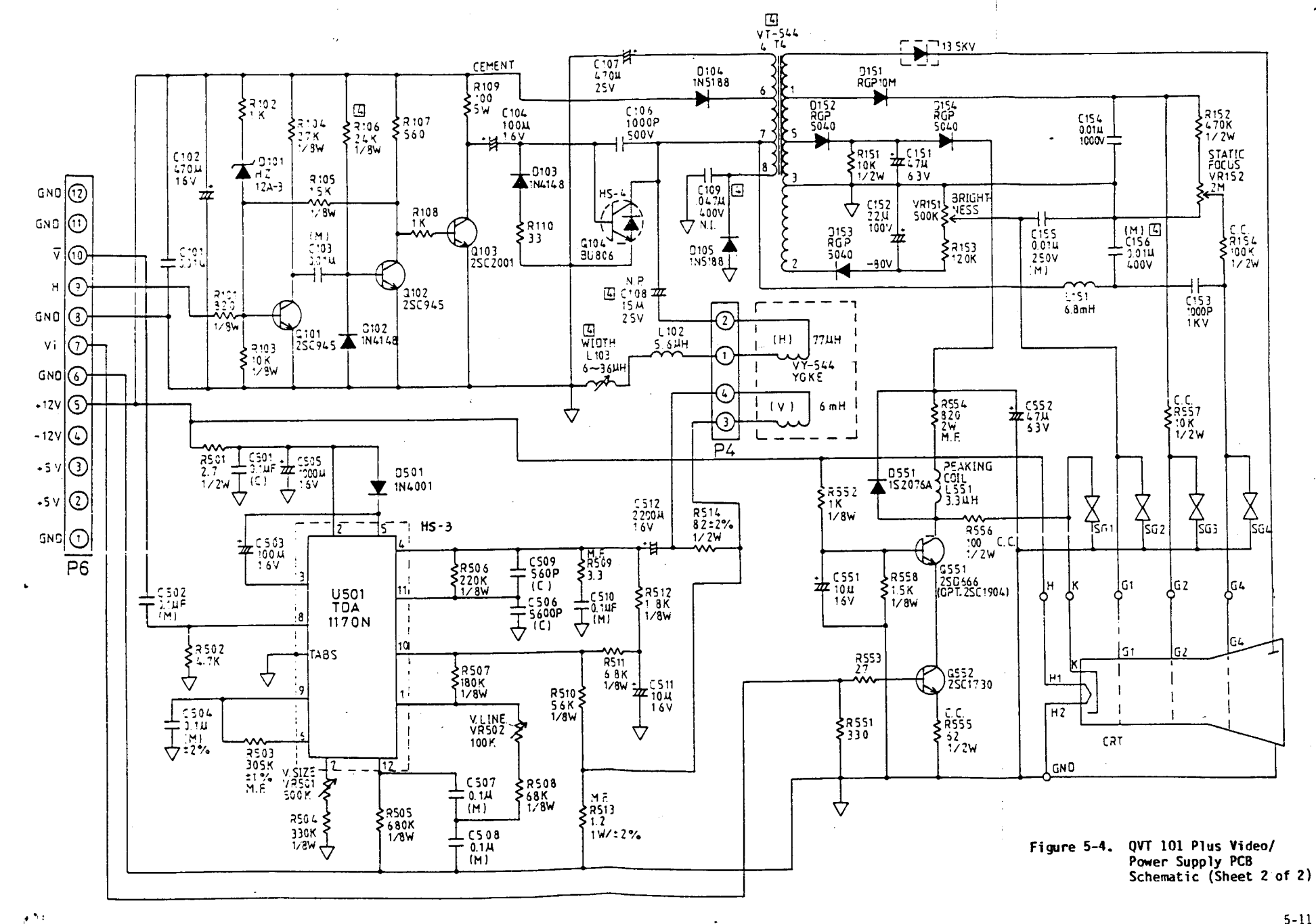

iya.

 $\mathcal{V}^{(2)}$ 

À

Řđ

 $5 - 11$ 

CIRCUITS AND DIAGRAMS

#### CIRCUITS AND DIAGRAMS

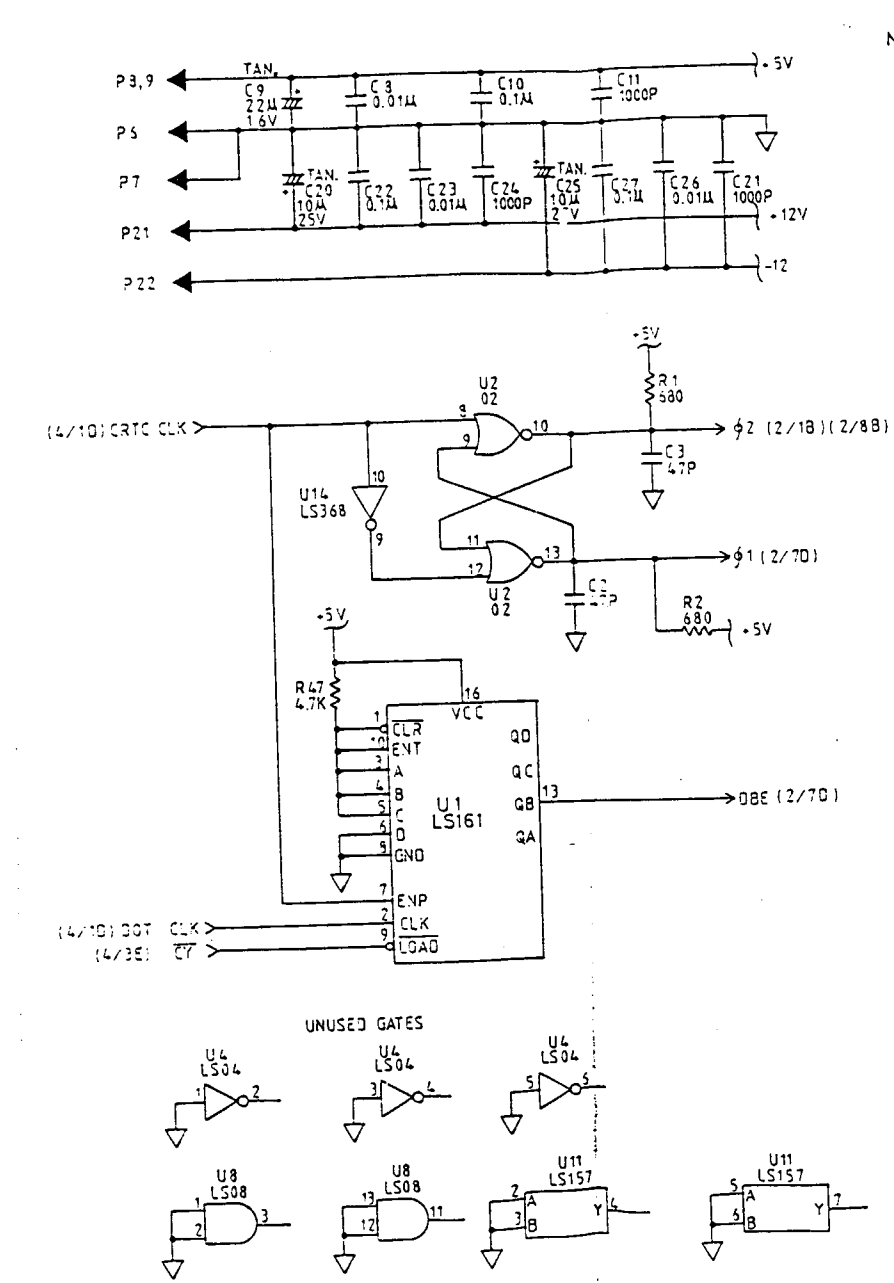

 $\mathbf{r}_0$ 

NOTES: UNLESS OTHERWISE SPECIFIED.

1. ALL RESISTORS ARE EXPRESSED IN CHMS, 1/4W, 15 %. 2. ALL CAPACITORS ARE EXPRESSED IN FARADS, SOV.

3. VOLTAGES ARE DIRECT CURRENT.

 $\mathbf{I}$ 

4. TYPE IDENTIFICATION FOR 7400-SERIES IC'S IS OBTAINED BY PREFIXING NUMBER WITH 74,  $EXAMPLE:LS04 = 74LS04.$ 

5. JUMPER SELECT:

a.CHARACTER GENERATOR W 2:2764(450NS)(DEFAULT). W3:R098648-0017.

b. SYSTEM MEMORY SIZE W4: 2K(5516/5517) (DEFAULT). W5.8K(5564.250NS).

C.TERMINAL'S DCD SOURCE W7:EIAS DCD (DEFAULT). W6:EIA'S DSR.

d. EIA'S DTR SOURCE W9: TERMINAL'S DTR (DEFAULT). W 8 ITERMINAL'S RTS.

e.DISPLAY MEMORY SIZE W10: 2K (6116-3) W11:8K (5564 250NS).

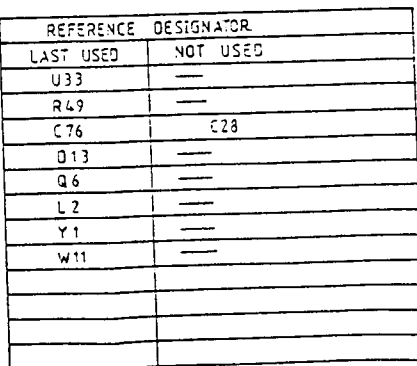

Figure 5-5. QVT 101 Plus Logic PCB Schematic (Sheet  $l$  of  $6$ )

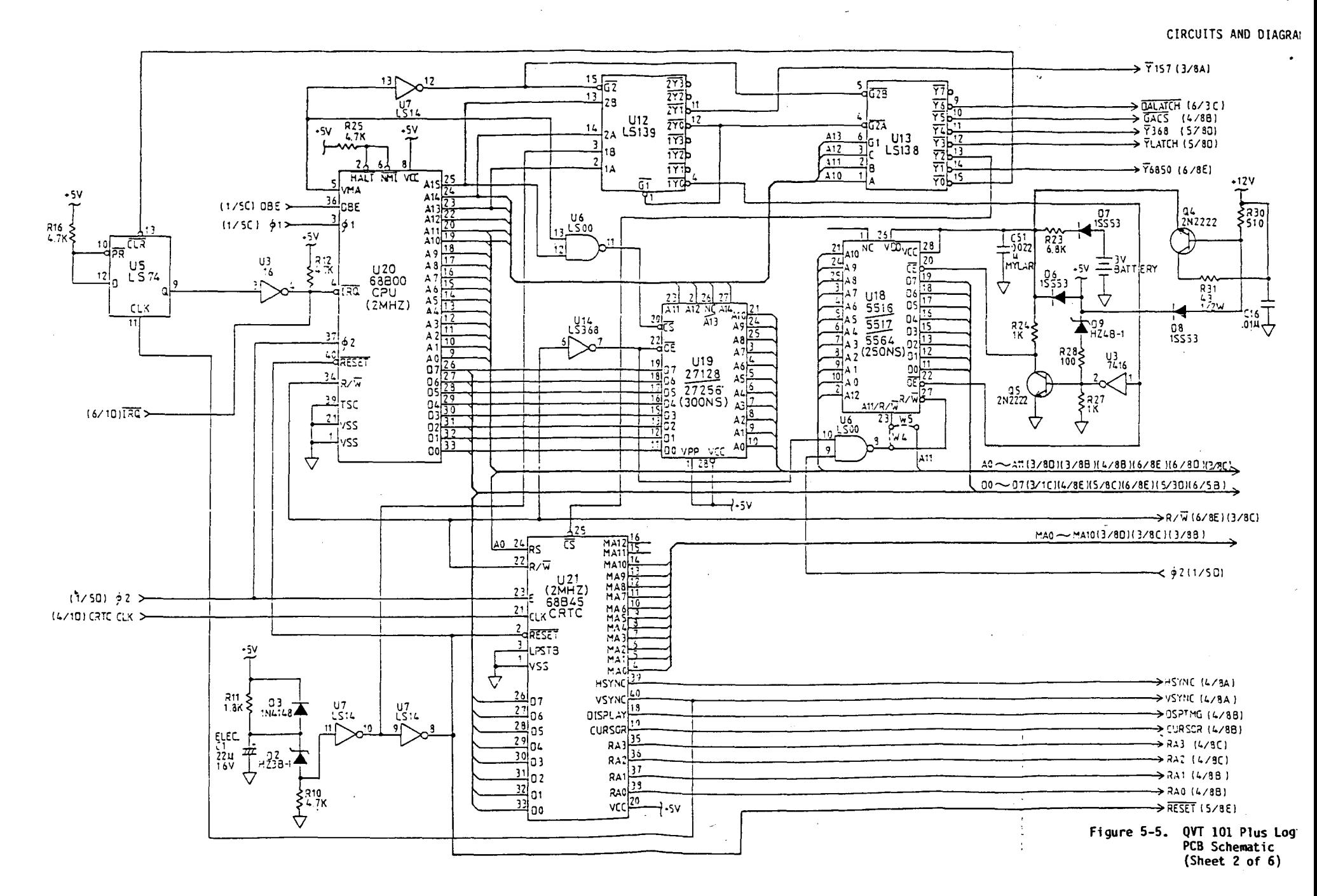

 $\mu \rightarrow \tau$  $\mathbf{1}$   $5-$ 

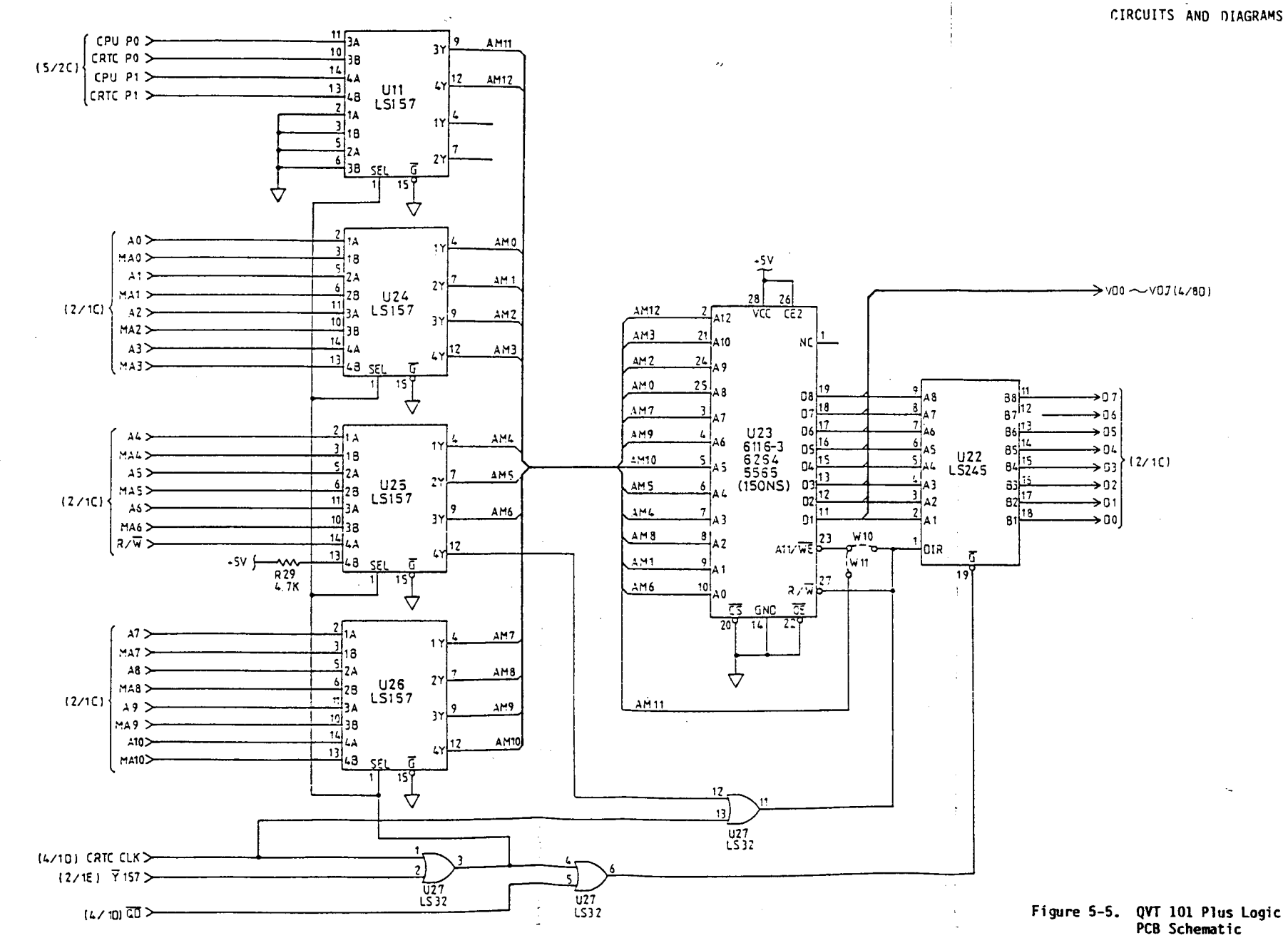

 $(Sheet 3 of 6)$ 

 $5 - 17$
$\sim$   $\sim$ 

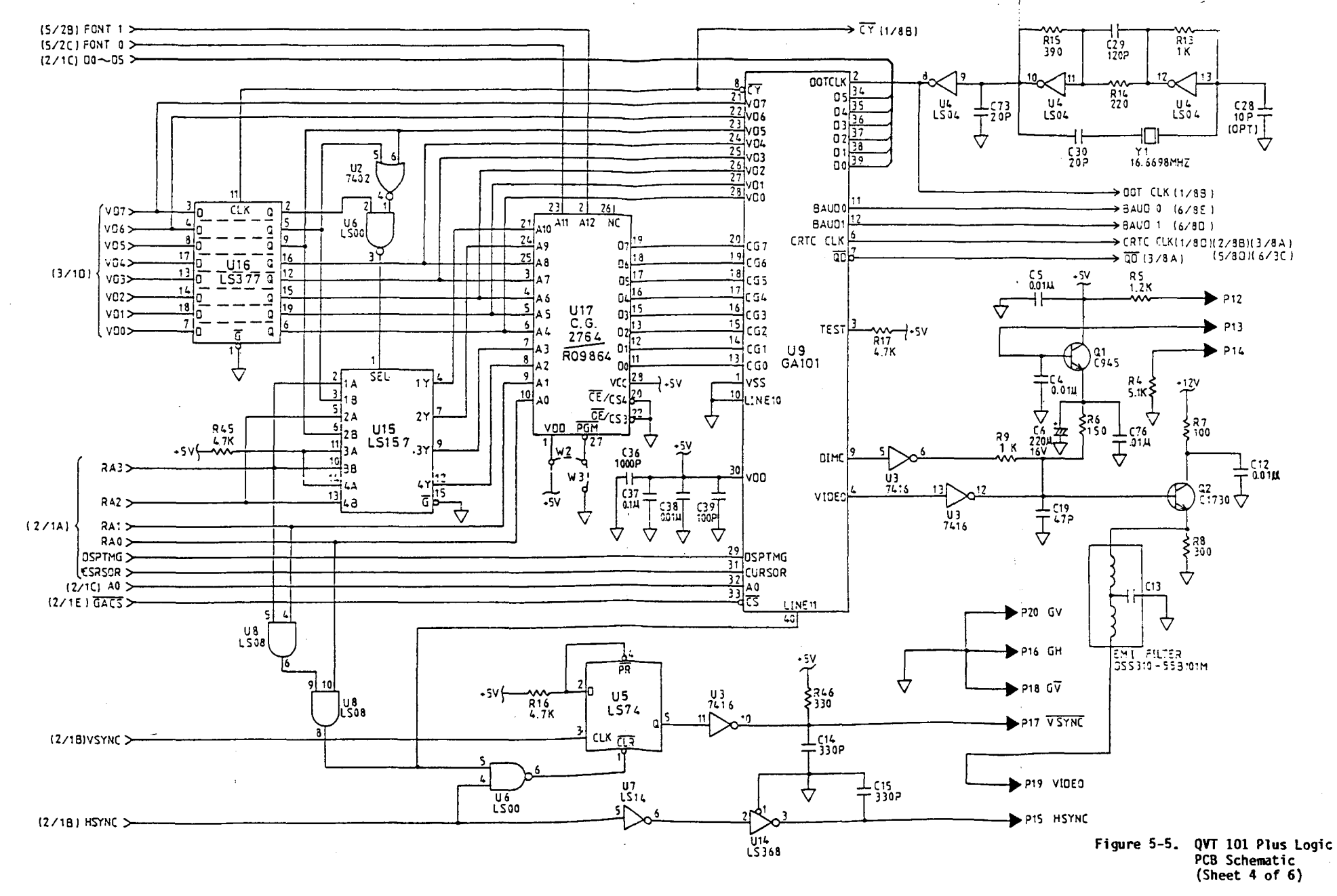

 $\mathcal{L}_{\mathcal{L}}$ 

 $\mu \geq 1$  $\mathcal{X}^{(k)}$ 

 $5 - 19$ 

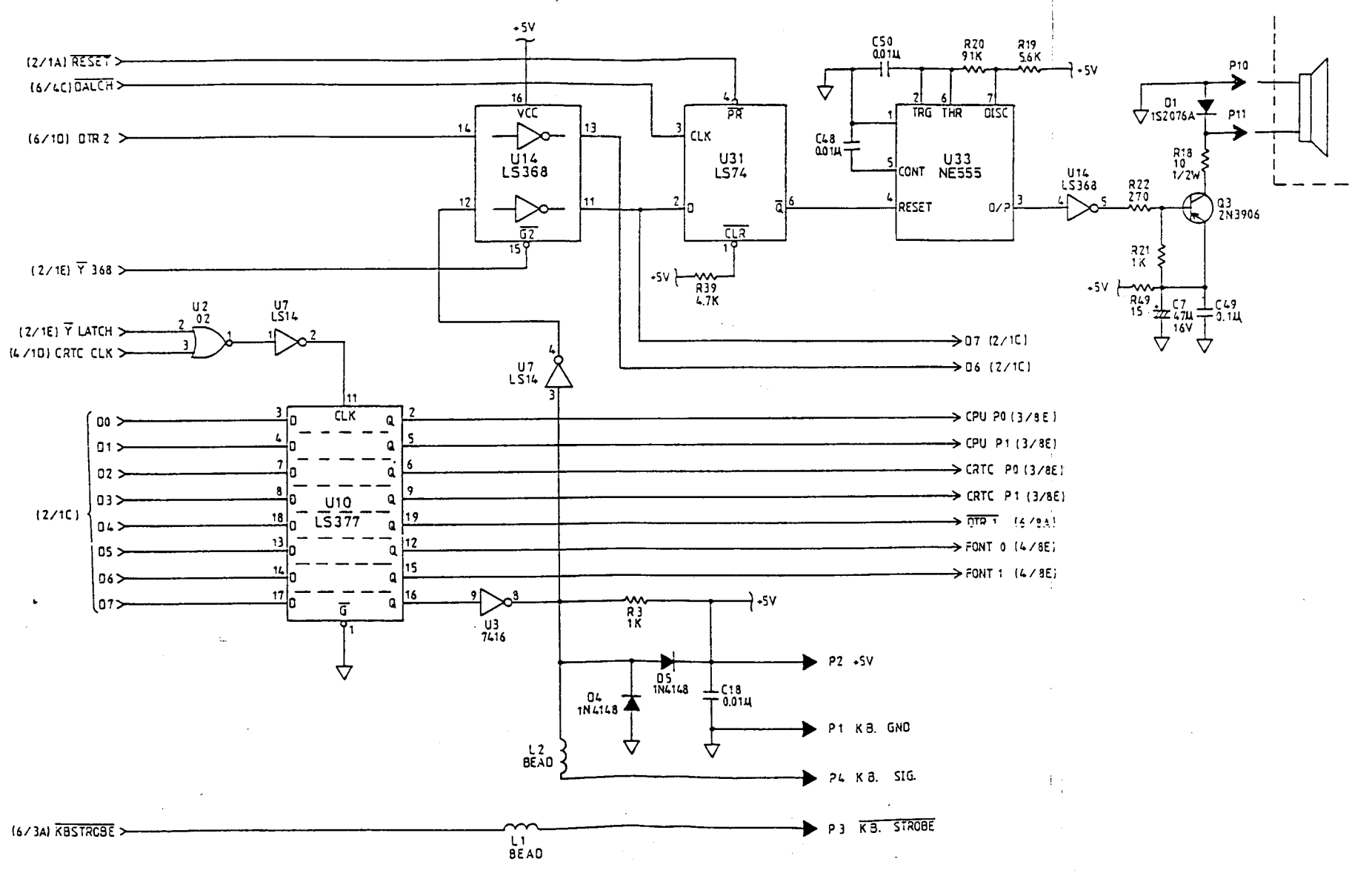

Figure 5-5. QVT 101 Plus Logic<br>PCB Schematic (Sheet 5 of  $6$ )

 $\sim$  7 t  $\mathcal{V}^{(k)}$ 

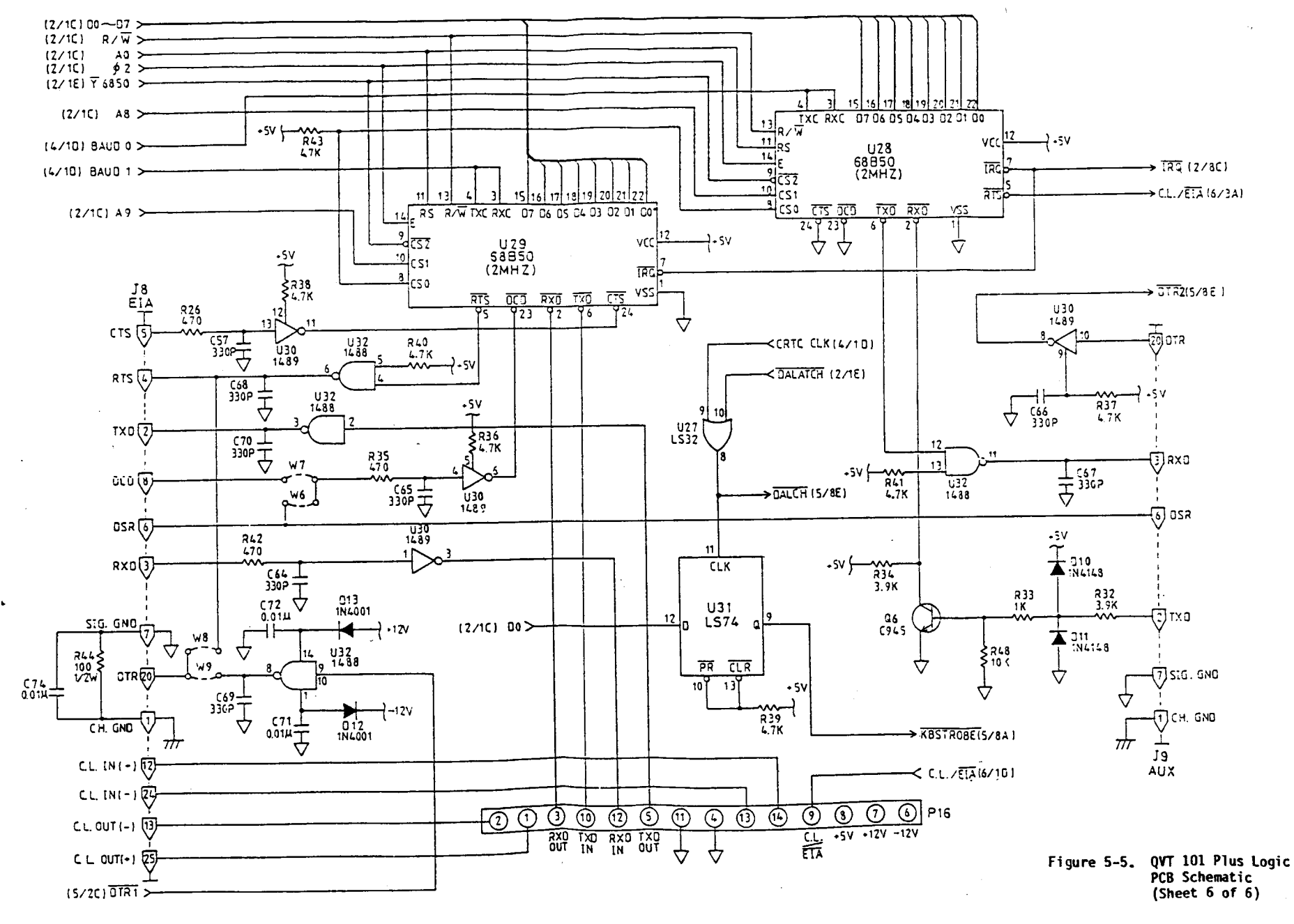

 $\cdot$ 

 $5 - 23$ 

 $\sim 2.1$  $\mathcal{X}^{\bullet}$  .

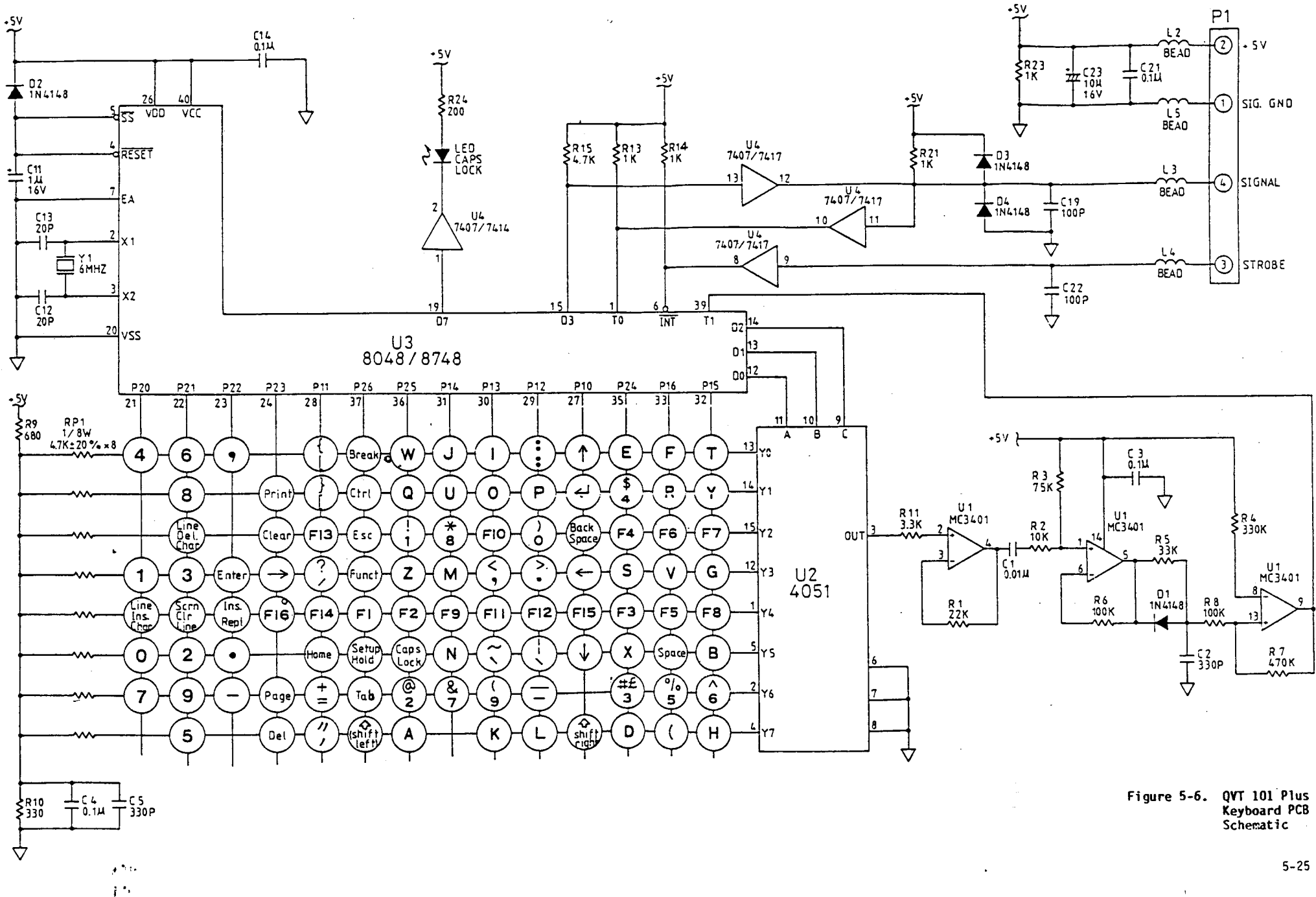

 $\sim$   $\bullet$ 

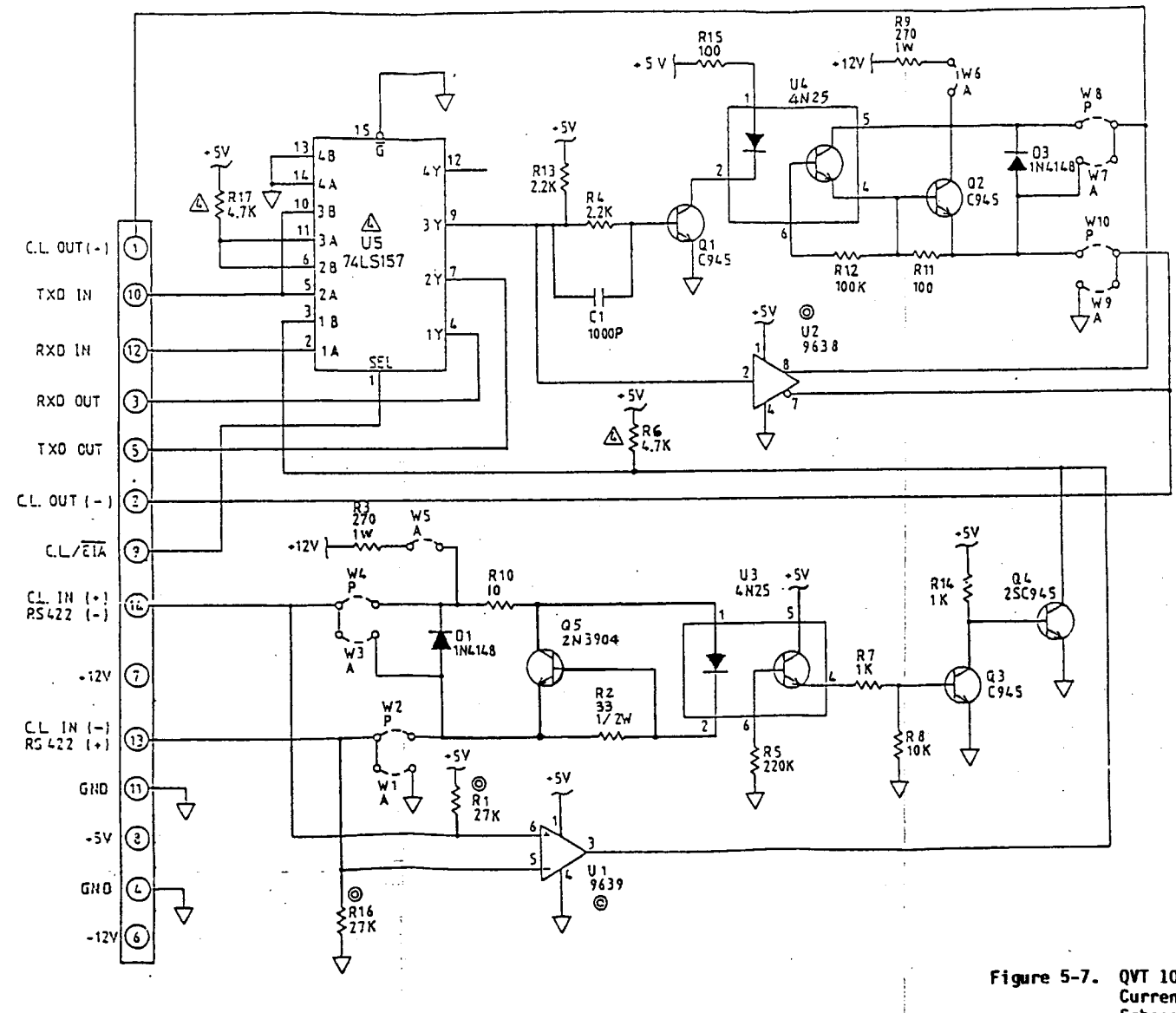

 $\frac{1}{2}$ 

Figure 5-7. QVT 101 Plus RS-422/<br>Current Loop PCB<br>Schematic

 $\sigma^{-2/2}$  $\mathcal{X}^{\mathcal{A}}$   $\frac{1}{\sqrt{2}}\frac{d}{d\omega}$ 

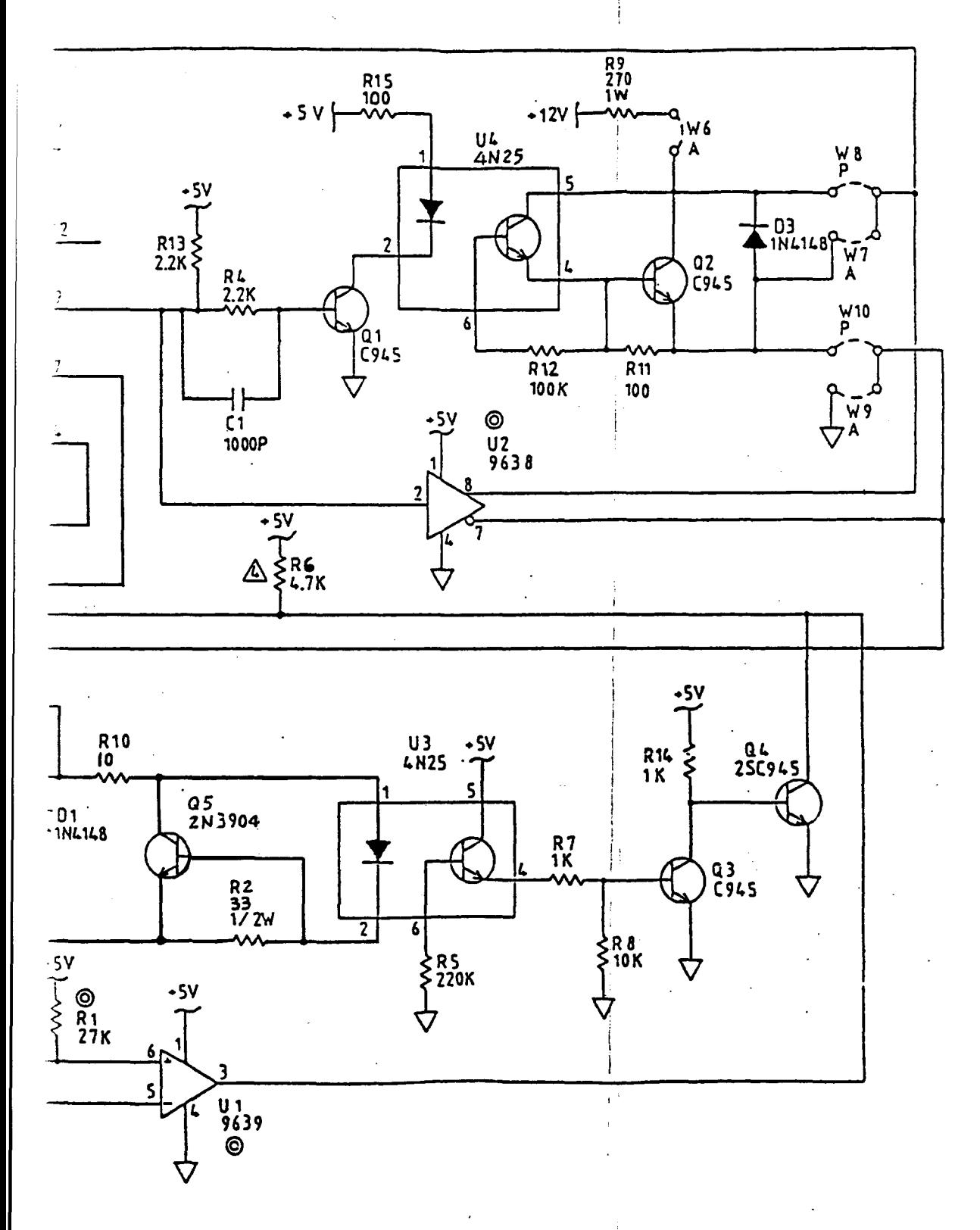

QVT 101 Plus RS-422/ Figure 5-7. Schematic

 $5 - 27$ 

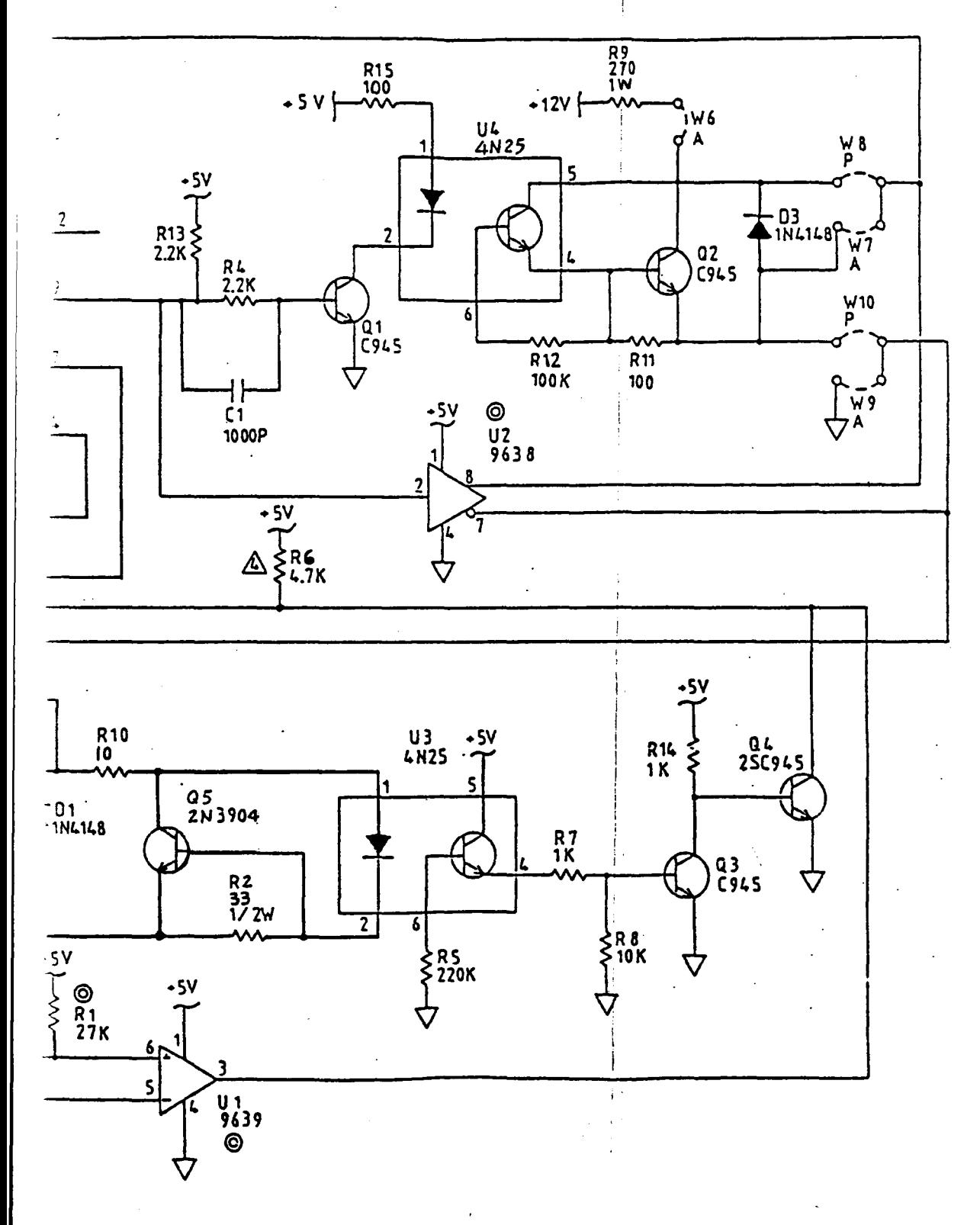

QVT 101 Plus RS-422/<br>Current Loop PCB<br>Schematic Figure 5-7.

 $5 - 27$ 

## ~} INTRODUCTION

 $\rightarrow$ 

ر<br>ر

This appendix provides instructions on how to reconfigure (when desired) and install the optional Current Loop PCB, and also how to install the optional RS-422 PCB.

The Current Loop kit is shipped from the factory configured in the Passive mode. To change the Current Loop PCB from the Passive mode to the Active mode, follow the instructions outlined in Table A-I. To configure the RS-232 cable for current loop operation, follow the instructions outlined in Table  $A-2$ .

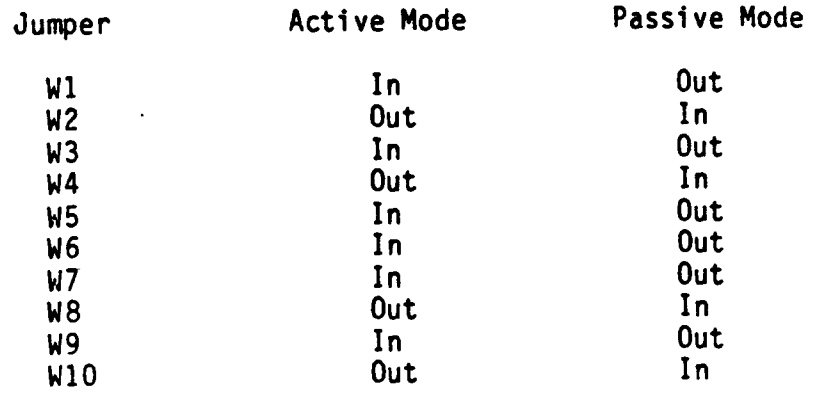

 $\overline{a}$ 

## Table A-I. Current Loop Interface JUMPer Placement

£ £

A-I

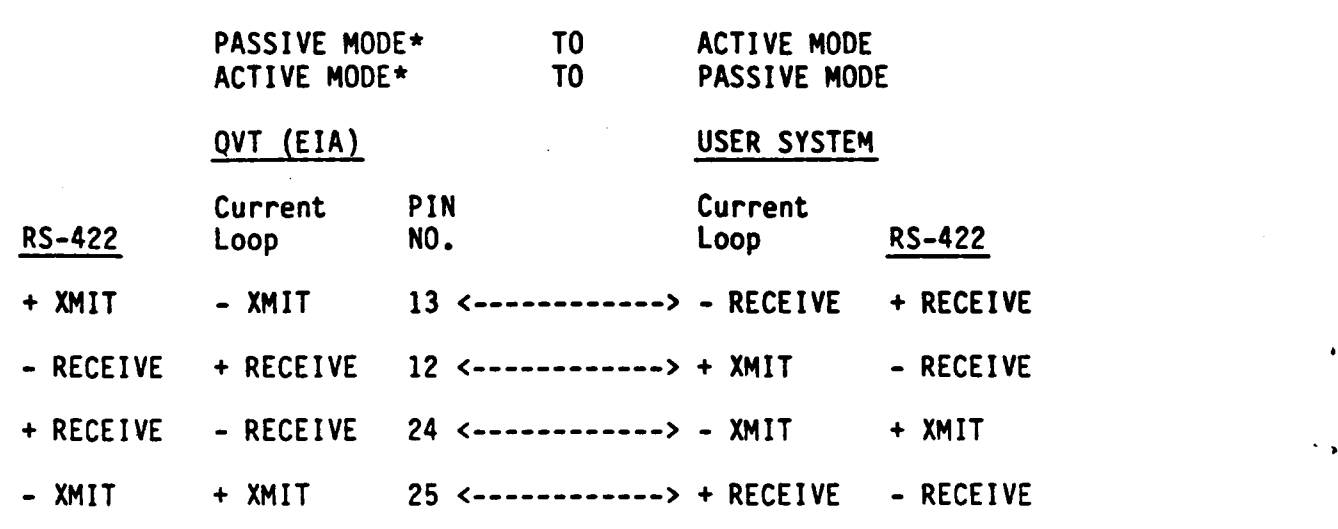

Table A-2. Current Loop and RS-422 Configuration

\* current loop only

## CAUTION

Improper cabling can cause damage to your terminal and system.

o

## INSTALLATION

To install the Current Loop board or the RS-422 board. proceed as follows:

- 1. Turn off the power switch on the terminal.
- 2. Remove the power cord and all cables from the rear of the terminal.
- 3. Remove the Logic board in accordance with "Removing and Replacing the Logic board" procedures in Section 2 of this manual.
- 4. See Figure A-I for the location of the stand-off(s) on the Logic PCB.
- 5. After removing the two jumpers on P16 place the Current Loop PCB or the RS-422 PCB (with component side up) on top of the Logic PCB and mate J16 connector on the Current Loop PCB or the RS-422 PCB with P16 on the Logic PCB (see Figure A-I). Press J16 firmly into P16. If the RS-422/CL is removed, the two jumpers must be put back on: P16 pin 3-12 and P16 pin S-ID.
- 6. Secure the board onto the snap-on standoffs.
- 7. Replace the Logic PCB and the rear Connector Panel.

A-2

 $\sum_{i=1}^n$ 

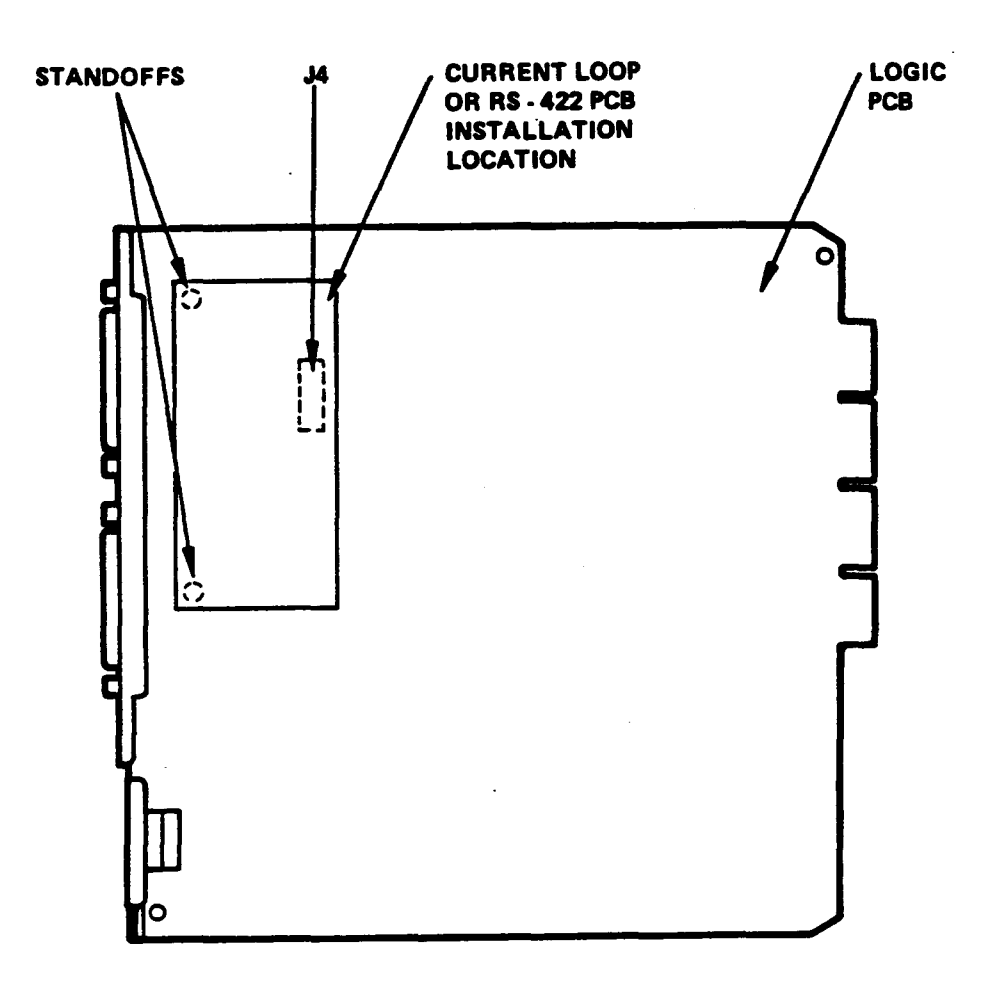

 $\epsilon_{\rm{min,mean}}$  .

المساحية

Figure A-1. Installation of Current Loop or RS-422 PCB

 $\label{eq:2.1} \mathcal{L}(\mathbf{z},\mathbf{z})=\mathcal{L}(\mathbf{z},\mathbf{z})\mathcal{L}(\mathbf{z},\mathbf{z})\mathcal{L}(\mathbf{z},\mathbf{z})\mathcal{L}(\mathbf{z},\mathbf{z})\mathcal{L}(\mathbf{z},\mathbf{z})\mathcal{L}(\mathbf{z},\mathbf{z})\mathcal{L}(\mathbf{z},\mathbf{z})\mathcal{L}(\mathbf{z},\mathbf{z},\mathbf{z})\mathcal{L}(\mathbf{z},\mathbf{z},\mathbf{z})\mathcal{L}(\mathbf{z},\mathbf{z},\$ 

**REGE** 

 $\frac{1}{2} \sum_{i=1}^{n} \frac{1}{2} \sum_{j=1}^{n} \frac{1}{2} \sum_{j=1}^{n} \frac{1}{2} \sum_{j=1}^{n} \frac{1}{2} \sum_{j=1}^{n} \frac{1}{2} \sum_{j=1}^{n} \frac{1}{2} \sum_{j=1}^{n} \frac{1}{2} \sum_{j=1}^{n} \frac{1}{2} \sum_{j=1}^{n} \frac{1}{2} \sum_{j=1}^{n} \frac{1}{2} \sum_{j=1}^{n} \frac{1}{2} \sum_{j=1}^{n} \frac{1}{2} \sum_{j=1}^{n$ 

 $\frac{1}{2}$  ,  $\frac{1}{2}$ 

 $\mathcal{L}_{\rm{max}}$  ,  $\mathcal{L}_{\rm{max}}$ 

 $\mathcal{L} = \mathcal{L}$